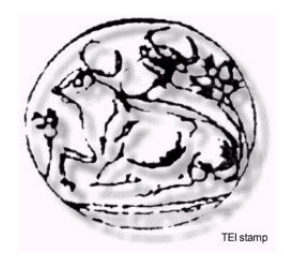

# **ΠΤΥΧΙΑΚΗ ΕΡΓΑΣΙΑ**

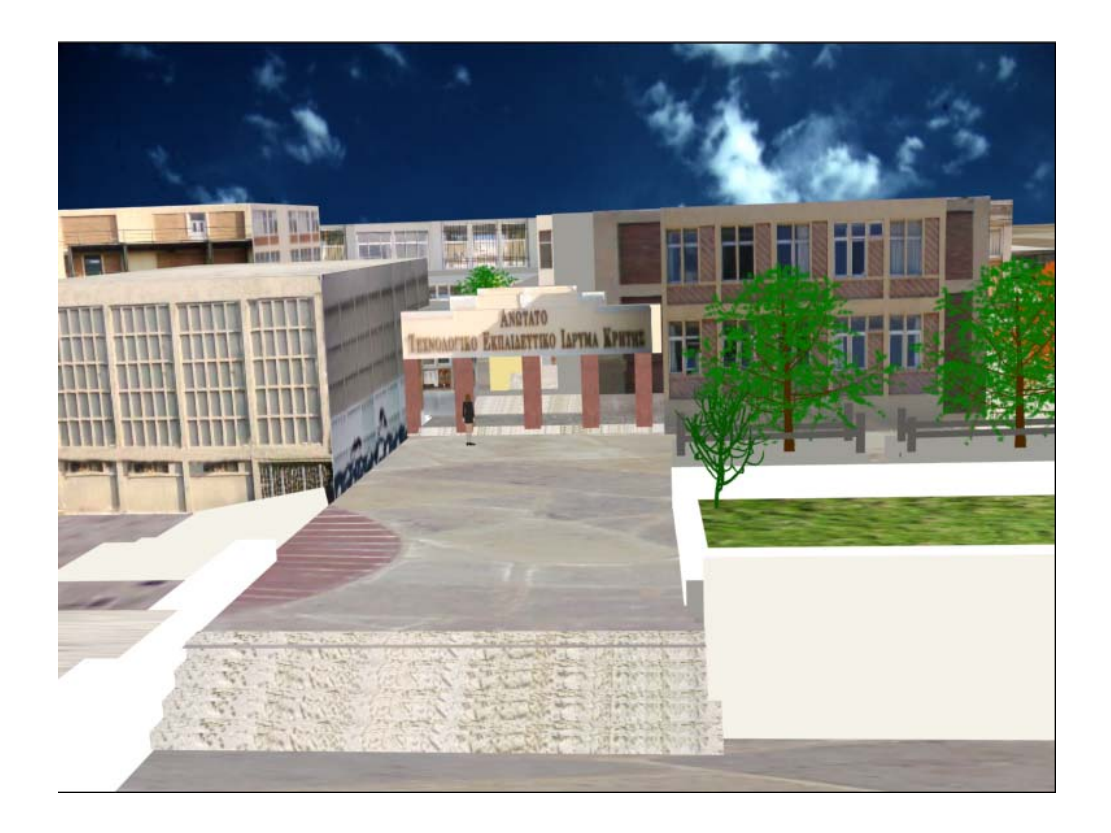

### **ΕΙΚΟΝΙΚΗ ΑΠΕΙΚΟΝΙΣΗ ΤΩΝ ΚΤΙΡΙΩΝ ΤΟΥ ΑΝΩΤΑΤΟΥ ΤΕΧΝΟΛΟΓΙΚΟΥ Ι∆ΡΥΜΑΤΟΣ ΤΗΣ ΚΡΗΤΗΣ**

ΖΑΓΟΥΡΤΖΙΝΗ ΕΙΡΗΝΗ ΣΚΟΥΛΑΡΙΚΗ ΝΙΚΗ Α.Μ. 542 Α.Μ. 543 ΤΜΗΜΑ.ΕΠΠ. ΤΜΗΜΑ. ΕΠΠ.

### ΕΙΣΗΓΗΤΗΣ /ΕΠΙΒΛΕΠΩΝ ΚΑΘΗΓΗΤΗΣ : κ.ΜΑΛΑΜΟΣ ΑΘΑΝΑΣΙΟΣ

# **ΠΙΝΑΚΑΣ ΠΕΡΙΕΧΟΜΕΝΩΝ**

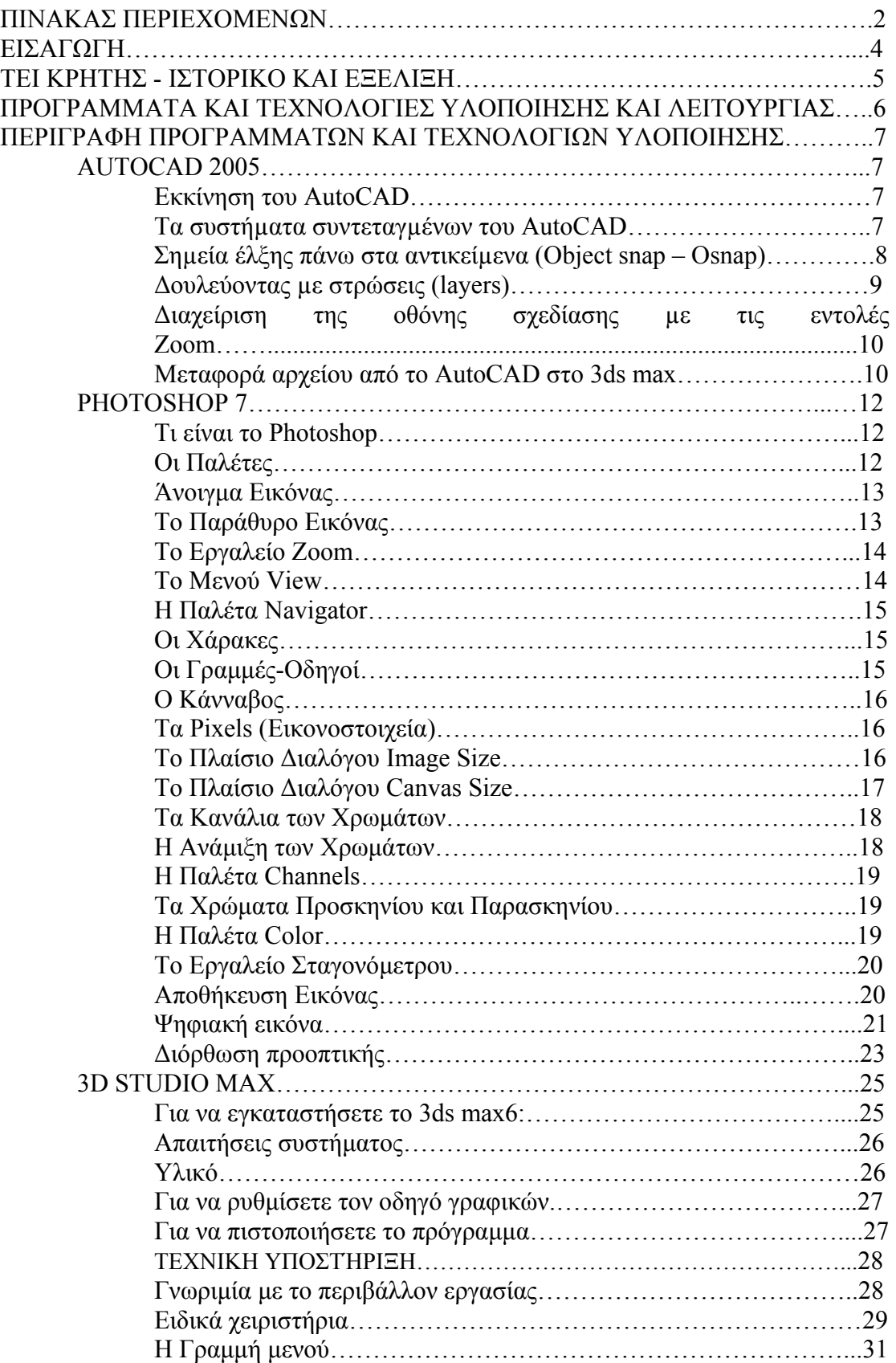

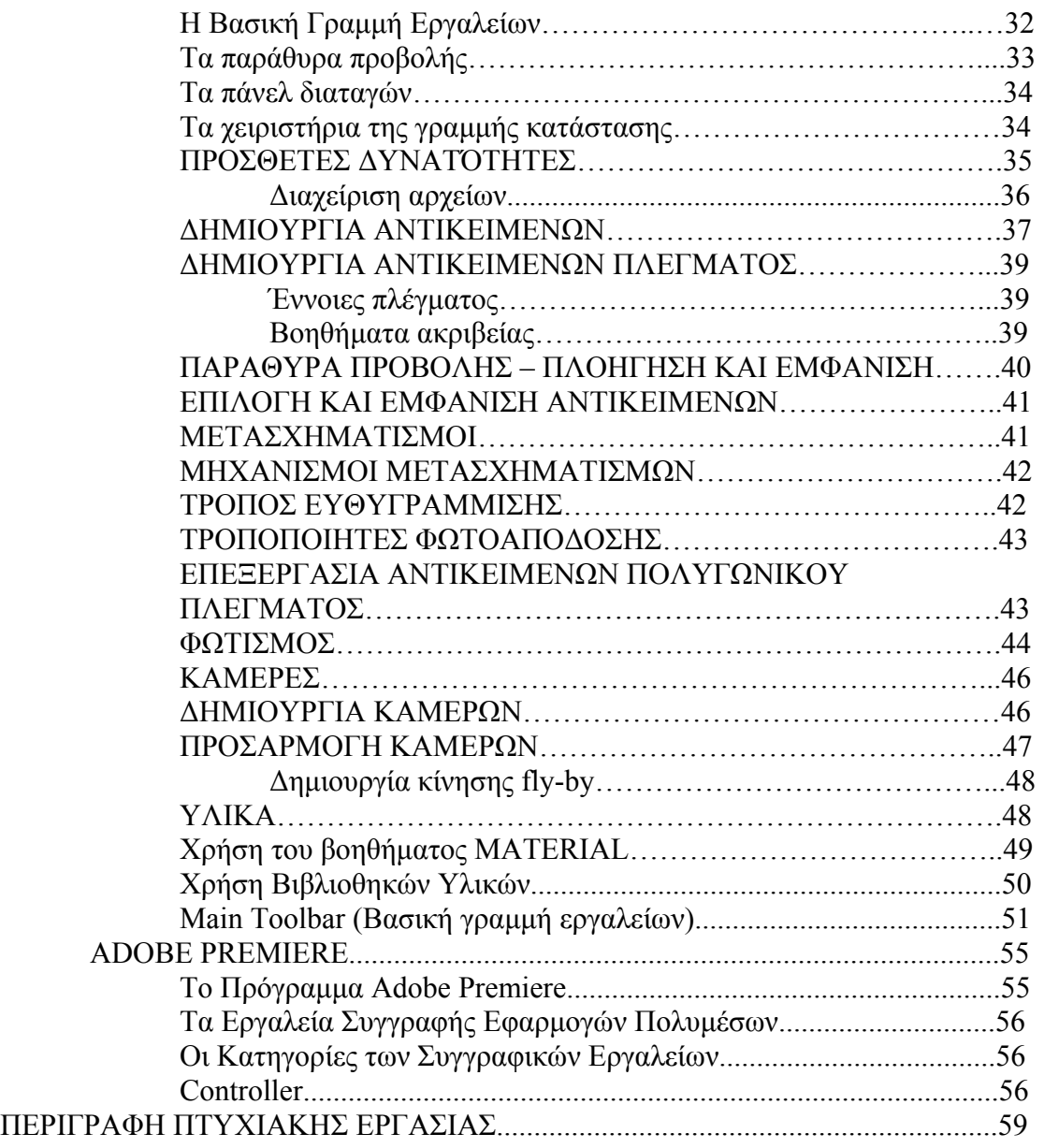

# **ΕΙΣΑΓΩΓΗ**

Ο κύριος σκοπός της δηµιουργίας ενός Εικονικού Μοντέλου του Τεχνολογικού ιδρύµατος του Ηρακλείου ήταν η παραγωγή µιας εφαρµογής, η οποία θα µπορούσε να σταθεί είτε δικτυακά, είτε τοπικά (ως εκτελέσιµο πρόγραµµα) κάτω από οποιαδήποτε υπολογιστική πλατφόρµα.

Με αυτά ως στόχο, η κατασκευή έγινε µε προσανατολισµό το µέγεθος της εφαρμογής, τις απαιτήσεις σε επεξεργαστική ισχύ και την αυτονομία της, ενώ ιδιαίτερη προσοχή δόθηκε και στη λειτουργικότητά της.

Βασική ιδέα στη µορφή του ΑΤΕΙ, καθώς και στον τρόπο πλοήγησης µέσα σε αυτό, ήταν η, κατά το δυνατόν, πιστότερη αναπαράσταση της πραγµατικότητας. Ο επισκέπτης του ιδρύµατος πρέπει να αισθάνεται ότι βρίσκεται σε ένα πραγµατικό χώρο οπού µπορεί να περιηγηθεί σε όλο το χώρο του ΑΤΕΙ όπως στην πραγµατικότητα.

Επιπρόσθετα καταβλήθηκε προσπάθεια η εφαρµογή να είναι πλήρως δυναµική, τόσο ως προς τη λειτουργία, όσο και στη διαχείριση ώστε να µπορεί να προσαρµόζεται εύκολα στις απαιτήσεις του διαχειριστή. ∆ίνεται η δυνατότητα εύκολης ανανέωσης του ιδρύµατος όσον αφορά την προσθήκη ή/ και την επέκταση των χώρων του.

Η συγκεκριµένη εφαρµογή έγινε µε βασικό σκοπό τη δηµοσίευση στο διαδίκτυο όπου υπάρχει και ο επιπρόσθετος περιορισµός του εύρους καναλιού. Στην αναφορά αυτή θα επεξηγηθεί αναλυτικά ο τρόπος κατασκευής του και θα περιγραφεί η λειτουργία του, αφού παρουσιαστούν συνοπτικά οι τεχνολογίες και τα προγράµµατα που απαιτήθηκαν για την ολοκλήρωσή του.

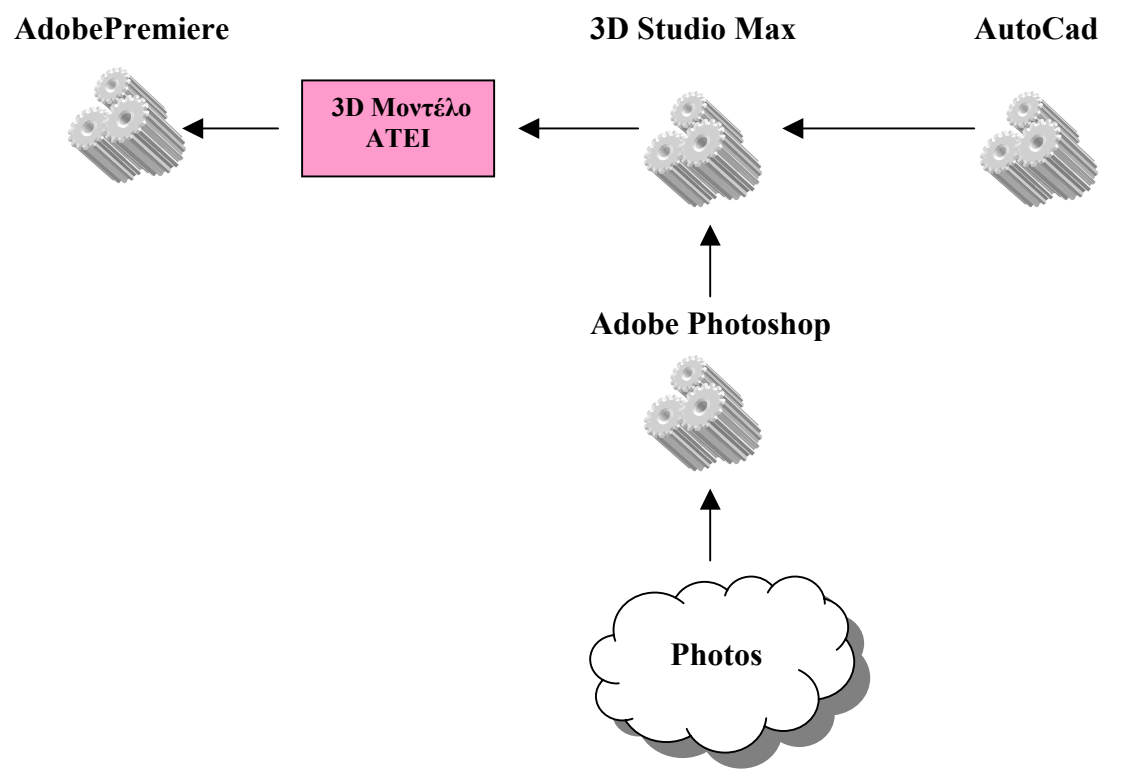

# *ΤΕΙ Κρήτης - Ιστορικό και Εξέλιξη*

Το T.E.I Κρήτης ιδρύθηκε το 1983 µε σκοπό να παρέχει τεχνολογική εκπαίδευση στους φοιτητές της Ελλάδας. Από τότε έχει επεκταθεί σε µεγάλο βαθµό περιλαµβάνοντας:

τη Σχολή [Τεχνολογικών](http://www.teiher.gr/tei/el/ekpaideysh/sxoles/stef.php) Εφαρµογών (µε παραρτήµατα στα Χανιά και το Ρέθυµνο)

τη Σχολή [∆ιοίκησης](http://www.teiher.gr/tei/el/ekpaideysh/sxoles/sdo.php) & Οικονοµίας (µε παραρτήµατα στον Άγιο Νικόλαο και την Ιεράπετρα)

τη Σχολή Επαγγελµάτων Υγείας & [Πρόνοιας](http://www.teiher.gr/tei/el/ekpaideysh/sxoles/seyp.php)

τη Σχολή [Τεχνολογίας](http://www.teiher.gr/tei/el/ekpaideysh/sxoles/steg.php) Γεωπονίας οι οποίες υποστηρίζονται από τα τµήµατα Γενικών Θετικών Επιστηµών και το Κέντρο Ξένων Γλωσσών & Φυσικής Αγωγής. Ο κύκλος σπουδών ολοκληρώνεται σε 3.5 έως 4 χρόνια και περιλαµβάνει διαλέξεις και µαθήµατα, θεωρητικά και εργαστηριακά. Επιπλέον, οι φοιτητές καλούνται πριν την αποφοίτηση τους να κάνουν την πρακτική και την πτυχιακή τους εργασία.

Η φοίτηση στο Τ.Ε.Ι. προσφέρει εκπαίδευση σε τεχνολογικά θέµατα και προετοιµάζει τους φοιτητές έτσι ώστε να αποτελέσουν ειδικευµένα και υπεύθυνα µέλη της κοινωνίας. Με µόνιµο εκπαιδευτικό προσωπικό 200 περίπου µέλη και 10.000 περίπου φοιτητές, το ΤΕΙ είναι µια πετυχηµένη ακαδηµαϊκή κοινότητα, µε καλά εξοπλισµένη βιβλιοθήκη, εστίες, αθλητικές εγκαταστάσεις και ιατρείο.

#### *Σχολή Τεχνολογικών Εφαρµογών*

Η Σχολή Τεχνολογικών Εφαρµογών (Σ.Τ.ΕΦ) του Τ.Ε.Ι. Κρήτης είναι ανεπτυγµένη σε τρεις πόλεις της Κρήτης, το Ηράκλειο, το Ρέθυµνο και τα Χανιά.

Τα τµήµατα της Σ.ΤΕ.Φ που εδρεύουν στο Ηράκλειο είναι τα εξής: [Ηλεκτρολογίας](http://eed.stef.teicrete.gr/), [Μηχανολογίας](http://www.tm.teiher.gr/), [Πολιτικών](http://www.stef.teicrete.gr/domikoi/) ∆οµικών Έργων, Εφαρµοσµένης [Πληροφορικής](http://www.epp.teiher.gr/) και [Πολυ](http://www.epp.teiher.gr/)µέσων, Γενικό Τµήµα [Θετικών](http://www.teiher.gr/tei/el/ekpaideysh/sxoles/stef/geniko_tmhma/index.htm) Επιστηµών. Επιπλέον, στο Ηράκλειο λειτουργούν και τα Προγράµµατα Σπουδών Επιλογής, [Τεχνολογία](http://www.techmed.teiher.gr/) Ιατρικών [Συστη](http://www.techmed.teiher.gr/)µάτων και Ενεργειακή και [Περιβαλλοντική](http://www.tm.teiher.gr/enpet/) Τεχνολογία.

Στο Παράρτηµα Ρεθύµνου λειτουργεί το τµήµα Μουσικής [Τεχνολογίας](http://www.teiher.gr/mta/) & [Ακουστικής](http://www.teiher.gr/mta/).

Στο Παράρτηµα Χανίων εδρεύουν τα τµήµατα [Ηλεκτρονικής](http://www.chania.teicrete.gr/content/blogcategory/67/81/), [Φυσικών](http://www.chania.teicrete.gr/content/blogcategory/68/82/) Πόρων & [Περιβάλλοντος](http://www.chania.teicrete.gr/content/blogcategory/68/82/) και το Πρόγραµµα Σπουδών Επιλογής [Τηλεπικοινωνίες](http://www.chania.teicrete.gr/0-acadimaika/pse/pse.html) και ∆ίκτυα [Η](http://www.chania.teicrete.gr/0-acadimaika/pse/pse.html)/Υ.

#### *Σχολή ∆ιοίκησης και Οικονοµίας*

Η Σχολή Διοίκησης και Οικονομίας (Σ.Δ.Ο.) του ΤΕΙ Κρήτης είναι ανεπτυγμένη σε τρεις πόλεις της Κρήτης, το Ηράκλειο, τον 'Αγιο Νικόλαο και την Ιεράπετρα. Τα τµήµατα που εδρεύουν στο Ηράκλειο είναι τα εξής: [Λογιστικής](http://www.sdo.teiher.gr/index.html), [Τουριστικών](http://www.sdo.teiher.gr/index.html) [Επιχειρήσεων](http://www.sdo.teiher.gr/index.html) και ∆ιοίκησης [Επιχειρήσεων](http://www.sdo.teiher.gr/index.html). Στον ¶γιο Νικόλαο λειτουργεί το τµήµα Χρηµατοοικονοµικής και [Ασφαλιστικής](http://www.finance-ins.teicrete.gr/) και στην Ιεράπετρα το τµήµα Εµ[πορίας](http://www.emark.teicrete.gr/) και [∆ιαφή](http://www.emark.teicrete.gr/)µισης

#### *Σχολή Επαγγελµάτων Υγείας & Πρόνοιας*

Η Σχολή Επαγγελµάτων Υγείας & [Πρόνοιας](http://www.teiher.gr/tei/el/ekpaideysh/sxoles/seyp/seyp.htm) (Σ.Ε.Υ.Π.) του ΤΕΙ Κρήτης εδρεύει στο Ηράκλειο και αποτελείται από τα Τµήµατα [Νοσηλευτικής](http://www.teiher.gr/tei/el/ekpaideysh/sxoles/seyp/noshleytikh.htm) και [Κοινωνικής](http://www.teiher.gr/tei/el/ekpaideysh/sxoles/seyp/koin_ergasia.htm) Εργασίας

#### *Σχολή Τεχνολογίας Γεωπονίας*

Η Σχολή [Τεχνολογίας](http://www.steg.teiher.gr/index1.html) Γεωπονίας (Σ.Τε.Γ.) του ΤΕΙ Κρήτης εδρεύει στο Ηράκλειο και απαρτίζεται από τα Τµήµατα Φυτικής [Παραγωγής](http://www.steg.teiher.gr/fp/index.html) και Θερµ[οκηπιακών](http://www.steg.teiher.gr/thk/index.html) [Καλλιεργειών](http://www.steg.teiher.gr/thk/index.html) και Ανθοκοµίας. Στις εγκαταστάσεις της Σχολής Τεχνολογίας Γεωπονίας λειτουργεί και το Πρόγραµµα Σπουδών Επιλογής ∆ιαχείριση [Γεωργικών](http://www.steg.teiher.gr/dgo/index.html) [Οικοσυστη](http://www.steg.teiher.gr/dgo/index.html)µάτων.

## **ΠΡΟΓΡΑΜΜΑΤΑ ΚΑΙ ΤΕΧΝΟΛΟΓΙΕΣ ΥΛΟΠΟΙΗΣΗΣ ΚΑΙ ΛΕΙΤΟΥΡΓΙΑΣ**

Η αρχική εφαρµογή που χρησιµοποιήθηκε για την υλοποίηση του Εικονικού Μοντέλου του ΑΤΕΙ ήταν το πρόγραµµα AutoCad στην έκδοση του 2005. Σ' αυτό εισήχθησαν όλα τα layers για την σωστή απεικόνιση του περιγράµµατος του ιδρύµατος. Έπειτα έγινε η εξαγωγή του αρχείου σε µορφή 3ds, η επόµενη εφαρµογή ήταν η εισαγωγή του αρχείου 3ds στο πρόγραµµα 3d studio max της Discreet στην έκδοση 6. Ακολούθησε η ανύψωση των κτιρίων µε βάση το περίγραµµα αλλά και τα ύψη που µας είχαν δωθεί. Επόµενη κίνηση ήταν η φωτογράφιση των όψεων των κτιρίων του ιδρύµατος µέσω ψηφιακής κάµερας καθώς και η κατάλληλη επεξεργασία τους µε την βοήθεια του προγράµµατος του Photoshop της Adobe στην έκδοση 7. Με τη χρήση του Επεξεργαστή Υλικών (Material Editor) εισάγαµε τις επεξεργασµένες φωτογραφίες στα ανυψωµένα κτίρια. Έχοντας γνώση των εναλλαγών του εδάφους δηµιουργήσαµε ένα εικονικό στρώµα µε τα ανάλογα ύψη και τις απαιτούµενες φωτογραφίες. Το τελικό βήµα στο πρόγραµµα 3d studio max ήταν η τοποθέτηση της κάµερας για τη δηµιουργία της τελικής περιήγησης στο χώρο του ΑΤΕΙ. Η τελική εφαρµογή έγινε στο πρόγραµµα του Premiere της Adobe στην έκδοση 6.5 όπου δηµιουργήθηκε το τελικό video.

# **ΠΕΡΙΓΡΑΦΗ ΠΡΟΓΡΑΜΜΑΤΩΝ ΚΑΙ ΤΕΧΝΟΛΟΓΙΩΝ ΥΛΟΠΟΙΗΣΗΣ**

# **AUTOCAD 2005**

### **Εκκίνηση του AutoCAD**

Ξεκινούµε το πρόγραµµα σε περιβάλλον Microsoft Windows επιλέγοντας Start → Programs → AutoCAD xxxx →AutoCAD xxxx (όπου xxxx η έκδοση του προγράµµατος 2000, 2002, 2004, 2005). Εµφανίζεται το βασικό παράθυρο του προγράµµατος και το παράθυρο Startup.

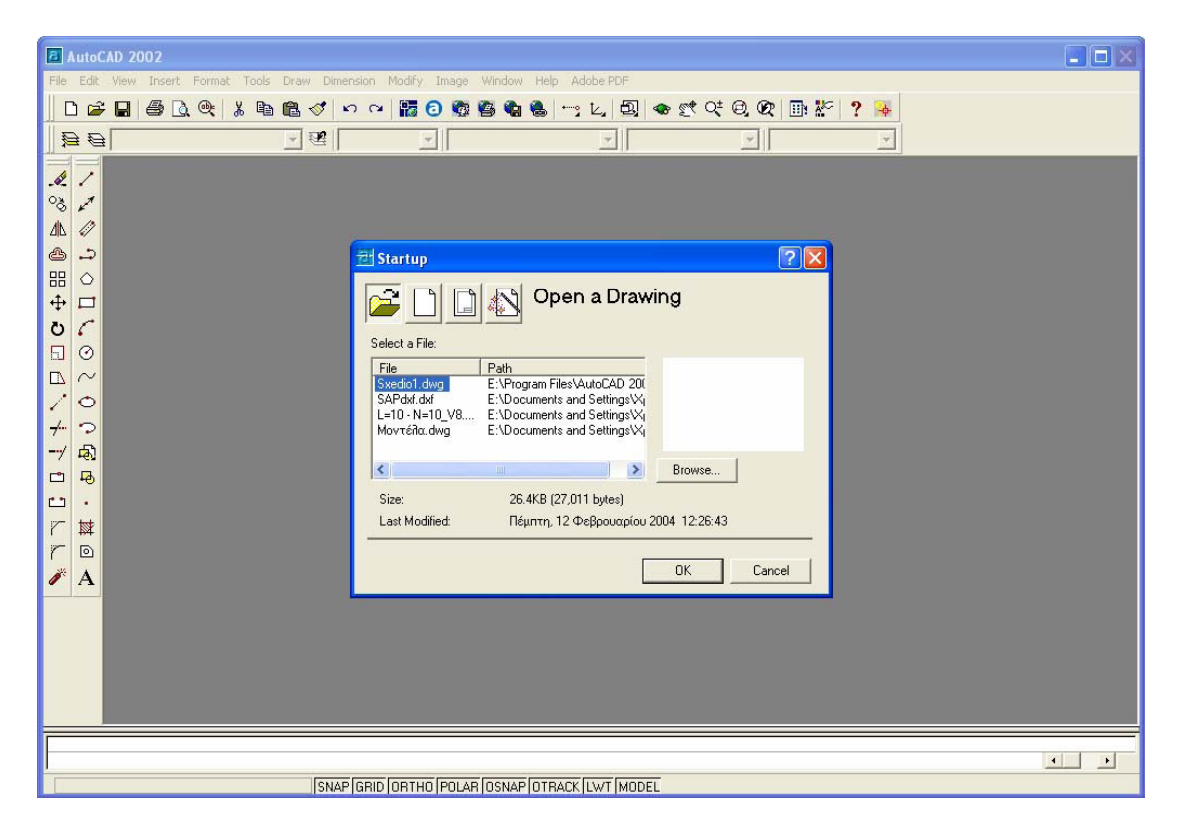

# **Τα συστήµατα συντεταγµένων του AutoCAD**

Το AutoCAD βασίζεται στο σκεπτικό των διανυσµάτων και στο καρτεσιανό σύστηµα συντεταγµένων για τον προσδιορισµό των σηµείων. Τα διανύσµατα απαιτούν ένα σηµείο αρχής, ένα σηµείο τέλους και µία κατεύθυνση. Οι συντεταγµένες µπορεί να είναι απόλυτες (καρτεσιανές), σχετικές ή πολικές.

Απόλυτες συντεταγµένες (X,Y,Z): Οι συντεταγµένες αυτές υπολογίζονται µε βάση το σηµείο αρχής του σχεδίου (0,0,0) το οποίο βρίσκεται συνήθως στην κάτω αριστερή γωνία του σχεδίου. Οι οριζόντιες µετρήσεις γίνονται κατά µήκος του X άξονα και οι κατακόρυφες κατά µήκος του Υ. Οι συντεταγµένες των σηµείων που καθορίζουµε δίνονται µε τη µορφή (Χ,Υ,Ζ). Εάν δε δοθεί, η συντεταγµένη Ζ θεωρείται ότι είναι 0.

Σχετικές συντεταγµένες (@Χ,Υ,Ζ): Οι συντεταγµένες αυτές είναι παρόµοιες µε τις απόλυτες, αλλά το σηµείο αρχής βάση του οποίου υπολογίζονται είναι το αµέσως προηγούµενο σηµείο που έχουµε ορίσει ή εισάγει. Υποδεικνύουµε τις σχετικές συντεταγµένες χρησιµοποιώντας το σύµβολο @ σα πρόθεµα. Για παράδειγµα, µπορούµε να σχεδιάσουµε µια γραµµή µε µήκος 6 µονάδες ξεκινώντας από το τελικό σηµείο της αµέσως προηγούµενης, εισάγοντας @6,0.

Με σχετικό τρόπο µε τη βοήθεια του ποντικιού: Καθορίζουµε µε το σταυρόνηµα µια διεύθυνση και πληκτρολογούµε το µήκος που θα έχει το ευθύγραµµο τµήµα κατά τη διεύθυνση που ορίσαµε.

Πολικές συντεταγµένες (@απόσταση, γωνία): Όµοια µε τις σχετικές συντεταγµένες, οι πολικές συντεταγµένες υπολογίζονται µε βάση το αµέσως προηγούµενο σηµείο που έχουµε καθορίσει. Ωστόσο, µετά το σύµβολο < υποδεικνύουµε τη γωνία από τον Χ άξονα. Π.χ. σχεδιάζουµε µια γραµµή µε µήκος 5 µονάδες σε γωνία 30 µοιρών από το τελικό σηµείο της αµέσως προηγούµενης γραµµής, εισάγοντας @5,30.

## **Σηµεία έλξης πάνω στα αντικείµενα (Object snap – Osnap)**

Τα σηµεία έλξης πάνω στα αντικείµενα είναι κάποια χαρακτηριστικά γεωµετρικά σηµεία ενός ή περισσοτέρων αντικειµένων όπως το µέσο ή ένα από τα δύο άκρα ευθύγραµµου τµήµατος ή τόξου, το κέντρο κύκλου ή τόξου κ.ά. Όταν ενεργοποιηθούν , κατά τη σχεδίαση τους και όταν καθορίζουµε σηµεία το σταυρόνηµα αυτόµατα «κλειδώνει» σε αυτά, όταν πλησιάσει στην περιοχή τους και εµφανίζει ένα χαρακτηριστικό κίτρινο πλαίσιο το στόχαστρο (Aperture). Τα σηµεία έλξης αντικειµένων περιλαµβάνονται στη γραµµή εργαλείων Object Snap που παρουσιάζεται παρακάτω.

 $\lnot\lnot\lnot| \mathcal{S} \times \times \times \lnot| \odot \odot \odot | \perp \mathbb{Z} \times \mathbb{R} \rightarrow | \mathbb{Z} \times |\mathbf{n}_e|$ 

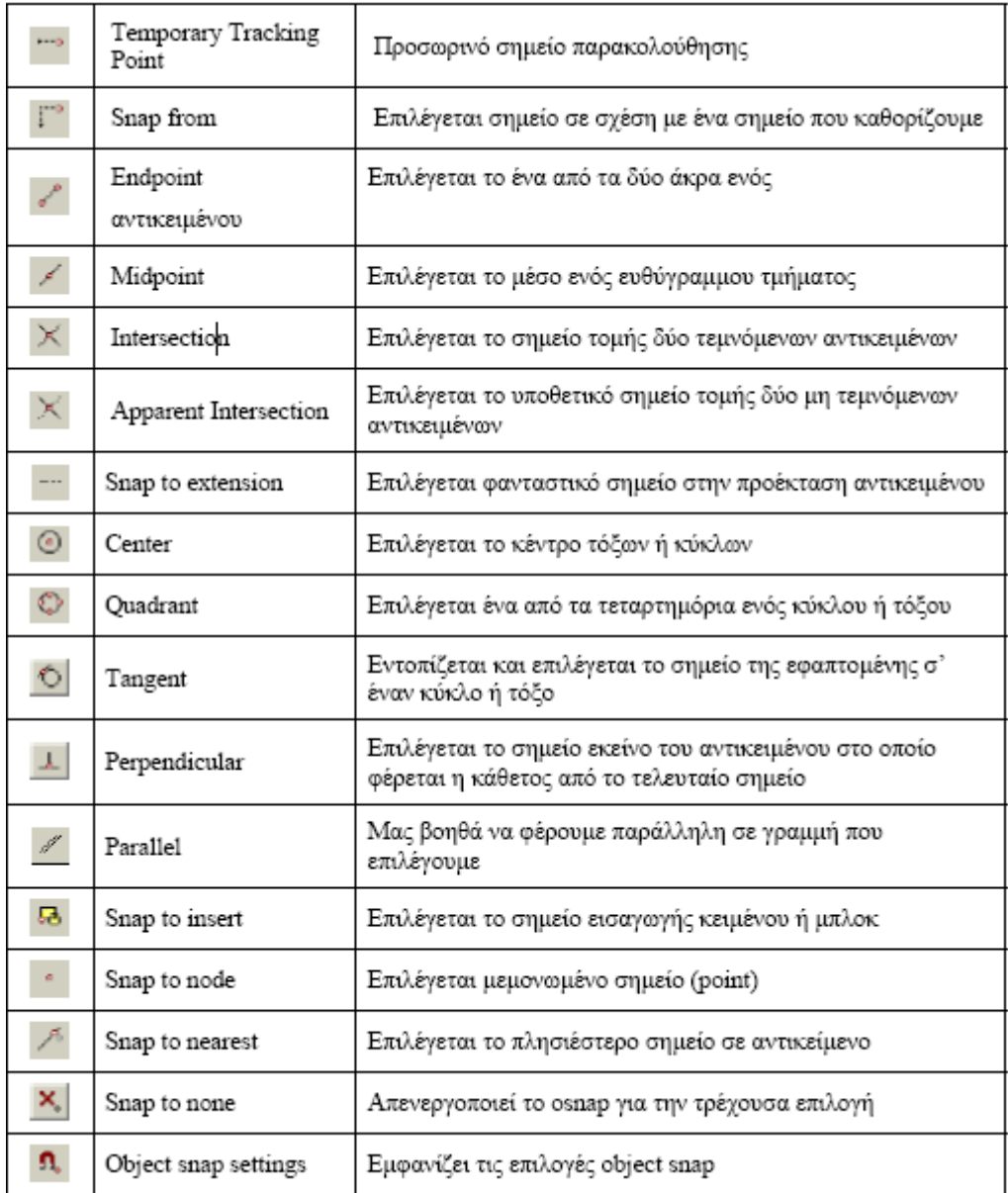

# **∆ουλεύοντας µε στρώσεις (layers)**

Ένα ολοκληρωµένο σχέδιο αποτελείται από ενότητες στοιχείων µε όµοιες ιδιότητες, όπως είναι τα είδη των γραµµών (συνεχής, διακεκοµµένη, αξονική, κ.ά.) και τα πάχη τους. Γραµµές µε διαφορετικό πάχος στο χαρτί, µπορούν να ληφθούν υπόψη µε δύο τρόπους από το AutoCAD:

1) Με τον κλασσικό τρόπο που χρησιµοποιείται από τις πρώτες εκδόσεις του προγράµµατος, όπου αντιστοιχούν σε γραµµές µε διαφορετικά χρώµατα στην οθόνη διαφορετικά πάχη στο χαρτί (color based). Αυτή η µέθοδος είναι αρκετά συνηθισµένη, όταν πρόκειται να δώσουµε τα σχέδιά µας για εκτύπωση σε plotter. Αρκεί να αντιστοιχήσουµε χρώµα µε πάχος γραµµής και να ενηµερώσουµε τον χειριστή του plotter.

2) Τα πάχη των γραµµών δίνονται απ' ευθείας στο πρόγραµµα σε κάθε στρώση ή κάθε γραµµή χωριστά. (line weight based). Έτσι έχουµε περισσότερη εποπτεία και µπρούµε να δούµε τα διαφορετικά πάχη γραµµών στη οθόνη του υπολογιστή µας.

Είναι πολύ σηµαντικό να οργανώνουµε τη δουλειά µας έτσι, ώστε όλα τα οµοειδή αντικείµενα να ανήκουν σε ξεχωριστές στρώσεις. Για παράδειγµα σε ένα αρχιτεκτονικό σχέδιο προβλέπουµε διαφορετικές στρώσεις για τα κουφώµατα, το κείµενο, τα είδη υγιεινής, τα έπιπλα, τα φέροντα στοιχεία, τα στοιχεία που τέµνονται, τα στοιχεία που προβάλλονται κτλ.

# **∆ιαχείριση της οθόνης σχεδίασης µε τις εντολές Zoom**

Η εντολή zoom είναι διαφανής εντολή, δηλαδή µπορεί να εκτελεστεί ενώ εκτελείται µια άλλη εντολή του AutoCAD χωρίς να την επηρεάσει. Εκτελείται πληκτρολογώντας zoom ή z, από το µενού οθόνης View – Zoom – επιλογή ή πιο απλά κάνοντας κλικ και κρατώντας πατηµένο το σχετικό πλήκτρο του στάνταρ πίνακα εργαλείων το οποίο έχει έναν µεγεθυντικό φακό και ένα µικρό βέλος στην κάτω δεξιά του γωνία, πράγµα το οποίο µας υποδεικνύει ότι κρατώντας το πλήκτρο πατηµένο θα εµφανιστούν κι άλλα.

 $\oplus$  $\Theta$ Q  $\mathfrak{A}$  $\overline{\mathcal{Q}}$  $\overline{\mathfrak{D}}$  $\hat{\mathbf{Q}}$  $\overline{\mathbb{Q}}$  $\oplus$ 

### **Μεταφορά αρχείου από το AutoCAD στο 3ds max**

Μια χρήσιµη δυνατότητα είναι η µεταφορά µέρους ή όλου του σχεδίου µας από το AutoCAD σε κάποιο πρόγραμμα επεξεργασίας γραφικών και εικόνας όπως είναι το 3ds max.

Πρώτα πρέπει να ορίσουµε το κοµµάτι του σχεδιού που θέλουµε να µετατρέψουµε σε αρχείο .3ds και έπειτα το κάνουµε Export ως εξής

File ->Export και το αποθηκεύουμε σαν αργείο .3ds

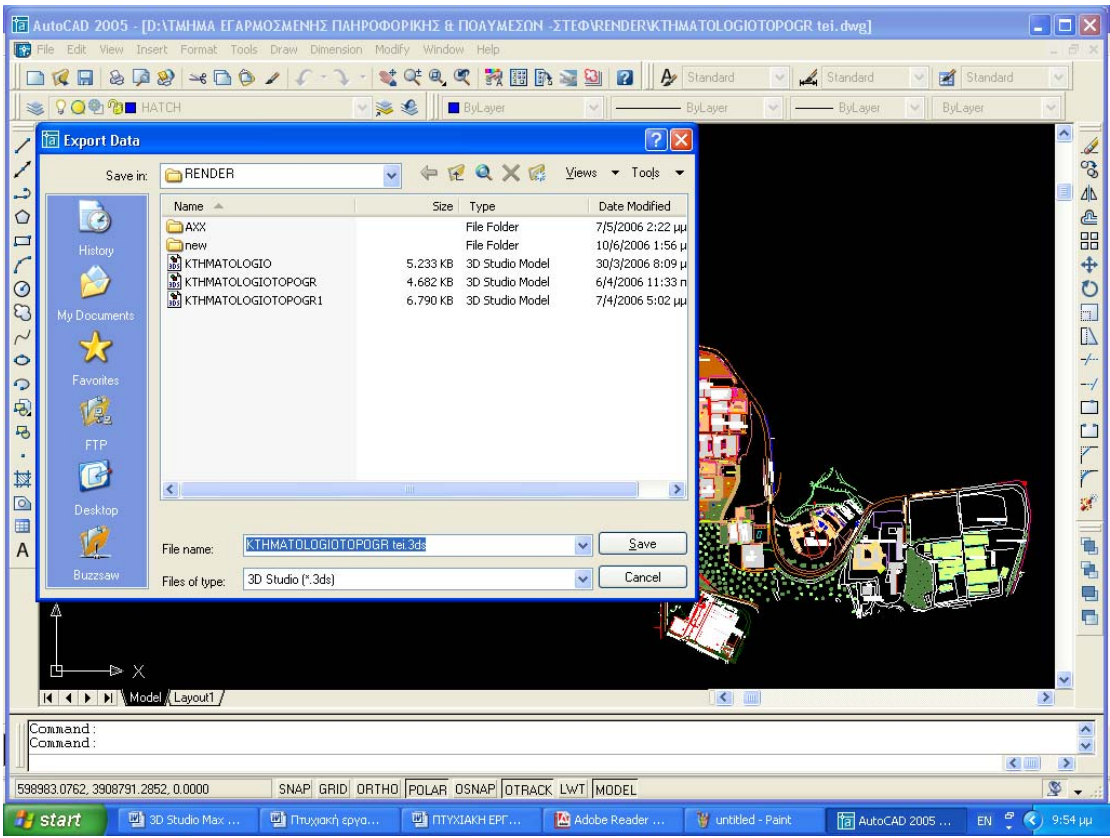

# **PHOTOSHOP 7**

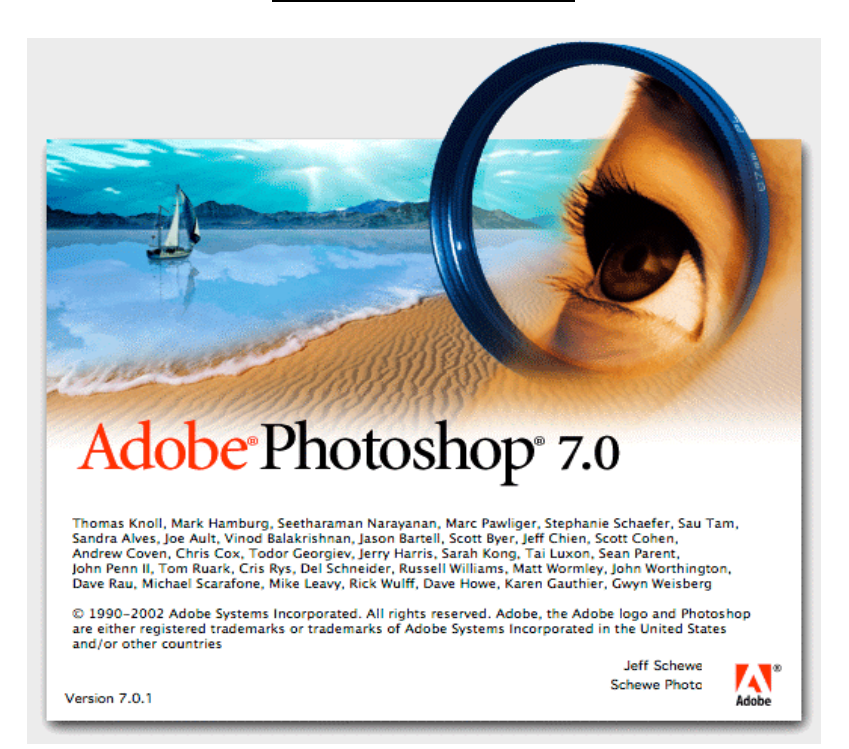

#### **Τι Είναι το PhotoShop**

Το πρόγραµµα PhotoShop της εταιρείας Adobe είναι ένα πολύ δυνατό και δηµοφιλές πρόγραµµα επεξεργασίας εικόνας, µε το οποίο µπορούµε να επεξεργαστούµε φωτογραφικές εικόνες που έχουµε στον σκληρό δίσκο του υπολογιστή µας και περιέχει βασικά δύο οµάδες εργαλείων, µια για ζωγραφική και µια για επεξεργασία εικόνας.

Όταν επεξεργαζόµαστε µια εικόνα στο PhotoShop, µπορούµε να την οξύνουµε (sharpen) για να διορθώσουµε την εστίασή της, να θολώσουµε το φόντο της, να αλλάξουµε τη φωτεινότητα και την αντίθεσή της ή και να αντικαταστήσουµε ένα χρώµα µε ένα άλλο. Μπορούµε ακόµη να αποσπάσουµε ένα κοµµάτι από µια εικόνα και να το αντιγράψουμε, να του αλλάξουμε μέγεθος και γενικά να κάνουμε πάνω του ό,τι επεξεργασία θέλουµε.

Στο PhotoShop ισχύει ο κανόνας ότι πρέπει πάντα να κάνουµε δοκιµές και αν δεν µας αρέσει το αποτέλεσµα της επεξεργασίας µιας εικόνας, µπορούµε να κάνουµε αναίρεση ή να µην αποθηκεύσουµε τις αλλαγές.

#### **Οι Παλέτες**

Το PhotoShop έχει κάποιες κινητές παλέτες που µπορούµε να τις κρύβουµε ή να τις εµφανίζουµε στην οθόνη, οι οποίες περιέχουν δικές τους παλέτες ή καρτέλες και

επιτρέπουν την πρόσβαση σε επιλογές που έχουν σχέση µε την απόδοση των εργαλείων, αλλάζουν την όψη των εικόνων κ.ά. Τις παλέτες µπορούµε να τις κρύβουµε και να τις εµφανίζουµε από το µενού *Window*.

Πατώντας το πλήκτρο *Tab* µπορούµε να κρύβουµε και να επανεµφανίζουµε τις παλέτες, την εργαλειοθήκη και τη γραµµή κατάστασης. Μπορούµε να σύρουµε την

καρτέλα µιας παλέτας από τη γραµµή τίτλου της και να την µετακινήσουµε όπου θέλουµε ή να την τοποθετήσουµε µαζί µε τις καρτέλες µιας άλλης παλέτας.

Για να ελευθερώσουµε χώρο στην οθόνη και να κρύψουµε τα περιεχόµενα των καρτελών αλλά όχι και τη γραµµή τίτλου τους, µπορούµε να κάνουµε κλικ στο πλήκτρο σύμπτυξης, που βρίσκεται αριστερά από το πλήκτρο κλεισίματος, ή να κάνουµε διπλό κλικ σε µια από τις καρτέλες της παλέτας. Οι παλέτες δεν κλείνουν εντελώς, αλλά ελευθερώνουν χώρο.

Αν κάνουµε κλικ στο πλήκτρο που βρίσκεται κάτω από τη γραµµή τίτλου µιας παλέτας και έχει σχήµα δεξί βελάκι, θα εµφανισθεί ένα µενού µε χρήσιµες επιλογές για τη συγκεκριµένη παλέτα (καρτέλα).

#### **Άνοιγµα Εικόνας**

Στο PhotoShop µπορούµε να επεξεργαστούµε µια έτοιµη εικόνα ή να δηµιουργήσουµε µια νέα εικόνα από το µηδέν. Υπάρχει µια διαφορά στο άνοιγµα των εικόνων Photo CD από το άνοιγµα των εικόνων που δεν είναι Photo CD. Ο όρος *εικόνα Photo CD (Photo CD image)* αναφέρεται σε εικόνες που έχουν αποθηκευθεί µε τη µορφή αρχείων Kodak Photo CD και έχουν σαν επέκταση το *PCD*.

Για να ανοίξουµε µια εικόνα που δεν είναι Photo CD, επιλέγουµε *Open...* από το µενού *File*. Στο πλαίσιο διαλόγου *Open* επιλέγουµε το αρχείο εικόνας που θέλουµε και κάνουµε κλικ στο πλήκτρο *Άνοιγµα*. Για κάθε αρχείο εικόνας, το PhotoShop µάς εµφανίζει µια προεπισκόπηση και το µέγεθος του αρχείου, στο κάτω µέρος του πλαισίου διαλόγου.

Για να αποθηκεύεται η προεπισκόπηση µαζί µε την εικόνα, πρέπει να είναι επιλεγµένο το πλαίσιο ελέγχου *Save Thumbnail* του πλαισίου διαλόγου *Save As*.

Για να ξεκινήσουµε µια καινούργια εικόνα, επιλέγουµε *New...* από το µενού *File*. Στο πλαίσιο διαλόγου *New* µπορούµε να δώσουµε όνοµα στο νέο αρχείο από το πλαίσιο κειμένου *Name*, να ορίσουμε το πλάτος, το ύψος και την ανάλυση της εικόνας από τα πλαίσια κειµένου *Width*, *Height* και *Resolution* αντίστοιχα και να ορίσουµε τη χρωµατική κατάσταση από τη λίστα *Mode*. Πρέπει να έχουµε υπόψη µας ότι συνήθως µε το PhotoShop επεξεργαζόµαστε έτοιµες εικόνες.

#### **Το Παράθυρο Εικόνας**

Όταν ανοίγουµε µια εικόνα, το PhotoShop την προβάλλει µέσα σ' ένα νέο παράθυρο εικόνας. Για να κλείσουµε µια εικόνα, µπορούµε να επιλέξουµε *Close* από το µενού *File*. Αν αλλάξουµε το µέγεθος του παραθύρου, η εικόνα θα παραµείνει η ίδια, αλλά θα κεντράρεται πάντα µέσα στο παράθυρό της. Μπορούµε να έχουµε ανοικτά πολλά παράθυρα εικόνων στην οθόνη, ένα όµως θα είναι ενεργό.

Στο αριστερό άκρο της γραµµής κατάστασης βρίσκεται το πλαίσιο µεγέθυνσης, απ' όπου µπορούµε να αλλάξουµε τη µεγέθυνση (zoom) της εικόνας. ∆ίπλα βρίσκεται το πλαίσιο προεπισκόπησης της σελίδας, όπου βλέπουµε πόση µνήµη δεσµεύει η εικόνα σε bytes. Ο πρώτος αριθµός είναι το µέγεθος της εικόνας όπως θα διαβιβαστεί στον εκτυπωτή και ο δεύτερος αριθµός είναι το µέγεθος της εικόνας µαζί µε τις στρώσεις (layers).

Αν πατήσουµε και κρατήσουµε πατηµένο το πλήκτρο του ποντικιού πάνω στο πλαίσιο προεπισκόπησης, θα εµφανισθεί ένα παράθυρο που θα δείχνει µ' ένα µεγάλο Χ σε ποιο σηµείο της σελίδας θα εµφανισθεί η εικόνα όταν θα την εκτυπώσουµε.

Αν κρατήσουµε πατηµένο το πλήκτρο Alt καθώς πατάµε στο πλαίσιο προεπισκόπησης, θα εµφανισθεί ένα πληροφοριακό πλαίσιο µε το πλάτος, το ύψος, τον αριθµό των καναλιών και την ανάλυση της εικόνας.

#### **Το Εργαλείο Zoom**

Την πρώτη φορά που ανοίγουµε µια εικόνα, το PhotoShop την παρουσιάζει σ' ένα παράθυρο έτσι ώστε να χωράει ολόκληρη. Για να την εξετάσουµε µε περισσότερες λεπτοµέρειες, µπορούµε να χρησιµοποιήσουµε το εργαλείο zoom της εργαλειοθήκης. Μπορούµε να κάνουµε κλικ πάνω του για να το επιλέξουµε ή να πατήσουµε το γράµµα Ζ. Το PhotoShop µεγεθύνει την εικόνα γύρω από το σηµείο που κάνουµε κλικ και σύµφωνα µε την επόµενη προκαθορισµένη κλίµακα zoom. Για να προσαρµόζεται αυτόµατα και το παράθυρο της εικόνας όταν κάνουµε κλικ µε το εργαλείο zoom, πρέπει να είναι επιλεγµένο το πλαίσιο ελέγχου *Resize Windows to Fit* της παλέτας Zoom Options.

Αν, κάνοντας zoom, µας εµποδίζουν οι παλέτες και η εργαλειοθήκη, µπορούµε να πατήσουµε το πλήκτρο Tab για να τις κρύψουµε, να κάνουµε τη µεγέθυνση, και να ξαναπατήσουµε το Tab για να εµφανισθούν και πάλι. Για να αλλάξουµε την κλίµακα µεγέθυνσης της εικόνας, µπορούµε να χρησιµοποιήσουµε και το πλαίσιο µεγέθυνσης που βρίσκεται στο αριστερό άκρο της γραµµής κατάστασης.

Για να κάνουµε zoom προς τα µέσα (σµίκρυνση), µπορούµε να κρατάµε πατηµένο το πλήκτρο Alt ενώ πατάµε µε το εργαλείο zoom. Ακόµη, πατώντας τα πλήκτρα *Control++* µπορούµε να κάνουµε µεγέθυνση (zoom in) και πατώντας τα πλήκτρα *Control+-* µπορούµε να κάνουµε σµίκρυνση (zoom out).

Για να µεγεθύνουµε ένα κοµµάτι της εικόνας, σύρουµε µε το εργαλείο zoom για να το περικλείσουµε µε ένα περίγραµµα και το PhotoShop γεµίζει το παράθυρο της εικόνας µε την περιοχή που περικλείσαµε. Το PhotoShop παρουσιάζει πάντα στη γραµµή τίτλου του παραθύρου εικόνας τον συντελεστή µεγέθυνσης (zoom factor).

Για να χρησιµοποιήσουµε το εργαλείο zoom την ώρα που είναι επιλεγµένο κάποιο άλλο εργαλείο, κρατάµε πατηµένο το Control και το πλήκτρο διαστήµατος για µεγέθυνση ή το Control, το Alt και το πλήκτρο διαστήµατος για σµίκρυνση και όταν τα αφήσουµε, επιστρέφουµε στο προηγούµενο επιλεγµένο εργαλείο.

#### **Το Μενού View**

Οι επιλογές *Zoom In* και *Zoom Out* του µενού *View* είναι ίδιες µε το πάτηµα του εργαλείου zoom, µόνο του ή µαζί µε το πλήκτρο Alt αντίστοιχα. Η µόνη διαφορά είναι ότι δεν μπορούμε να καθορίσουμε το κέντρο της νέας προβολής.

Η επιλογή *Actual Pixels* φέρνει την προβολή στο 100%, δηλ. δείχνει στην οθόνη από ένα pixel για κάθε pixel της εικόνας, που είναι και ο ακριβέστερος τρόπος για να βλέπουµε την εικόνα. Η επιλογή *Fit on Screen* µεγεθύνει την εικόνα ώστε να χωράει σ' όλη την οθόνη.

Μπορούµε επίσης να επιλέξουµε την προβολή Actual Size κάνοντας διπλό κλικ στο εργαλείο zoom της εργαλειοθήκης και την προβολή Fit on Screen κάνοντας διπλό κλικ στο εργαλείο χεριού. Τέλος, η επιλογή *Print Size* εµφανίζει την εικόνα µε τις διαστάσεις που θα τυπωθεί.

#### **Η Παλέτα Navigator**

Η παλέτα Navigator περιέχει εργαλεία για να µεγεθύνουµε µια εικόνα. Μέσα στην παλέτα βλέπουµε ολόκληρη την εικόνα, ακόµα κι αν αυτή δεν χωράει ολόκληρη µέσα στο παράθυρό της. Το τµήµα της εικόνας που είναι ορατό µέσα στο παράθυρο, περιλαµβάνεται από ένα κόκκινο πλαίσιο µέσα στην παλέτα, που λέγεται *πλαίσιο προβολής (view box)*.

Αν αφήσουµε τον δείκτη του ποντικιού µέσα στο πλαίσιο προβολής, αυτός θα πάρει το σχήµα χεριού και µπορούµε να κάνουµε κλικ και να µετακινήσουµε το πλαίσιο προβολής και ανάλογα να µετακινηθεί η εικόνα µέσα στο παράθυρό της.

Η παλέτα περιέχει ένα δικό της πλαίσιο µεγέθυνσης, που λειτουργεί ακριβώς όπως και το αντίστοιχο πλαίσιο µεγέθυνσης στο παράθυρο εικόνας και µάλιστα περιέχουν τις ίδιες τιµές για το ποσοστό µεγέθυνσης της εικόνας.

Στο κάτω µέρος της παλέτας υπάρχει ένας ροοστάτης µεγέθυνσης, τον οποίο µπορούµε να σύρουµε για να αλλάξουµε τη µεγέθυνση της εικόνας, προς τα αριστερά για αποµάκρυνση (zoom out) και προς τα δεξιά για προσέγγιση (zoom in).

∆εξιά και αριστερά του ροοστάτη υπάρχουν τα πλήκτρα zoom in και zoom out, πάνω στα οποία µπορούµε να κάνουµε κλικ για να αλλάζει η µεγέθυνση της εικόνας κατά τα προκαθορισµένα βήµατα 25%, 33,33%, 50%, 66,67%, 100%, 200% 300% κοκ.

#### **Οι Χάρακες**

Ο κάνναβος (grid) και οι γραµµές-οδηγοί (guides) είναι µηχανισµοί οθόνης που µας βοηθούν να ευθυγραµµίζουµε διάφορα αντικείµενα στην εικόνα µας και µαζί µε τους χάρακες (rulers) είναι απαραίτητα εργαλεία όταν θέλουµε να έχουµε εξαιρετική ακρίβεια στη δουλειά µας.

Για να εµφανίσουµε τους χάρακες, επιλέγουµε *Show Rulers* από το µενού *View*, ενώ για να τους κρύψουµε επιλέγουµε *Hide Rulers* από το µενού *View*.

Για να καθορίσουµε τη µονάδα µέτρησης που θα χρησιµοποιούν οι χάρακες, επιλέγουµε *Units & Rulers...* από το υποµενού *Preferences* του µενού *File*, ή κάνουµε διπλό κλικ σε κάποιον χάρακα, και επιλέγουµε τη νέα µονάδα µέτρησης από τη λίστα *Units* του πλαισίου διαλόγου *Preferences*.

#### **Οι Γραµµές-Οδηγοί**

Οι γραµµές-οδηγοί είναι οριζόντιες και κατακόρυφες γραµµές που µπορούµε να δηµιουργήσουµε εµείς και να τις τοποθετήσουµε όπου θέλουµε για να ευθυγραμμίζουμε αντικείμενα στην εικόνα. Μπορούμε να χρησιμοποιήσουμε όσες γραµµές-οδηγούς θέλουµε και δεν εκτυπώνονται µαζί µε την εικόνα.

Για να δηµιουργήσουµε µια γραµµή-οδηγό, πρέπει να εµφανίζονται οι χάρακες και µετά να σύρουµε από τον οριζόντιο ή τον κατακόρυφο χάρακα για να εµφανισθεί µια αντίστοιχη γραµµή-οδηγός και την αφήνουµε εκεί που θέλουµε. Για να µετακινήσουµε µια γραµµή-οδηγό, επιλέγουµε το πάνω δεξιά εργαλείο της εργαλειοθήκης (εργαλείο µετακίνησης) και όταν ο δείκτης του ποντικιού αλλάξει σχήµα σε βέλος µε δύο αιχµές πάνω από τη γραµµή-οδηγό, κάνουµε κλικ και σύρουµε.

Για να καταργήσουµε µια γραµµή-οδηγό, τη σύρουµε έξω από το παράθυρο της εικόνας µε το εργαλείο µετακίνησης και για να καταργήσουµε όλες τις γραµµέςοδηγούς, επιλέγουµε *Clear Guides* από το µενού *View*. Για να κλειδώσουµε (σταθεροποιήσουµε) και να ξεκλειδώσουµε τις γραµµές-οδηγούς, επιλέγουµε εναλλακτικά *Lock Guides* από το µενού *View*.

Για να έλκονται τα αντικείµενα από τις γραµµές-οδηγούς, πρέπει να επιλέξουµε *Snap To Guides* από το µενού *View*. Για να αλλάξουµε το χρώµα των γραµµών-οδηγών, επιλέγουµε *Guides & Grid...* από το υποµενού *Preferences* του µενού *File* ή κάνουµε διπλό κλικ σε κάποια γραµµή-οδηγό µε το εργαλείο µετακίνησης. Στην οµάδα επιλογών *Guides* και από τις λίστες *Color* και *Style* µπορούµε να αλλάξουµε το χρώµα και το στυλ των γραµµών-οδηγών αντίστοιχα.

#### **Ο Κάνναβος**

Ο κάνναβος είναι ένα πλέγµα οριζόντιων και κατακόρυφων γραµµών που τοποθετείται πάνω στην εικόνα σε προκαθορισµένα διαστήµατα. ∆εν µπορούµε να µετακινήσουµε τις γραµµές του καννάβου, αλλά µπορούµε να αλλάξουµε την απόσταση µεταξύ των γραµµών του καθώς και το χρώµα τους.

Για να εµφανίσουµε τον κάνναβο, επιλέγουµε *Show Grid* από το µενού *View* και για να ρυθµίσουµε την απόσταση και την εµφάνιση των γραµµών του καννάβου, επιλέγουµε *Guides & Grid...* από το υποµενού *Preferences* του µενού *File*.

Στην οµάδα επιλογών *Grid* υπάρχουν οι παρακάτω επιλογές :

*Color*. Είναι µια λίστα απ' όπου επιλέγουµε ένα χρώµα για τις γραµµές του καννάβου.

*Style*. Είναι µια λίστα απ' όπου επιλέγουµε ένα στυλ για τις γραµµές του καννάβου.

*Gridline every.* Είναι ένα πλαίσιο κειμένου όπου ορίζουμε την απόσταση μεταξύ των γραµµών του καννάβου και τη µονάδα µέτρησης από µια διπλανή λίστα.

*Subdivisions*. Είναι ένα πλαίσιο κειµένου όπου ορίζουµε σε πόσες υποδιαιρέσεις θα διαιρεθεί ο κάνναβος.

Για να έλκονται τα αντικείμενα από τις γραμμές του καννάβου, πρέπει να επιλέξουμε *Snap To Grid* από το µενού *View*.

#### **Τα Pixels (Εικονοστοιχεία)**

Όπως σε κάθε πρόγραµµα επεξεργασίας εικόνας, έτσι και στο PhotoShop, οι εικόνες που επεξεργαζόµαστε αποτελούνται από πολύ µικρά τετραγωνάκια που ονοµάζονται *pixels* ή *εικονοστοιχεία*. Το PhotoShop είναι στην ουσία ένα πολύ καλό εργαλείο καταµέτρησης και χρωµατισµού των pixels.

Το κάθε pixel είναι χρωµατισµένο µ' ένα και µόνο ένα χρώµα και όταν τοποθετούµε όλα τα pixels µαζί σε µια διάταξη πλέγµατος, τα αντιλαµβανόµαστε σαν µια κανονική φωτογραφία.

Η εικόνα στην οθόνη του υπολογιστή αποτελείται και αυτή από pixels, που είναι κι αυτά τετράγωνα και τοποθετηµένα σε πλέγµα. Μια τυπική οθόνη 13 ιντσών έχει κατά πλάτος 640 pixels και κατά ύψος 480 pixels. Το πλάτος του κάθε pixel είναι ίσο µε 1/72 της ίντσας ή περίπου 0,35 χιλιοστά.

#### **Το Πλαίσιο ∆ιαλόγου Image Size**

Οι εικόνες του PhotoShop έχουν τα εξής τρία βασικά χαρακτηριστικά που έχουν σχέση µε τα pixels : το µέγεθος του αρχείου της εικόνας, οι φυσικές διαστάσεις της εικόνας και η ανάλυση της εικόνας. Για να ελέγξουμε αυτά τα χαρακτηριστικά, ανοίγουµε το πλαίσιο διαλόγου *Image Size*, µε την επιλογή *Image Size...* του µενού *Image*.

Στην ενότητα *Pixel Dimensions* βλέπουµε το µέγεθος του αρχείου της εικόνας σε Kbytes και στα πλαίσια κειµένου *Width* και *Height* το πλάτος και το ύψος αντίστοιχα της εικόνας σε pixels. Στην ενότητα *Print Size* υπάρχουν τα πλαίσια κειµένου *Width*, *Height* και *Resolution*, για το φυσικό πλάτος και ύψος της εικόνας και για την ανάλυση της εικόνας αντίστοιχα.

Η ανάλυση (Resolution) µιας εικόνας αναφέρεται στον αριθµό των pixels που τυπώνονται ανά ίντσα και συνήθως αναφέρεται σε pixels/inch ή σε pixels/cm. Μια τυπική τιµή ανάλυσης είναι η 72 pixels/inch και πρέπει να έχουµε υπόψη µας ότι η ανάλυση µιας εικόνας παραµένει σταθερή σ' όλη την έκταση της εικόνας.

Μπορούµε να υπολογίσουµε τις φυσικές διαστάσεις µιας εικόνας, διαιρώντας τον αριθµό των pixels κατά πλάτος και κατά µήκος της εικόνας µε την ανάλυση της εικόνας. Έτσι, για µια εικόνα που έχει ανάλυση 72 pixels/inch ή 28,346 pixels/cm, 640 pixels στο πλάτος και 480 pixels στο ύψος, έχει πλάτος 22,58 cm και ύψος 16,93 cm.

Το µέγεθος ενός αρχείου εικόνας είναι άµεση συνάρτηση του αριθµού των pixels της εικόνας κατά πλάτος και κατά ύψος. Όσο µειώνουµε την ανάλυση µιας εικόνας ή τον αριθµό των pixels που περιέχει, τόσο µικραίνει το µέγεθος του αρχείου που την περιέχει και τόσο διευκολύνεται το PhotoShop στην επεξεργασία της εικόνας, αλλά έχουµε σηµαντικές απώλειες στην ευκρίνεια, τις λεπτοµέρειες και τη σωστή απόδοση της εικόνας.

Το πλαίσιο ελέγχου *Constrain Proportions*, που είναι εξ ορισµού επιλεγµένο, διατηρεί τις αναλογίες της εικόνας, που σηµαίνει πρακτικά ότι αν αλλάξουµε το πλάτος ή το ύψος της εικόνας, θα αλλάξει αντίστοιχα και η άλλη διάσταση. Όταν αυτό το πλαίσιο ελέγχου είναι µαρκαρισµένο, εµφανίζεται ένα µικρό εικονίδιο σύνδεσης (αλυσίδα) ανάµεσα στα πλαίσια κειµένου Width και Height και στις δύο ενότητες.

Μόνο όταν είναι ενεργό το πλαίσιο ελέγχου *Resample Image*, µπορούµε να αλλάζουµε το πλαίσιο ελέγχου *Constrain Proportions* και το πλάτος και το ύψος της εικόνας σε pixels. Είναι καλό να µην είναι επιλεγµένο το πλαίσιο ελέγχου *Resample Image*, γιατί έτσι δεν μπορούμε να επέμβουμε, έστω και κατά λάθος, στο μέγεθος της εικόνας σε pixels και ακόµη, σ' αυτή την περίπτωση, το φυσικό πλάτος και ύψος της εικόνας καθώς και η ανάλυσή της γίνονται εξαρτώµενα µεταξύ τους.

#### **Το Πλαίσιο ∆ιαλόγου Canvas Size**

Για να ανοίξουµε το πλαίσιο διαλόγου *Canvas Size*, επιλέγουµε *Canvas Size...* από το µενού *Image*. Ενώ µε το πλαίσιο διαλόγου *Image Size* µπορούµε να απλώνουµε ή να συµπιέζουµε τις φωτογραφίες, µε το πλαίσιο διαλόγου *Canvas Size* µπορούµε να αλλάξουµε το µέγεθος της σελίδας, του καµβά, δηλ. εκεί όπου κάθεται η εικόνα.

Αν αυξήσουµε το µέγεθος του καµβά, το PhotoShop θα γεµίσει τη νέα επιφάνεια µε λευκό χρώµα ή µε το χρώµα του φόντου, ενώ αν µικρύνουµε τον καµβά, το PhotoShop θα περικόψει την εικόνα. Αν κάναμε κάποιες αλλαγές στην εικόνα που δεν µας άρεσαν, πρέπει αµέσως να επιλέξουµε *Undo* από το µενού *Edit*.

Στα πλαίσια κειµένου *Width* και *Height* µπορούµε να γράψουµε ό,τι τιµές θέλουµε για το πλάτος και το ύψος του καµβά αντίστοιχα. Οι τιµές αυτές είναι πάντα ανεξάρτητες µεταξύ τους. Την πρώτη φορά που φορτώνουµε µια εικόνα στο PhotoShop, ο καμβάς και το παράθυρο της εικόνας συμπίπτουν.

Εξ ορισµού, η εικόνα εµφανίζεται στο κέντρο του καµβά, αλλά αν χρησιµοποιήσουµε τις επιλογές του πλαισίου *Anchor* µπορούµε να κάνουµε κλικ σε κάποιο από τα οκτώ τετραγωνάκια για να αλλάξει θέση η εικόνα µέσα στον καµβά.

#### **Τα Κανάλια των Χρωµάτων**

Για να µπορέσουµε να καταλάβουµε καλά τη λειτουργία των χρωµάτων στο PhotoShop, θα πρέπει να πούμε λίγα πράγματα για τη θεωρία του χρώματος. Πρέπει να ανοίξουµε µια εικόνα που να εµφανίζει στη γραµµή τίτλου της και µέσα σε παρένθεση τα αρχικά RGB, που σηµαίνουν ότι όλα τα χρώµατα µέσα στην εικόνα έχουν δηµιουργηθεί µε ανάµιξη των βασικών χρωµάτων κόκκινου (Red), πράσινου (Green) και µπλε (Blue). Τα χρώµατα αυτά είναι τα κύρια χρώµατα του φωτός.

Για να δούµε τις στρώσεις χρωµάτων µιας έγχρωµης εικόνας, επιλέγουµε *Display & Cursors...* από το υποµενού *Preferences* του µενού *File* για να εµφανισθεί το πλαίσιο διαλόγου *Preferences*. Αυτό το πλαίσιο διαλόγου διαθέτει πολλά σύνολα επιλογών, τα οποία µπορούµε να επιλέξουµε από την πτυσσόµενη λίστα που βρίσκεται στο πάνω µέρος του πλαισίου διαλόγου. Αν πατήσουµε τα πλήκτρα *Control+K*, θα ανοίξει το πλαίσιο διαλόγου *Preferences* µε ενεργό το σύνολο επιλογών *General*.

Μαρκάρουµε το πλαίσιο ελέγχου *Color Channels in Color* και κάνουµε κλικ στο ΟΚ. Με επιλεγµένη αυτή την επιλογή, µπορούµε να δούµε τις ξεχωριστές στρώσεις του κόκκινου, του πράσινου και του µπλε χρώµατος, που ονοµάζονται και *κανάλια (channels)*.

Αν πατήσουµε τα πλήκτρα *Control+1*, θα εµφανισθεί το κόκκινο κανάλι, δηλ. µια κοκκινόµαυρη εικόνα, αν πατήσουµε τα πλήκτρα *Control+2*, θα εµφανισθεί το πράσινο κανάλι και αν πατήσουµε τα πλήκτρα *Control+3*, θα εµφανισθεί το µπλε κανάλι. Για να επιστρέψουµε στην κανονική προβολή RGB, πρέπει να πατήσουµε τα πλήκτρα *Control+*, αλλά χωρίς το Shift.

Αν τυπώσουµε αυτές τις εικόνες από τα τρία κανάλια σε διαφάνειες και τις αλληλοκαλύψουµε µε απόλυτη ακρίβεια, το αποτέλεσµα θα είναι η αρχική πολύχρωµη εικόνα. Αν απενεργοποιήσουµε το πλαίσιο ελέγχου *Color Channels in Color* και πατήσουµε τα πλήκτρα Control+1, Control+2 και Control+3, το κάθε κανάλι θα είναι µια ασπρόµαυρη εικόνα. Τώρα µπορούµε να δούµε τις φωτεινές και τις σκοτεινές περιοχές του κάθε καναλιού.

#### **Η Ανάµιξη των Χρωµάτων**

Για να ορίσουµε χρώµατα µε το PhotoShop, πρέπει να τα συνθέσουµε, καθορίζοντας τις ποσότητες κόκκινου, πράσινου και µπλε που θα τα αποτελέσουν. Συνολικά µπορούµε να δηµιουργήσουµε περισσότερες από 16 εκατοµµύρια χρωµατικές παραλλαγές.

Σχετικά µε την ανάµιξη των χρωµάτων, πρέπει να έχουµε υπόψη µας τα εξής :

Ένα **φωτεινό pixel** από ένα κανάλι ανακατεµένο µε σκοτεινά pixels από τα άλλα δύο κανάλια, εµφανίζει το χρώµα του πρώτου καναλιού.

**Φωτεινά pixels** από το κόκκινο και το πράσινο κανάλι µαζί µ' ένα σκοτεινό pixel από το µπλε κανάλι, σχηµατίζουν το κίτρινο χρώµα.

**Φωτεινά pixels** από το πράσινο και το µπλε κανάλι µαζί µ' ένα σκοτεινό pixel από το κόκκινο κανάλι, σχηµατίζουν το κυανό χρώµα.

**Φωτεινά pixels** από το κόκκινο και το µπλε κανάλι µαζί µ' ένα σκοτεινό pixel από το πράσινο κανάλι, σχηµατίζουν το χρώµα µατζέντα.

Το κυανό, το µατζέντα και το κίτρινο είναι τα κύρια χρώµατα µελάνης που χρησιµοποιούνται στη διαδικασία της πολύχρωµης εκτύπωσης.

Ανάµιξη φωτεινών pixels και από τα τρία κανάλια δίνει το λευκό χρώµα.

Ανάµιξη σκοτεινών pixels και από τα τρία κανάλια δίνει το µαύρο χρώµα.

Ανάµιξη ενδιάµεσων pixels και από τα τρία κανάλια δίνει γκρίζο χρώµα.

#### **Η Παλέτα Channels**

Με την παλέτα Channels µπορούµε να δούµε τα κανάλια µιας έγχρωµης εικόνας. Την επιλέγουµε και µετά κάνουµε κλικ στο όνοµα του καναλιού για να προβάλλουµε το συγκεκριµένο κανάλι.

Η παλέτα Channels περιέχει µικρογραφίες (Thumbnails) της εικόνας του κάθε καναλιού. Για να αλλάξουµε τις διαστάσεις αυτών των µικρογραφιών, κάνουµε κλικ στο µικρό πλήκτρο µε το δεξί βελάκι που βρίσκεται κάτω από τη γραµµή τίτλου, επιλέγουµε *Palette Options...* από το πτυσσόµενο µενού και στο πλαίσιο διαλόγου *Channels Palette Options* µπορούµε να επιλέξουµε µια από τρεις διαστάσεις ή και καµία µικρογραφία.

#### **Τα Χρώµατα Προσκηνίου και Παρασκηνίου**

Στο PhotoShop µπορούµε να εργαζόµαστε µε δύο χρώµατα ταυτόχρονα : µ' ένα χρώµα προσκηνίου (foreground ή χρώµα µελάνης) και µ' ένα χρώµα παρασκηνίου (background ή χρώµα φόντου), που µπορούµε να τα δούµε στο κάτω µέρος της εργαλειοθήκης σ' ένα µεγάλο τετράγωνο πλαίσιο.

Το χρώµα προσκηνίου είναι από πάνω και το χρώµα παρασκηνίου είναι από κάτω και οι εξ ορισµού τιµές τους είναι µαύρο και λευκό αντίστοιχα. Για να αλλάξουµε αυτά τα χρώµατα, κάνουµε διπλό κλικ πάνω στο τετράγωνό τους για να εµφανισθεί το πλαίσιο διαλόγου *Color Picker*.

Για να επαναφέρουμε τα προεπιλεγμένα χρώματα προσκηνίου και παρασκηνίου, µπορούµε να πατήσουµε το πλήκτρο D ή να κάνουµε κλικ στο µικρό τετραγωνάκι που υπάρχει µέσα στο πλαίσιο και για να εναλλάξουµε τα χρώµατα προσκηνίου και παρασκηνίου, µπορούµε να πατήσουµε το πλήκτρο Χ ή να κάνουµε κλικ στο καµπύλο δικέφαλο βέλος που υπάρχει µέσα στο πλαίσιο.

Σχετικά µε τα χρώµατα προσκηνίου και παρασκηνίου, πρέπει να έχουµε υπόψη µας τα εξής :

Τα εργαλεία της ζωγραφικής, όπως ο αερογράφος, το πινέλο και το µολύβι χρησιµοποιούν το χρώµα προσκηνίου.

Όταν χρησιµοποιούµε το εργαλείο γόµας, είναι σαν να ζωγραφίζουµε µε το χρώµα παρασκηνίου.

Όταν µεγαλώνουµε τις διαστάσεις του καµβά, το PhotoShop γεµίζει την κενή περιοχή του καµβά µε το χρώµα παρασκηνίου.

Αν χρησιµοποιήσουµε για το εργαλείο ντεγκραντέ τη ρύθµιση Foreground to Background, θα δημιουργηθεί ένα ουράνιο τόξο με χρώματα που αρχίζουν από το χρώµα προσκηνίου και καταλήγουν στο χρώµα παρασκηνίου.

#### **Η Παλέτα Color**

Η παλέτα Color εμφανίζει κάποιους ροοστάτες (sliders), για να ορίσουμε χρώματα. Αν κάνουµε κλικ στο πλήκτρο µε το δεξί βελάκι, από το πτυσσόµενο µενού µπορούµε να επιλέξουµε έναν από τους ροοστάτες Grayscale, RGB, HSB, CMYK ή Lab. Αν επιλέξουµε Color Bar... θα εµφανισθεί το πλαίσιο διαλόγου *Color Bar*, όπου

από τη λίστα *Style* µπορούµε να επιλέξουµε το είδος της γραµµής χρωµάτων, από RGB, CMYK, Grayscale και Current Colors.

Η παλέτα διαθέτει τα δικά της εικονίδια χρώµατος προσκηνίου και παρασκηνίου, κάνουμε κλικ στο εικονίδιο που θέλουμε να αλλάξουμε το γρώμα του και επιλέγουμε ένα χρώµα σύροντας τους ροοστάτες ή καταχωρώντας τιµές στα αντίστοιχα πλαίσια κειµένου ή κάνοντας κλικ στη γραµµή χρωµάτων.

Αν εµφανισθεί ένα τριγωνάκι µ' ένα θαυµαστικό (!) µέσα του, αυτό σηµαίνει ότι το τρέχον επιλεγµένο χρώµα δεν µπορεί να τυπωθεί κανονικά και σ' ένα διπλανό πλαίσιο βλέπουμε το πλησιέστερο εκτυπώσιμο χρώμα. Αν κάνουμε κλικ στο τριγωνάκι ή στο πλαίσιο, θα εµφανισθεί το εκτυπώσιµο χρώµα και όχι το χρώµα που επιλέξαµε και το τριγωνάκι µαζί µε το πλαίσιο θα εξαφανισθούν.

Μπορούµε να αλλάξουµε το χρώµα προσκηνίου ή παρασκηνίου, κάνοντας διπλό κλικ στο αντίστοιχο εικονίδιο για να εµφανισθεί το πλαίσιο διαλόγου *Color Picker* µε το αντίστοιχο πλαίσιο Select foreground color ή Select background color.

Για να ορίσουµε σαν χρώµα προσκηνίου ή παρασκηνίου µια απόχρωση του γκρίζου, µπορούµε να δώσουµε σ' όλους τους ροοστάτες των χρωµάτων την ίδια τιµή ή να χρησιµοποιήσουµε τον ροοστάτη Grayscale Slider, που είναι ένας και µοναδικός ροοστάτης µε το όνοµα Κ.

#### **Το Εργαλείο Σταγονόµετρου**

Με το εργαλείο σταγονόµετρου µπορούµε να αντιγράψουµε χρώµατα από µια εικόνα και να τα εφαρµόσουµε σαν χρώµατα προσκηνίου ή παρασκηνίου. Κάνουµε κλικ στο εργαλείο Eyedropper Tool της εργαλειοθήκης και µετά κάνουµε κλικ στο σηµείο της εικόνας που περιέχει το χρώµα που θέλουµε να χρησιµοποιήσουµε.

Στην παλέτα Color θα αλλάξουν αυτόµατα οι ρυθµίσεις των ροοστατών και πρέπει να έχουµε υπόψη µας ότι το σταγονόµετρο επηρεάζει το χρώµα που είναι επιλεγµένο στην παλέτα Color, δηλ. το χρώµα προσκηνίου ή παρασκηνίου ανάλογα.

#### **Αποθήκευση Εικόνας**

Στο PhotoShop µπορούµε να αποθηκεύσουµε µια εικόνα σε µια από πολλές µορφές αρχείων (file formats), όπου καθεµία έχει διαφορετικό σκοπό. Για να αποθηκεύσουµε µια εικόνα για πρώτη φορά, επιλέγουµε *Save* ή *Save As...* από το µενού *File* και στο πλαίσιο διαλόγου *Save As* γράφουµε το όνοµα του αρχείου στο πλαίσιο κειµένου *Όνοµα αρχείου* και επιλέγουµε τον φάκελο αποθήκευσης από τη λίστα *Αποθήκευση στο*.

Από τη λίστα *Save As* µπορούµε να επιλέξουµε τη µορφή του αρχείου και όταν είµαστε έτοιµοι, κάνουµε κλικ στο πλήκτρο *Αποθήκευση*. Το πλαίσιο ελέγχου *Save Thumbnail* συνήθως είναι επιλεγµένο και αµυδρό (ανενεργό, δηλ. δεν µπορούµε να το αλλάξουµε), που σηµαίνει ότι µαζί µε το αρχείο της εικόνας θα αποθηκευθεί και µια µικρογραφία (δείγµα) της εικόνας, που θα την βλέπουµε σε προεπισκόπηση όταν ανοίγουµε το πλαίσιο διαλόγου *Open*.

Για να είναι πάντα ενεργό αυτό το πλαίσιο ελέγχου, επιλέγουµε *Saving Files...* από το υποµενού *Preferences* του µενού *File* και στο πλαίσιο διαλόγου *Preferences* πρέπει να είναι ενεργοποιηµένη η επιλογή Always Save στη λίστα *Image Previews*.

Η εγγενής µορφή του PhotoShop, µε επεκτάσεις PSD και PDD, είναι η µοναδική που αποθηκεύει τις στρώσεις της εικόνας, ενώ όλες οι άλλες µορφές συγχωνεύουν τις στρώσεις. Η εγγενής µορφή του PhotoShop είναι ακόµη και η µόνη µορφή µε την

οποία µπορούµε να αποθηκεύσουµε τους καννάβους και τις γραµµές-οδηγούς µιας εικόνας.

Το PhotoShop µπορεί να επεξεργάζεται (να ανοίγει και να αποθηκεύει) πολύ πιο γρήγορα τις εικόνες στην εγγενή τους µορφή απ' ό,τι σε οποιαδήποτε άλλη µορφή, αλλά είναι πολύ λίγα τα προγράµµατα που υποστηρίζουν την εγγενή µορφή αρχείων του PhotoShop.

### *Ψηφιακή εικόνα*

#### *(α) 8 bit RGB εικόνα*

Για να σχηµατιστεί µία έγχρωµη ψηφιακή εικόνα απαιτούνται bit για κάθε ένα από τα τρία χρώµατα ανά pixel. Ας θεωρήσουµε µία ψηφιακή εικόνα ανάλυσης 3000 x 2000 pixels. Για την εικόνα αυτή έχουμε: pixels.

Οπότε για τα τρία (3) χρώµατα από bit για κάθε ένα απαιτούνται: bit = 17,16 MByte. *(β) 8 bit Grayscale εικόνα*

Σε αντιστοιχία µε την έγχρωµη εικόνα, η ασπρόµαυρη απαιτεί µόνο 256 bit ανά pixel µιας και το χρώµα είναι ένα, το µαύρο. Οπότε η παραπάνω εικόνα χρειάζεται:  $bit = 5,72$  Mbyte.

Για να δούµε τις παραπάνω πληροφορίες αρκεί να πατήσουµε στο Photoshop **Image → Mode** όπως φαίνεται στην παρακάτω εικόνα.

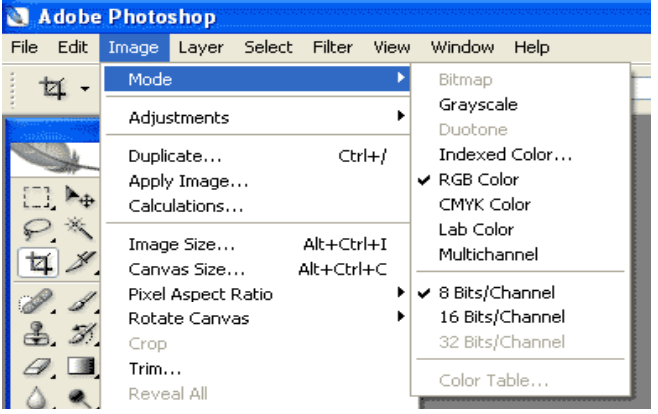

#### *2. Εργαλεία Photoshop*

Το Photoshop αποτελείται από τρεις βασικούς τοµείς.

- (α) Την παλέτα εργαλείων
- (β) Την περιοχή ρύθµισης του επιλεγµένου εργαλείου
- (γ) Τα παράθυρα πληροφοριών (Info, Layers, History, κτλ.) 1

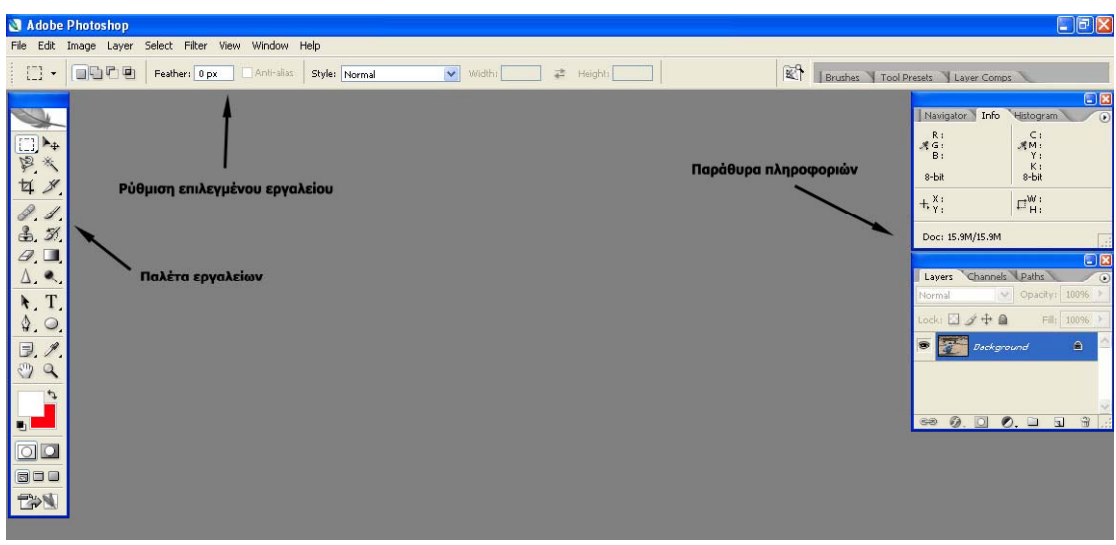

- [...] Marquee: Επιλογή περιοχής σε σχήμα ορθογωνίου, έλλειψης κτλ.
- **Move:** Μετακίνηση αντικειμένου
- Lasso: Επιλογή περιοχής τυχαίου σχήµατος
- **Magic Wand: Επιλογή περιοχής ίδιου χρώματος**
- Crop: «Κόψιµο» τµήµατος εικόνας
- Spot Healing Brush: Αυτόµατη τοπική διόρθωση
- Brush: Βούρτσα βαφής µε χρώµα που βρίσκεται στο foreground
- Clone Stamp: Σφραγίδα αντιγραφής εικόνας από ένα σηµείο σε ένα άλλο
- $\mathcal{F}$ . History Brush: Τοπική επαναφορά σε προηγούμενο στάδιο επεξεργασίας
- Eraser: Σβήνει µε το χρώµα που βρίσκεται στο background
- **Gradient: Βαφή με τη μορφή ντεγκραντέ**
- Blur/Sharpen: Τοπική αύξηση/µείωση οξύτητας
- Dogde/Burn: Τοπική υποέκθεση/υπερέκθεση
- T. Text: Εισαγωγή κειμένου
- Eyedropper: ∆ειγµατοληψία χρώµατος
- **ED** Hand: Μετακίνηση σε άλλο τμήμα της εικόνας
- **2** Zoom: Μεγέθυνση τμήματος εικόνας
	- Χρώµατα foreground και background

Ορισµένα από τα εργαλεία έχουν παραπάνω από µία επιλογές. Τα εργαλεία αυτά είναι εκείνα τα οποία έχουν ένα µικρό τρίγωνο κάτω δεξιά. Για να εµφανιστούν οι επιλογές αυτές αρκεί ένα παρατεταµένο πάτηµα του ποντικιού.

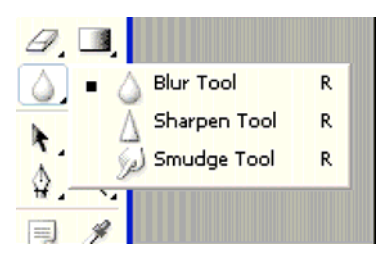

Η ρύθµιση κάθε εργαλείου όπως πχ µέγεθος και σκληρότητα βούρτσας πραγµατοποιείται από τον τοµέα «Ρύθµιση επιλεγµένου εργαλείου».

### *∆ιόρθωση προοπτικής*

Αρκετές φωτογραφίες που τραβάµε περιέχουν αρχιτεκτονικά στοιχεία. Είναι συχνό το φαινόµενο αυτά τα στοιχεία να αποτυπώνονται µε εσφαλµένη προοπτική. Υπάρχουν ειδικοί φακοί τύπου «shift and tilt» οι οποίοι διορθώνουν τέτοιου είδους παραµορφώσεις και οι οποίοι κοστίζουν µερικές χιλιάδες ευρώ. Το Photoshop αντικαθιστά, σε ένα βαθµό, αυτούς τους φακούς.

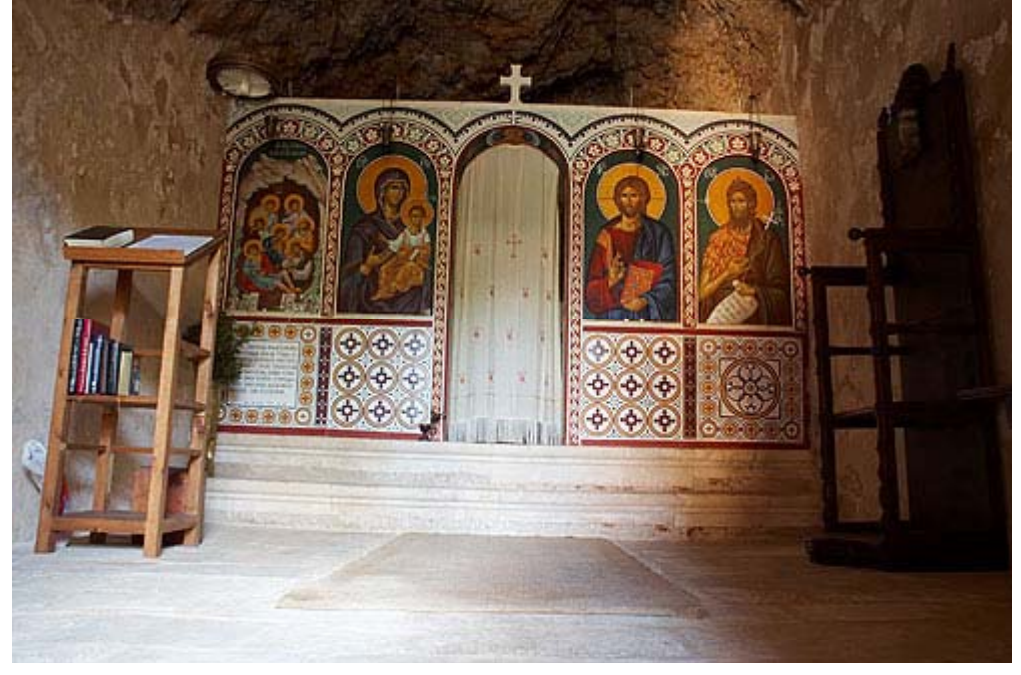

Για να διορθώσουµε την προηγούµενη εικόνα θα χρησιµοποιήσουµε το εργαλείο Crop σε συνδυασµό µε την παράµετρο Perspective την οποία επιλέγουµε από τις ρυθµίσεις του εργαλείου. Ορίζουµε τα άκρα του crop ούτως ώστε να είναι παράλληλα ως προς την προοπτική όπως φαίνεται και στο παρακάτω παράδειγµα.

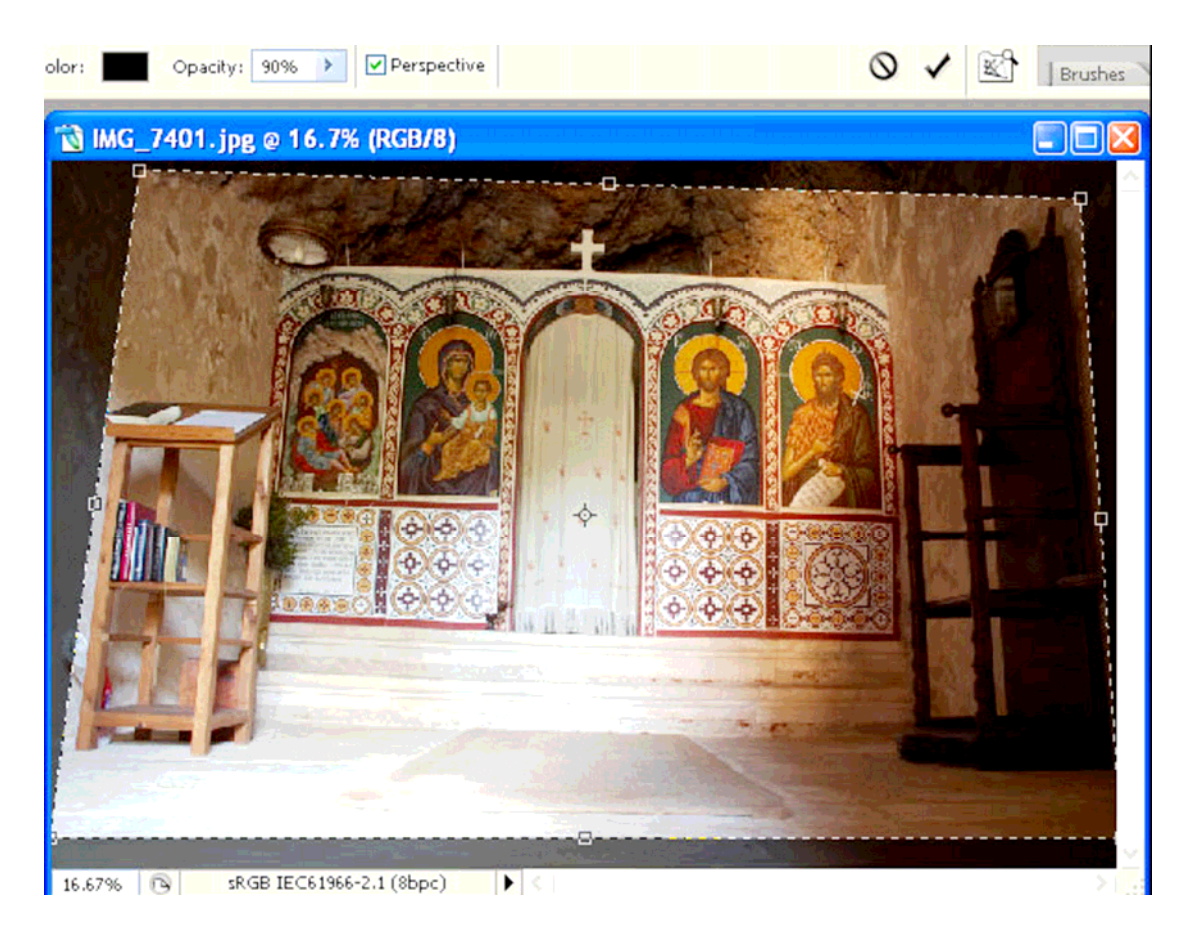

Με αυτόν τον τρόπο επιτυγχάνουµε µία σωστή προοπτική.

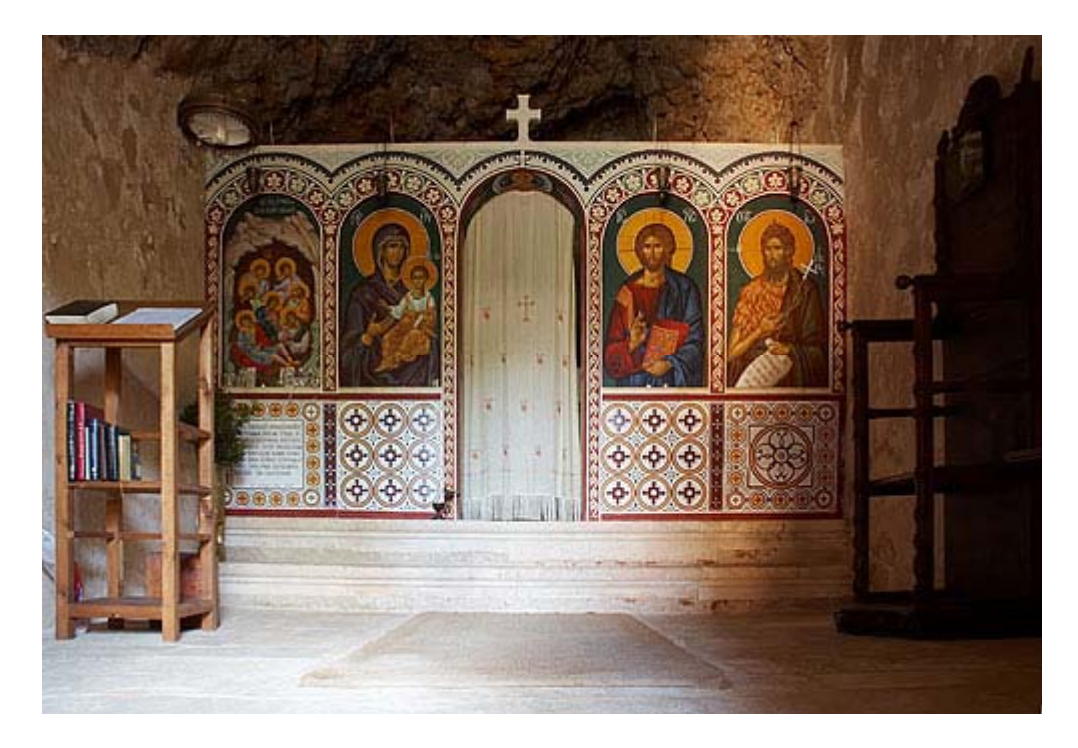

# **3D STUDIO MAX 6**

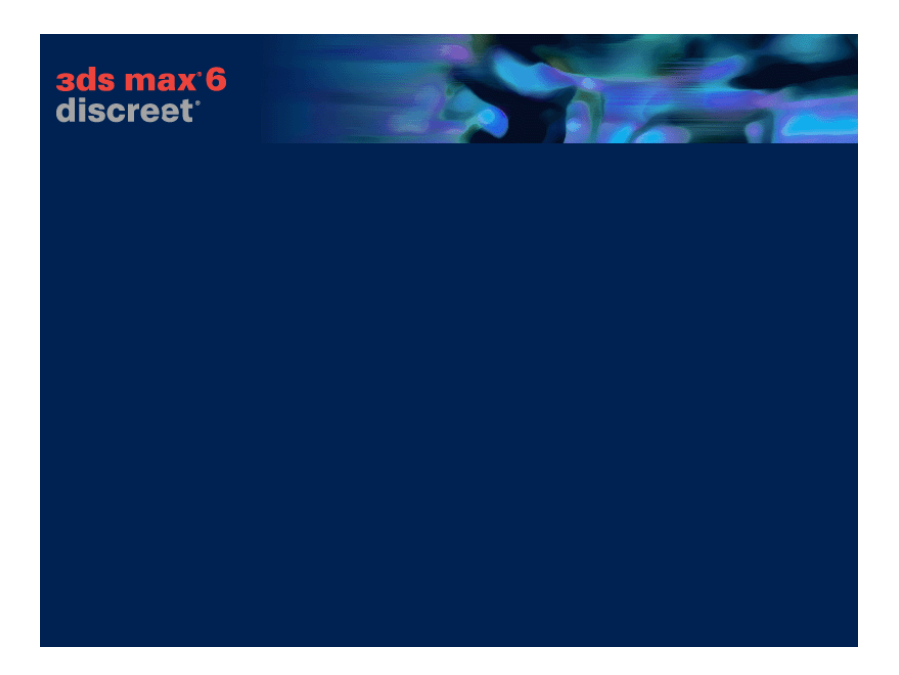

Tο 3ds max είναι ένα από τα ισχυρότερα προγράµµατα δηµιουργίας και επεξεργασίας τρισδιάστατων γραφικών που υπάρχουν σήµερα. Χρησιµοποιείται σε µια µεγάλη ποικιλία εµπορικών και καλλιτεχνικών εφαρµογών, όπως η αρχιτεκτονική, τα παιχνίδια ηλεκρονικών υπολογιστών, η παραγωγή ταινιών, ο σχεδιασµός για τον Ιστό, η δηµιουργία οµιλιών και παρουσιάσεων, η οπτική απεικόνιση ιατρικών και επιστηµονικών µοντέλων, η εικονική πραγµατικότητα, και οι καλές τέχνες. Τιθασσεύοντας τη φαντασία µας στη δηµιουργία τρισδιάστατων κινούµενων εικόνων, µπορούµε να δηµιουργήσουµε ζώα που καταδιώκουν το θήραµα τους και βουνά που καταρέουν, όπως επίσης και ανθρώπους που τρέχουν µέσα σε ανατριγιαστικές ζούγκλες. Δε δεσμευόμαστε από κανόνες αυτού του κόσμου. Τα γουρούνια µπορούν να πετούν και οι ψύλλοι να βρυχώνται.

Το 3ds max έχει σχεδιαστεί για υπολογιστές µε λειτουργικό σύστηµα Windows 2000 και επεξεργαστές AMD ή συμβατό με Intel. Μπορεί να λειτουργήσει και σε υπολογιστές µε παλαιότερα λειτουργικά συστήµατα Windows, για τα οποία όµως δεν υπάρχει υποστήριξη.

#### **Για να εγκαταστήσετε το 3ds max6:**

Κλείστε όλα τα προγράµµατα, ακόµη και τα προγράµµατα αντιµετώπισης ιών, και βεβαιωθείτε ότι υπάρχει επαρκής ελεύθερος χώρος στο σκληρό σας δίσκο.

Τοποθετήστε το CD εγκατάστασης του 3ds max 6 στη µονάδα CD-ROM του υπολογιστής σας και διπλοπατήστε στο γράµµα της συγκεκριµένης συσκευής.

Στην οθόνη καλωσορίσµατος του 3ds max 6 επιλέξτε τη διαταγή 3ds max 6 install (Εγκατάσταση του 3ds max 6).

Επιλέξτε τα στοιχεία του προγράµµατος που θέλετε να εγκαταστήσετε. Κατόπιν πατήστε στο κουµπί Install (Εγκατάσταση)

Ακολουθήστε τις οδηγίες που θα εµφανίσει στην οθόνη σας ο Οδηγός εγκατάστασης του 3ds max 6, αποδεχθείτε τους όρους άδειας χρήσης και πατήστε στο κουµπί Next (Επόµενο).

Καταχωρίστε τα προσωπικά σας στοιχεία και τον αύξοντα αροθµό του 3ds max 6, τον οποίο θα βρείτε στη συσκευασία του προιόντος. Πατήστε στο κουµπί Browse (Αναζήτηση) αν θέλετε να εγκαταστήσετε το πρόγραµµα σε διαφορετικό φάκελο ή θέση. Αφήστε τον τύπο άδειας σε Stand Alone (Αυτόνοµο). Στη συνέχεια πατήστε στο κουµπί Next.

Όταν ολοκληρωθεί η εγκατάσταση του προγράµµατος πατήστε στο κουµπί Finish (Τέλος) για να κλείσετε τον Οδηγό εγκατάστασης. Κατόπιν πατήστε στην επιλογή additional installs (πρόσθετα στοιχεία εγκατάστασης).

Εγκαταστήστε όλα τα προγράµµατα που δεν έχετε ήδη εγκαταστήσει.

Πατήστε στο κουµπί Exit ( Έξοδος ). Για να ξεκινήσετε το πρόγραµµα, διπλοπατήστε στο εικονίδιο του 3ds max 6 το οποίο έχει προστεθεί στην επιφάνεια εργασίας σας.

#### **Απαιτήσεις συστήµατος**

Λειτουργικά συστήµατα και λογισµικό Windows XP Professional (SPI) Windows 2000 (SP4), ή XP Home (SPI) Internet Explorer 6 Συνίσταται η χρήση DirectX 9 (τουλάχιστον DirectX 8.1), Open GL.

#### **Υλικό**

- Επεξεργαστής AMD ή Intel PIII µε ελάχιστη συχνότητα λειτουργίας 300MHz (συνιστάται σύστηµα Dual Intel Xeon ή Dual AMD Athlon ).
- 512MB RAM και 500MB ελεύθερου χώρου στο σκληρό δίσκο για το αρχείο εναλλαγής (swap file, συνίσταται 1 GB RAM και 2GB ελεύθερος χώρος στο σκληρό δίσκο για το αρχείο εναλλαγής).
- 664MΒ ελεύθερου χώρου στο δίσκο (για την εγκατάσταση όλων των στοιχείων του 3ds max 6).
- Κάρτα γραφικών που υποστηρίζει ανάλυση 1024Χ 768 πίξελ µε βάθος χρώµατος 16 bit, 64 MB RAM ( µε υποστήριξη OpenGL) και επιτάχυνση γραφικών Direct3D µέσω υλικού. Συνιστάται επιταχυντής γραφικών 3D που υποστηρίζει ανάλυση 1280Χ1024, βάθος χρώµατος 24bit και 256 MB RAM.
- Ποντίκι ή άλλη συσκευή κατάδειξης (συνίσταται Microsoft Intellimouse). Μια Wacom Intuos ή άλλη πιεζοευαίσθητη πινακίδα συνιστάται για τη χρήση της δυνατότητας χρωµατισµού κορυφών (vertex paint ).
- Μονάδα CD-ROM.
- Προαιρετικά : κάρτα ήχου και ηχεία, καλωδίωση για δίκτυο συµβατό µε TCP/IP, κάρτα γραφικών µε επιταχυντή 3D, συσκευές εισόδου και εξόδου βίντεο, χειριστήριο παοχνιδιών (joystick), συσκευή MIDI, και ποντίκι τριών πλήκτρων.

Μόλις ξεκινήσετε για πρώτη φορά το 3ds max 6, θα σας ζητηθεί να επιλέξετε ένα πρόγραµµα οδήγησης ( οδηγό ) γραφικών και να πιστοποιήσετε το πρόγραµµα µε έναν κωδικό τον οποίο µπορείτε να προµηθευτείτε από την Autodesk. Αν δε το πιστοποιήσετε, µπορείτε να το χρησιµοποιήσετε µόνο για 14 ηµέρες.

#### **Για να ρυθµίσετε τον οδηγό γραφικών:**

Ανοίξτε το 3ds max 6 διπλοπατώντας στο εικονίδιο που έχει προστεθεί στην επιφάνεια εργασίας σας. Μπορείτε επίσης να επιλέξετε Start > Programs>discreet>3dsmax6>3dsmax6 (Έναρξη, Προγράµµατα....).

Στο πλαίσιο διαλόγου Graphics Driver Setup (Εγκατάσταση οδηγού γραφικών ) του 3ds max 6, επιλέξτε ένα πρόγραµµα οδήγησης για την κάρτα γραφικών που είναι εγκατεστηµένη στον υπολογιστή σας.

Πατήστε στο ΟΚ.

#### **Για να πιστοποιήσετε το πρόγραµµα :**

Ξεκινήστε το 3ds max 6

Στο πλαίσιο διαλόγου Product Authorization ( Πιστοποίηση προιόντος ) διαλέξτε την επιλογή Authorize the product.

∆ηλώστε το πρόγραµµα συµπληρώνοντας όλα τα απαραίτητα πεδία της φόρµας Register Today. Αφού συμπληρώσετε όλες τις πληροφορίες, θα ερωτηθείτε αν θέλετε να συνδεθείτε µε την υπηρεσία Autodesk. Αν διαθέτετε σύνδεση ∆ιαδικτύου, διαλέξτε την επιλογή Connect directly via the Web (Απευθείας σύνδεση µέσω Ιστού). Στη συνέχεια σας ζητείται να συνδεθείτε στο ∆ιαδίκτυο. Το πρόγραµµα εγγραφής στέλνει τις πληροφορίες που καταχωρίσατε, µαζί µε τον κωδικό του CD εγκατάστασης (CD Key) και τον αύξοντα αριθµό του προγράµµατος. Κατόπιν κατεβάζει τον κωδικό πιστοποίησης τον οποίο καταχωρίζει αυτόµατα..

Αν επιλέξετε κάποια από τις υπόλοιπες επιλογές , θα σας δοθούν οδηγίες και πληροφορίες επικοινωνίας για να στείλετε τα στοιχεία σας και να αποκτήσετε τον κωδικό πιστοποίησης. Για την διευκόλυνσή σας στον παρακάτω πίνακα σας δίνουμε τις πληροφορίες επικοινωνίας στην Ευρώπη.

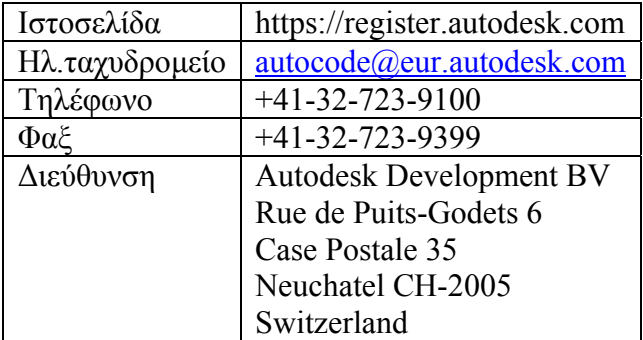

Πατήστε στο κουµπί Finish. Το πρόγραµµα ξεκινάει.

### **ΤΕΧΝΙΚΗ ΥΠΟΣΤΉΡΙΞΗ**

Αν συναντήσετε προβλήµατα κατά την εγκατάστηση ή τη χρήση του 3ds max 6, έχετε στη διάθεσή σας τις παρακάτω πηγές για βοήθεια:

Τις σηµειώσεις εγκατάστασης του αρχείου Readme που βρίσκεται στο βασικό κατάλογο του 3ds max 6.

Τον εξουσιοδοτηµένο πωλητή από τον οποίο προµηθευτήκατε το προιόν. Για να βρείτε τον αριθµό ενός εξουσιοδοτηµένου πωλητή, επισκεφθείτε τη διεύθυνση [www.discreet.com/support](http://www.discreet.com/support).

Τα αρχεία User Reference του 3ds max τα οποία βρίσκονται στο µενού Help

Τις σελίδες υποστήριξης της Discreet στον Ιστό, στη διεύθυνση [www.discreet.com/support](http://www.discreet.com/support).

Την επιλογή Product Support HelpFile ( Αρχείο βοήθειας υποστήριξης προιόντος ) στην περιοχή Additional Help του µενού Help του 3ds max.

Τηλεφωνική υποστήριξη για το προιόν. Από την Ευρώπη, την Μέση Ανατολή, ή την Αφρική 00.800.3472.7338 ή +44.207.851.8090, από ∆ευτέρα εώς Παρασκευή 8:00π.µ εώς 6:00 µ.µ GMT. Ο αριθµός 800 είναι χωρίς χρέωση για το Ηνωµένο Βασίλειο, τη Γαλλία, τη Γερµανία, την Ιταλία , και την Ισπανία.

Όταν τηλεφωνήσετε , έχετε πρόχειρο τον αύξοντα αριθµό του προιόντος. Η υποστήριξη για την εγκατάσταση και την διευθέτηση του προγράµµατος είναι δωρεάν για 30 συνεχόµενες εργάσιµες ηµέρες µετά την πρώτη σας κλήση. Μετά από 30 ηµέρες, η τηλεφωνική υποστήριξη χρεώνεται \$65 ανά συµβάν.

24ωρη υποστήριξη µέσω φαξ στο σύστηµα πληροφοριών της Autodesk στο 1-514- 954-7254

Τµήµα πωλήσεων της Discreet 1-800-869-3504

Στην περίπτωση που αντιµετωπίσετε προβλήµατα µε την κάρτα γραφικών σας, βεβαιωθείτε οτι έχετε εγκαταστήσει το πιο πρόσφατο πρόγραµµα οδήγησης και την τελευταία έκδοση του BIOS της κάρτας, ανατρέχοντας στις σελίδες τεχνικής υποστήριξης στην τοποθεσία του κατασκευαστή της κάρτας σας στον Ιστό. Αν τα προβλήµατα συνεχιστούν απευθυνθείτε στον κατασκευαστή.

### **Γνωριµία µε το περιβάλλον εργασίας**

Το 3ds max 6 είναι ένα πολύ ισχυρό πρόγραµµα το οποίο περιλαµβάνει δεκάδες χιλιάδες διαταγές. Για να εξοικονοµηθεί χώρος στην επιφάνεια εργασίας, αρκετές διαταγές δεν εµφανίζονται αρχικά. Γι'αυτόν τον λόγο, ίσως χρειαστεί αρκετός χρόνο µέχρι να εξοικειωθείτε µε το περιβάλλον. Το περιβάλλον εργασίας του 3ds max 6 είναι οργανωµένο κατά λειτουργία. Οι διαταγές είναι τοποθετηµένες σε µενού, γραµµές εργαλείων, πάνελ µε καρτέλες, λειτουργίκες µονάδες και πλαίσια διαλόγου, ώστε να αξιοποιείται όσο το δυνατόν περισσότερο ο διαθέσιµος χώρος της οθόνης χωρίς να χάνεται πολύτιµος χώρος εργασίας. Τα εικονίδια και τα µενού που εµφανίζονται κάθε φορά που πατάτε το δεξιό πλήκτρο του ποντικού σάς παρέχουν χρήσιµες συντοµεύσεις για τις διαταγές που χρησιµοποιούνται συχνότερα. Το κύριο

περιβάλλον εργασίας είναι οργανωµένο σε πέντε βασικές περιοχές όπω φαίνεται στο σχήµα

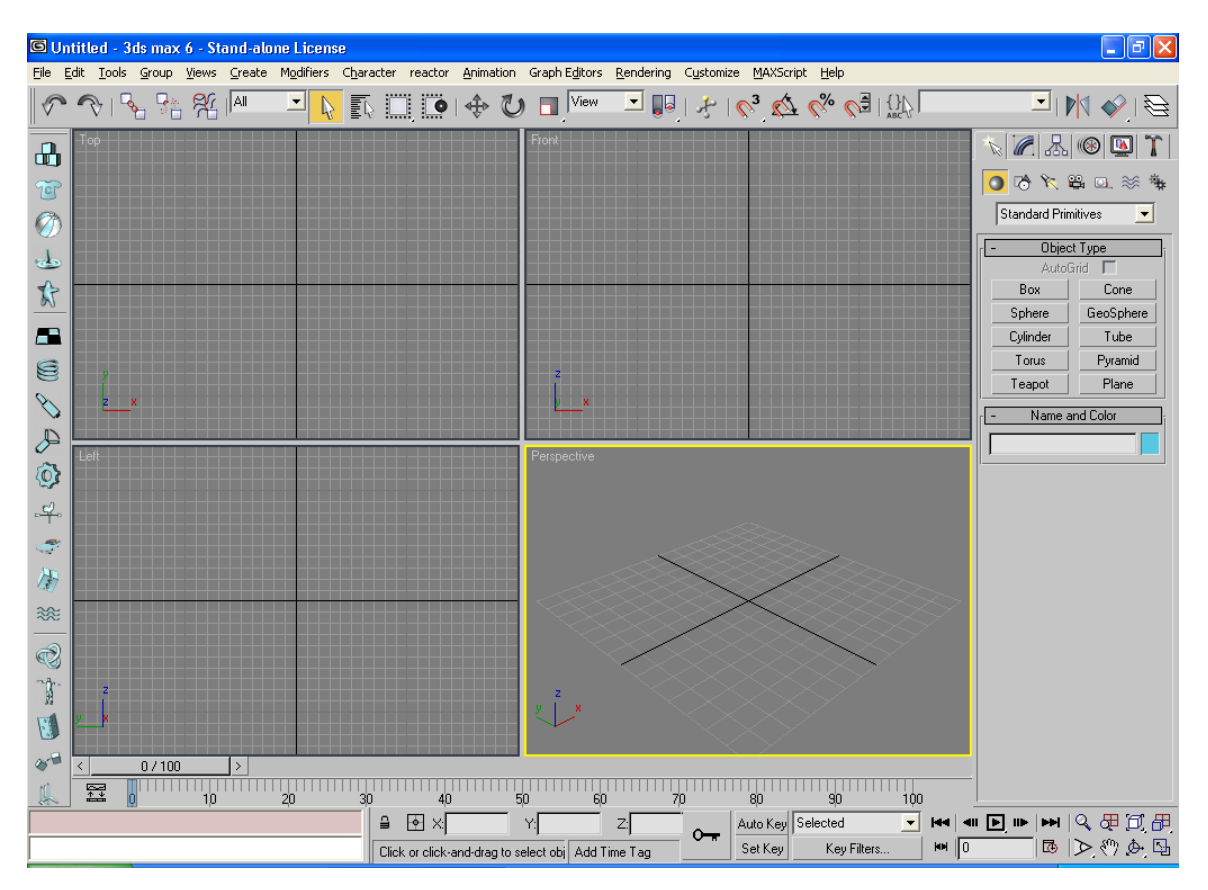

Στο 3D Studio Max µπορούµε να εισάγουµε τα εξής 8 είδη αρχείων : 3D Studio Mesh (.3DS, .PRJ), Adobe Illustrator (.AI), AutoCAD (.DWG, .DXF), IEGS (.IGE, .IGS, .IGES), 3D Studio Shape (.SHP), StereoLitho (.STL) και VRML (.WRL, .WRZ).

Για να εισάγουµε ένα αρχείο, επιλέγουµε *Import...* από το µενού *File* και στο πλαίσιο διαλόγου *Select File to Import* επιλέγουµε έναν τύπο αρχείου από την πτυσσόµενη λίστα *Αρχεία τύπου* και τον φάκελο και το όνοµα αρχείου που θέλουµε να εισάγουµε και κάνουµε κλικ στο πλήκτρο *Ανοιγµα*.

Για να εξάγουµε ένα αρχείο, επιλέγουµε *Export...* από το µενού *File* και στο πλαίσιο διαλόγου *Select File to Export* επιλέγουµε έναν τύπο αρχείου από την πτυσσόµενη λίστα *Τύπος αρχείου* και τον φάκελο και το όνοµα αρχείου που θέλουµε να εξάγουµε και κάνουµε κλικ στο πλήκτρο *Αποθήκευση*.

#### **Ειδικά χειριστήρια**

Μερικά ειδικά χειριστήρια της διασύνδεσης µε το χρήστη διευκολύνουν τη χρήση του προγράµµατος:

Οι συµβουλές εργαλείων είναι αναδυόµενες ετικέτες που εµφανίζονται όταν αφήνετε για λίγο το δείκτη του ποντικιού σε ένα εικονίδιο χωρίς να πατήσετε σε αυτό.

Τα πτυσσόµενα µενού δηλώνονται µε ένα ανεστραµµένο µαύρο τρίγωνο ακριβώς στα δεξιά του τρέχοντος στοιχείου µενού.

Τα θεµατικά µενού είναι µεγάλα κρυφά µενού που υπάρχουν παντού στο 3ds max 6. Μπορείτε να τα προσπελάσετε πατώντας µε το δεξιό πλήκτρο του ποντικιού, κρατώντας πατηµένο το Ctrl και πατώντας το δεξιό πλήκτρο του ποντικιού ή κρατώντας πατηµένο το πλήκτρο Alt και πατώντας το δεξιό πλήκτρο του ποντικιού.

Τα αιωρούµενα πλαίσια είναι µη υποχρεωτικά πλαίσια διαλόγου τα οποία «αιωρούνται» επάνω από τα υπόλοιπα στοιχεία του προγράµµατος και παραµένουν διαθέσιµα όσο διάστηµα τα χρειάζεστε.

Οι δείκτες στο 3ds max αλλάζουν εµφάνιση για να δείξουν την επιλεγµένη ενέργεια. Η εµφάνιση τους συνήθως µοιάζει µε αυτή που έχει το εικονίδιο του επιλεγµένου εργαλείου.

Τα πτυσσόµενα παράθυρα περιλαµβάνουν πρόσθετες διαταγές. Στη γραµµή τίτλου ενός πτυσσόµενου παραθύρου εµφανίζεται ένα σύµβολο συν (+) όταν το µενού είναι κλειστό. Πατώντας στη γραµµή τίτλου του, ανοίγετε το πτυσσόµενο παράθυρο και το σύµβολο συν αντικαθίσταται από ένα πλυν (-). Για να κυλήσετε τα περιεχόµενα ενός πτυσσόµενου παραθύρου ώστε να δείτε όλες τις διαταγές, τοποθετήστε το δείκτη του ποντικιού σε µια κενή περιοχή του µενού µέχρι να τον δείτε να µετατρέπεται σε «χέρι» µετατόπισης. Κατόπιν, σύρετε προς τα πάνω ή προς τα κάτω.Εναλλακτικά, µπορείτε να σύρετε τη λεπτή, γκρίζα ράβδο κύλισης στα δεξιά του πτυσσόµενου παραθύρου.

Τα αριθµητικά πεδία καταχώρισης σας επιτρέπουν να πληκτρολογήσετε τις τιµές παραµέτρων. Για να αυξήσετε την τιµή µιας παραµέτρου κατά συγκεκριµένη ποσότητα, πληκτρολογήστε «r» και την ποσότητα που θέλετε να προσθέσετε στο πεδίο, και πατήστε το πλήκτρο Enter. Για να µειώσετε µια τιµή, πληκτρολογήστε «r-» αντί για «r» και την ποσότητα που θέλετε να αφαιρεθεί. Στη συνέχεια πατήστε το πλήκτρο Enter.

Οι αυξοµειωτές είναι ένα ζεύγος µικρών τριγωνικών βελών τα οποία δείχνουν προς τα πάνω και προς τα κάτω στα δεξιά των πεδίων καταχώρισης και παρέχουν ένα γρήγορο τρόπο για την αλλαγή της τιµής µιας παραµέτρου. Πατήστε ή σύρετε το βέλος προς τα επάνω για να αυξήσετε την τιµή της παραµέτρου. Πατήστε ή σύρετε το βέλος προς τα κάτω για να µειώσετε την τιµή. Κρατώντας πατηµένο το πλήκτρο Ctrl µπορείτε να επιταχύνετε το ρυθµό αυξοµείωσης. Πατώντας µε το δεξιό πλήκτρο του ποντικιού σε έναν αυξοµειωτή µπορείτε να επαναφέρετε την αρχική τιµή της παραµέτρου.

Οι πτυσσόµενες παλέτες εργαλείων είναι οµάδες σχετικών µεταξύ τους εργαλείων που εµφανίζονται όταν πατήσετε και κρατήσετε πατηµένο οποιοδήποτε κουµπί έχει µαύρο τριγωνάκι στη κάτω δεξιά γωνία του. Στη συνέχεια, µπορείτε να επιλέξετε ένα εργαλείο από την πτυσσόµενη παλέτα τοποθετώντας το δείκτη του ποντικιού στο εικονίδιο του και αφήνοντας το πλήκτρο του ποντικιού.

Οι γραµµές εργαλείων είναι οµάδες διαταγών οι οποίες αιωρούνται επάνω από όλα τα υπόλοιπα στοιχεία. Σύρετε µια γραµµή εργαλείων για να την αποσπάσετε, να τη µετακινήσετε, ή να την αγκυρώσετε στο άκρο του παραθύρου του προγράµµατος.

#### **Η Γραµµή µενού**

Στη γραµµή µενού υπάρχουν δεκαπέντε πτυσσόµενα µενού. Οι διαταγές που δεν είναι δυνατόν να εφαρµοστούν στη τρέχουσα επιλογή εµφανίζονται αµυδρές.

Το µενού **File** περιέχει διαταγές για τη διαχείριση και την εµφάνιση πληροφοριών

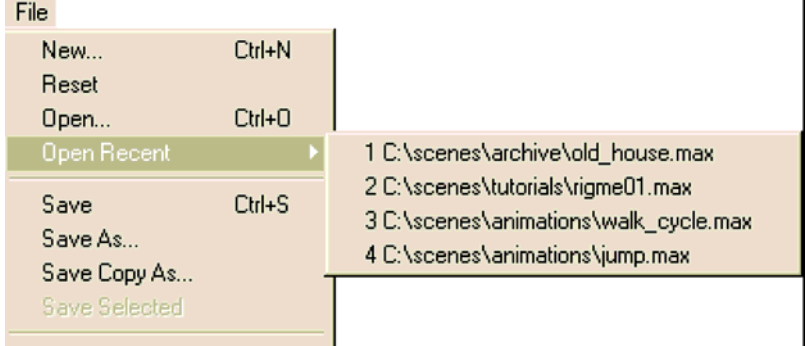

αρχείων.

Το µενού Edit περιλαµβάνει διαταγές που χρησιµοποιούνται για την επιλογή και την επεξεργασία αντικειµένων. Περιλαµβάνει επίσης τις διαταγές Undo (Αναίρεση), Redo (Ακύρωση αναίρεσης ), Hold (Διατήρηση), και Fetch (Προσκόμιση).

Από µενού Tools παρέχει πρόσβαση σε εργαλεία και συλλογές εργαλείων. Πολλά από αυτά τα εργαλεία (αλλά όχι όλα) µπορείτε

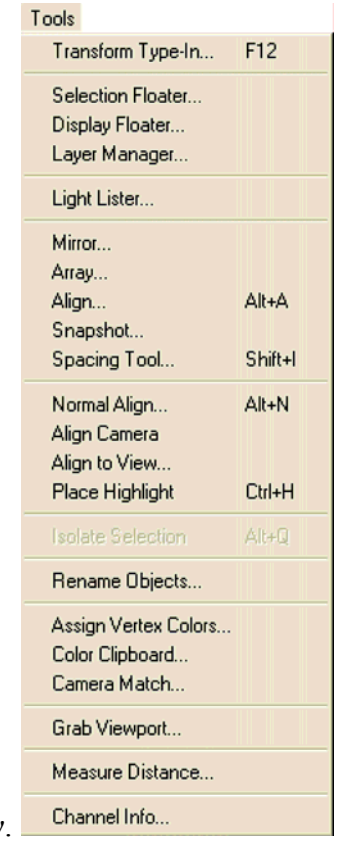

επίσης να τα βρείτε στη γραµµή εργαλείων.

Το µενού **Group** περιέχει διαταγές για την οµαδοποίηση και την αποµαδοποίηση αντικειµένων.

Το µενού **Views** διαθέτει διαταγές που ελέγχουν την εµφάνιση των παραθύρων προβολής.

Το µενού **Create** περιλαµβάνει συντοµεύσεις εργαλείων των πτυσσόµενων παραθύρων της καρτέλας Create τα οποία χρησιµοποιούνται για τη δηµιουργία της πλειοψηφίας των αντικειµένων στο 3ds max.

Το µενού **Modifiers** διαθέτει διαταγές για την τροποποίηση και την επεξεργασία αντικειµένων.

Το µενού **Character** περιλαµβάνει διαταγές που χρησιµοποιούνται στο χειρισµό συγκροτηµάτων χαρακτήρων και οστών.

Το µενού **Reactor** διαθέτει διαταγές που χρησιµοποιούνται στη δυναµική προσοµοίωση σύνθετων φυσικών αντιδράσεων.

Το µενού **Animation** περιέχει προχωρηµένες διαταγές που χρησιµοποιούνται στην προσθήκη κίνησης σε χαρακτήρες.

Το µενού **Graph Editors** χειρίζεται τις υποµονάδες πρόσβασης που διαχειρίζονται ιεραρχίες και κινήσεις εικόνων.

Το µενού **Rendering** χειρίζεται τις υποµονάδες πρόσβασης οι οποίες ελέγχουν την εµφάνιση της φωτοαπόδοδης αντικειµένων και φόντων.

Το µενού **Customize** περιλαµβάνει διαταγές οι οποίες σας επιτρέπουν να προσαρµόζετε το περιβάλλον εργασίας και να ρυθµίζετε τις προτιµήσεις του προγράµµατος.

Το µενού **MAXScript** διαθέτει διαταγές για τη χρήση της MAXScript, δηλαδή της ενσωµάτωσης στο πρόγραµµα γλώσσα γραφής σεναρίων.

Το µενού **Help** σας δίνει τη δυνατότητα να προσπελάζετε το σύστηµα βοήθειας του 3ds max 6.

#### **Η Βασική Γραµµή Εργαλείων**

 $\mathscr{C}_3$   $\bigotimes \mathscr{C}_8$   $\mathscr{C}_3$   $\bigcircled{3}$ 

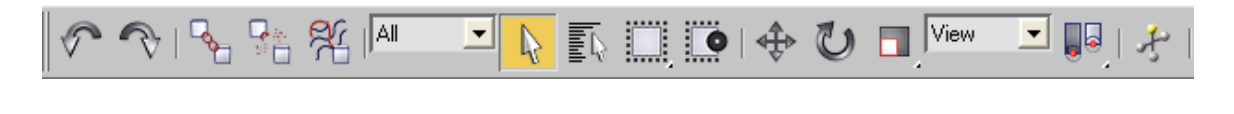

 $\overline{\Xi}$  in  $\Diamond$  is iei  $\Xi$  33 iei  $\overline{\Xi}$  in  $\overline{\Xi}$ 

Η βασική γραμμή εργαλείων (Main) περιέχει κουμπιά και πτυσσόμενα μενού μέσω των οποίων µπορείτε να προσπελάζετε τα πιο σηµαντικά εργαλεία. Για να δείτε όλα τα κουµπιά, πρέπει να ορίσετε ως ελάχιστη ανάλυση οθόνης 1280 x 1024. Αν η ανάλυση οριστεί σε χαµηλότερη τιµή, κάποια από τα κουµπιά εξαφανίζονται στη µια πλευρά ή στην άλλη. Για να δείτε τα κρυµµένα κουµπιά, τοποθετήστε το δείκτη του ποντικιού σε µια κενή περιοχή της Βασικής γραµµής εργαλείων. Όταν ο δείκτης πάρει τη µορφή χεριού, σύρετε τη γραµµή εργαλείων δεξιά ή αριστερά µέχρι να εµφανιστούν τα υπόλοιπα κουµπιά.

▾▏

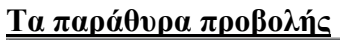

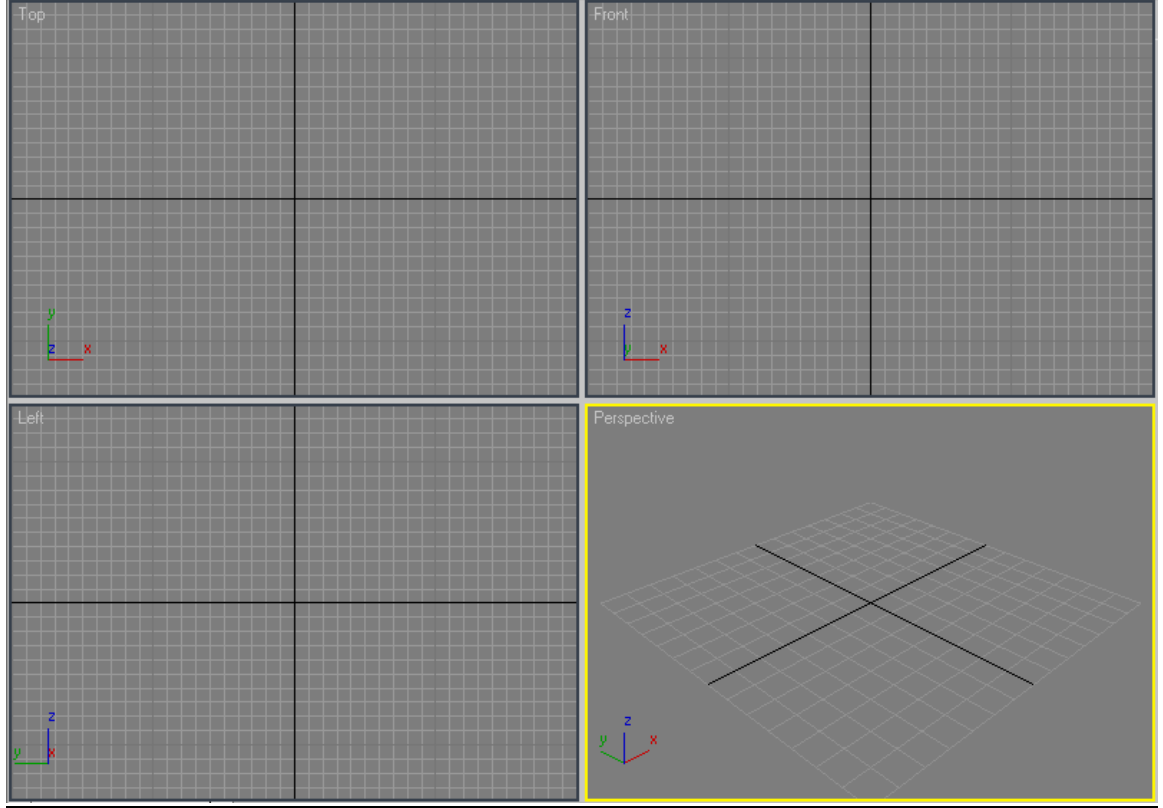

Τα παράθυρα προβολής είναι οι τέσσερις περιοχές εµφάνισης στο κέντρο της διασύνδεσης. Για να αλλάξετε το µέγεθος των παραθύρων προβολής αρκεί να σύρετε το όριο που χωρίζει δύο παράθυρα προβολής ή το σηµείο τοµής των τεσσάρων παραθύρων προβολής. Για να επαναφέρετε τη διάταξή τους στην αρχική της κατάσταση, πατήστε µε το δεξιό πλήκτρο του ποντικιού στο όριο ενός παραθύρου προβολής και επιλέξτε τη διαταγή Reset (Επαναφορά).

#### **Τα πάνελ διαταγών**

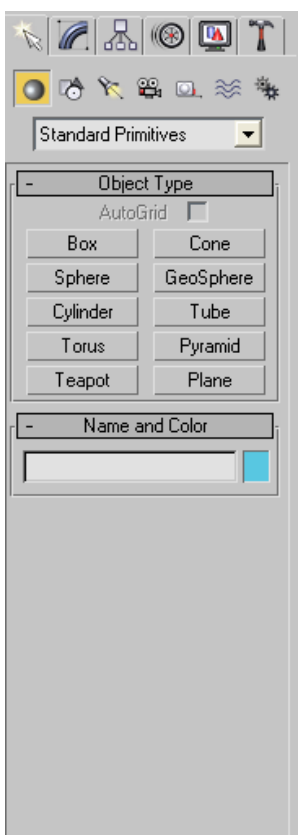

Τα πάνελ διαταγών παρέχουν πρόσβαση στην πλειοψηφία των διαταγών µοντελοποίησης και δηµιουργίας κινουµένων εικόνων. Περιλαµβάνουν επίσης χειριστήρια ελέγχου της εµφάνισης και µια µεγάλη ποικιλία βοηθηµάτων. Μπορείτε να προσπελάσετε τα πάνελ διαταγών πατώντας στις ετικέτες που θα βρείτε στην κορυφή της καρτέλας. Τα µεγάλα πάνελ διαταγών µπορείτε να τα αναπτύξετε οριζόντια ώστε να σχηµατίσουν δύο ή περισσότερες στήλες, σύροντας τα όριά τους προς τα αριστερά ή προς τα δεξιά.

Τα έξι πάνελ διαταγών είναι τα εξής

**Πάνελ Create** (∆ηµιουργία)- ∆ιαταγές για τη δηµιουργία αντικειµένων

**Πάνελ Modify** (Τροποποίηση)- ∆ιαταγές για την τροποποίηση του σχήµατος των αντικειµένων

**Πάνελ Hierarchy** (Ιεραρχία)- ∆ιαταγές οι οποίες χειρίζονται συνδεδεµένες ιεραρχίες **Πάνελ Motion** (Κίνηση)- ∆ιαταγές που ελέγχουν την κίνηση

**Πάνελ Display** (Εµφάνιση)- ∆ιαταγές που ελέγχουν την εµφάνιση των αντικειµένων

**Πάνελ Utilities** (Βοηθήµατα)-∆ιαταγές για την εκτέλεση διαφόρων εργασιών

#### **Τα χειριστήρια της γραµµής κατάστασης**

Η περιοχή στη βάση της διασύνδεσης του προγράµµατος περιέχει τα χειριστήρια της γραµµής κατάστασης στα οποία συµπεριλαµβάνονται τα προτρεπτικά µηνύµατα διαταγών, οι πληροφορίες κατάστασης, τα χειριστήρια κινουµένων εικόνων, τα χειριστήρια χρόνου και τα χειριστήρια των παραθύρων προβολής.

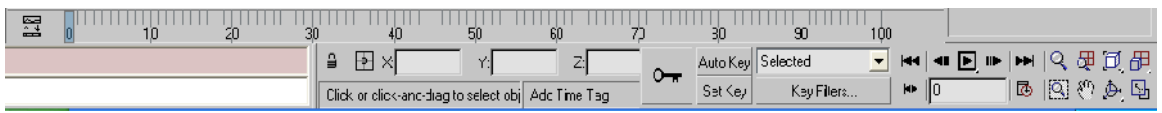

# **ΠΡOΣΘΕΤΕΣ ∆ΥΝΑΤΌΤΗΤΕΣ**

Το 3ds max διαθέτει ένα µεγάλο πλήθος βοηθηµάτων, υποµονάδων και πλαισίων διαλόγου. Ανάµεσά τους, τρία είναι τα στοιχεία που ξεχωρίζουν ως ιδιαίτερα χρήσιµα:

Το πλαίσιο διαλόγου **Preference Settings** περιλαµβάνει καθολικές ρυθµίσεις για πολλές λειτουργίες και επιλογές διαχείρισης αρχείων. Μπορείτε να ανοίξετε αυτό το πλαίσιο διαλόγου µέσω του µενού Customize (Προσαρµογή).

Για να ορίσουμε να γίνεται αυτόματη δημιουργία αντιγράφων ασφαλείας, επιλέγουμε *Preferences...* από το µενού *Customize* και στο πλαίσιο διαλόγου *Preference Settings* επιλέγουµε την καρτέλα *Files*. Στην οµάδα επιλογών *Auto Backup* επιλέγουµε το πλαίσιο ελέγχου *Enable* και στο πλαίσιο κειµένου *Number of Autobak files* γράφουμε τον μέγιστο αριθμό των αντιγράφων ασφαλείας που θέλουμε να κρατά το πρόγραµµα ενώ στο πλαίσιο κειµένου *Backup Interval (minutes)* γράφουµε το χρονικό διάστηµα σε λεπτά που θα υπάρχει ανάµεσα στην δηµιουργία των αντιγράφων ασφαλείας. Για να επαναφέρουµε ένα αρχείο από τα αυτόµατα αντίγραφα ασφαλείας, πηγαίνουµε στην επιλογή *Open...* του µενού *File* και στον φάκελο *AutoBack* του φακέλου *3dsmax3*. Εµφανίζουµε όλα τα αρχεία και επιλέγουµε το πιο πρόσφατο αρχείο αυτόµατου αντιγράφου ασφαλείας. Επιλέγουµε *Save As...* από το µενού *File* και το αρχείο θα µετονοµασθεί και θα τοποθετηθεί στον φάκελο *Scenes*. Αν είναι επιλεγµένο το πλαίσιο ελέγχου *Backup on Save* της οµάδας επιλογών *File Handling* της καρτέλας *Files* του πλαισίου διαλόγου *Preference Settings*, το Max θα δηµιουργεί αυτόµατα αντίγραφα ασφαλείας των αρχείων µας κάθε φορά που θα χρησιµοποιούµε την εντολή *Save* και µε το όνοµα *MaxBack.bak* και στον γνωστό φάκελο *AutoBack*. Αυτό το αρχείο δεν είναι ακριβώς ίδιο µε το αρχείο που έχουµε αποθηκεύσει στον δίσκο, αλλά είναι η προηγούµενη αποθηκευµένη έκδοση αυτού του αρχείου.

Για να ορίσουµε έναν άλλον φάκελο αποθήκευσης αρχείων, εκτός του *Scenes*, επιλέγουµε *Configure Paths...* από το µενού *Customize* και στην καρτέλα *General* του πλαισίου διαλόγου *Configure Paths* επιλέγουµε το *Scenes* και κάνουµε κλικ στο πλήκτρο *Modify...* Στο πλαίσιο διαλόγου *Choose Directory for Scenes* επιλέγουµε έναν φάκελο ή δηµιουργούµε έναν καινούργιο και κάνουµε κλικ στο πλήκτρο *Use Path*. Το Max θα χρησιμοποιεί τον νέο φάκελο που ορίσαμε για την αποθήκευση των αρχείων µας και θα πηγαίνει αυτόµατα εκεί κάθε φορά που θέλουµε να ανοίξουµε ένα αρχείο σκηνής.

Ο **∆ιαχειριστής Πόρων** σας επιτρέπει να ψάχνετε στο σύστηµα σας για αρχεία εικόνων και σκηνών. Χρησιµοποιείτε το ∆ιαχειριστή Πόρων τον οποίο µπορείτε να ανοίξετε µέσω του πάνελ διαταγών Utilities, για να σύρετε αρχεία απευθείας στη σκηνή σας.

Το πλαίσιο διαλόγου **Object Properties** σας επιτρέπει να προσπελάζετε και να χειρίζεστε βασικές ρυθµίσεις αντικειµένων. Για να ανοίξετε αυτό το πλαίσιο

διαλόγου, αρκεί να πατήσετε µε το δεξιό πλήκτρο του ποντικιού σε ένα επιλεγµένο αντικείµενο και να διαλέξετε την επιλογή Properties από το µενού συντόµευσης που εµφανίζεται.

**Μερικές άλλες χρήσιµες δυνατότητες είναι οι εξής:**  Το πλαίσιο διαλόγου **Viewport Configuration** Το πλαίσιο διαλόγου **Viewport Background** Τα αιωρούµενα πλαίσια διαλόγου **Selection και Display** Το πλαίσιο διαλόγου **Transform Type-In** Η υποµονάδα **Track View** Το πλαίσιο διαλόγου **Light Lister** Ο **επεξεργαστής υλικών**, η **Αναζήτηση υλικών / χαρτών** και το εργαλείο **Πλοήγησης στα υλικά και στους χάρτες**. Το πλαίσιο διαλόγου **Environment and Effects** Το πλαίσιο διαλόγου **Render Scene**

#### **∆ιαχείριση αρχείων**

Όταν ξεκινήσετε για πρώτη φορά το πρόγραµµα θα δείτε µια ανώνυµη σκηνή. Μπορείτε να αρχίσετε να δηµιουργείτε µια νέα σκηνή είτε να επεξεργαστείτε ένα υπάρχον αρχείο. Η κατασκευή µιας σκηνής συνήθως ξεκινάει µε τον ορισµό των προτιµήσεων και τη δηµιουργία αντικειµένων. Αν θέλετε να αποθηκεύσετε τη σκηνή σας ή να επεξεργαστείτε κάποιο άλλο αποθηκευµένο αρχείο, πρέπει να γνωρίζετε µερικές βασικές λειτουργίες:

- o Άνοιγµα µιας σκηνής (Ctrl +O)
- o Άνοιγµα µιας νέας σκηνής (Ctrl+N)
- o Άνοιγµα µιας πρόσφατης σκηνής
- o Αναπαραγωγή µιας αλληλουχίας κινουµένων εικόνων (/)
- o Αποθήκευση µιας σκηνής (Ctrl+S)
- o Αποθήκευση των αντικειµένων που έχουν επιλεγεί στη σκηνή
- o Επαναφορά του προγράµµατος στις αρχικές του ρυθµίσεις
- o Συγχώνευση αντικειµένων στη σκηνή σας
- o Αντικατάσταση αντικειµένων στη σκηνή σας
- o ∆ιατήρηση της σκηνής στο ειδικό αρχείο ∆ιατήρησης (Hold file-Alt+Ctrl+H)
- o Προσκόµιση της σκηνής από το αρχείο ∆ιατήρησης (Atl+Ctrl+F)
- o Εισαγωγή µιας σκηνής διαφορετικής µορφής
- o Εξαγωγή µιας σκηνής σε διαφορετική µορφή
- o Εµφάνιση ενός αρχείου εικόνας
- o ∆ιευθέτηση διαδροµών
- o Αρχειοθέτηση της σκηνής
- o Έξοδος από το πρόγραµµα

Οι περισσότερες από αυτές τις λειτουργίες διαχείρισης αρχείων µπορούν να πραγµατοποιηθούν µέσω του µενού File.

Η εγγενής µορφή αρχείου των σκηνών του 3ds max ονοµάζεται αρχείο max. Η προέκταση αρχείου των αρχείων σκηνών είναι η .max.
## **∆ΗΜΙΟΥΡΓΙΑ ΑΝΤΙΚΕΙΜΕΝΩΝ**

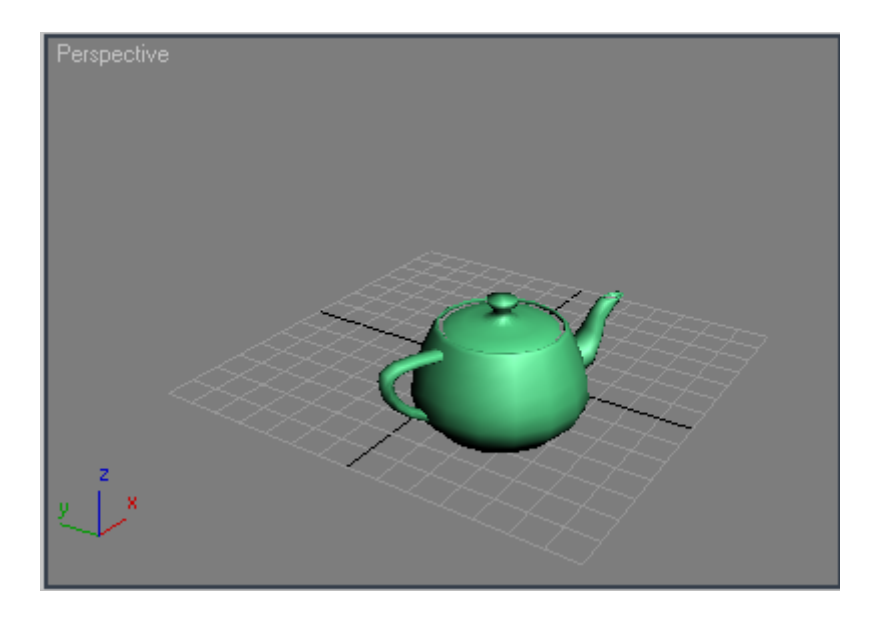

Τα πάντα στη φύση µπορούν να αναπαρασταθούν µε συνδυασµούς γεωµετρικών σχηµάτων. Όπως είχε γράψει κάποτε ο Γάλλος ζωγράφος Πωλ Σεζάν,«Μεταχειριστείτε τη φύση όπως τον κύλινδρο, τη σφαίρα, τον κώνο. Όλα στη σωστή προοπτική». Ο ίδιος λέγεται ότι είχε πει πως « Ο καλλιτέχνης πρέπει πρώτα απ'όλα να µελετήσει όλα τα γεωµετρικά σχήµατα: τον κώνο, τον κύβο, τον κύλινδρο, τη σφαίρα.»

 Σήµερα οι καλλιτέχνες των τριών διαστάσεων χρησιµοποιούν γεωµετρικά σχήµατα τα οποία ονοµάζονται αντικείµενα για να δηµιουργήσουν ολόκληρους κόσµους και να τους δώσουν κίνηση. Ξεκινώντας µε βάση τον κώνο, τον κύβο, τον κύλινδρο και τη σφαίρα µπορείτε να συνδυάσετε και να χειριστείτε βασικά αντικείµενα για να δηµιουργήσετε ιδιαίτερα πολύπλοκες και ρεαλιστικές σκηνές.

Το 3ds max έχει δηµιουργηθεί µε µια αντικειµενοστραφή γλώσσα προγραµµατισµού τη C++. Αυτό σηµαίνει ότι ο τύπος του αντικειµένου που δηµιουργείτε κάθε φορά και η τρέχουσα κατάσταση αυτού του αντικειµένου καθορίζουν τις διαταγές που µπορούν να εφαρµοστούν στη συνέχεια.αν κάποια διαταγή δεν είναι δυνατόν να εφαρμοστεί σε ένα αντικείμενο, δεν είναι διαθέσιμη µέχρι να βρεθεί το αντικείµενο στην κατάλληλη κατάσταση. Όταν δηµιουργείτε ένα αντικείµενο στο 3ds max αυτό παίρνει αυτόµατα όνοµα, χρώµα, θέση, προσανατολισµό, σηµείο περιστροφής, τρίποδο αξόνων, ιδιότητες εµφάνισης και ιδιότητες φωτοαπόδοσης. Αν κάποιο αντικείµενο µπορεί να φωτοαποδοθεί σε ένα αρχείο εξόδου εικόνας, γύρω από αυτό εµφανίζεται ένα λευκό οριοθετικό πλαίσιο όταν είναι επιλεγµένο.

Καθώς τοποθετείτε αντικείµενα σε µια σκηνή, τα παράθυρα προβολής εµφανίζουν αυτά τα αντικείµενα από διαφορετικές γωνίες. Τα παράθυρα προβολής Πρόσοψης, Αριστερής Όψης και Κάτοψης εµφανίζουν τα αντικείµενα όπως θα τα βλέπαµε από µπροστά, από αριστερά και από επάνω στον πραγµατικό κόσµο. Εξ ορισµού, τα αντικείµενα σε αυτές τις προβολές παρουσιάζονται µε την µορφή **δικτυώµατος**. Αντίθετα, το παράθυρο Προοπτικής Προβολής σας δίνει τη δυνατότητα να βλέπετε ένα αντικείµενο από οποιαδήποτε γωνία. Εξ ορισµού, η

σκηνή παρουσιάζεται από εµπρός και λίγο ψηλά και τα αντικείµενα σχεδιάζονται µε µια ελαφρά σκίαση.

Τα περισσότερα από τα αντικείµενα που δηµιουργείτε στο 3ds max ξεκινούν ως παραµετρικά αντικείµενα. Τα παραµετρικά αντικείµενα είναι µαθηµατικά ορισµένα σχήµατα στα οποία µπορείτε να δώσετε ακριβή µεγέθη και αναλογίες µε αριθμητικές τιμές που ονομάζονται παράμετροι. Τα απλά παραμετρικά αντικείμενα τα οποία ορίζουν βασικά γεωµετρικά σχήµατα είναι γνωστά ως παραµετρικά αρχέτυπα ή απλώς αρχέτυπα.

Τα µη παραµετρικά αρχέτυπα προέρχονται από τη µετατροπή παραµετρικών αντικειµένων ή δηµιουργούνται από το συνδυασµό µικρότερων στοιχείων. Αντί να εξαρτώνται από µαθηµατικές εξισώσεις, τα µη παραµετρικά αντικείµενα ορίζονται µε σαφή περιγραφή κάθε τµήµατος τους. Τα περισσότερα µη παραµετρικά αντικείµενα διαθέτουν ενσωµατωµένες διαταγές για την επεξεργασία της δοµής τους. Στο 3ds max, αυτά τα αντικείμενα ονομάζονται επεξεργάσιμα αντικείμενα.

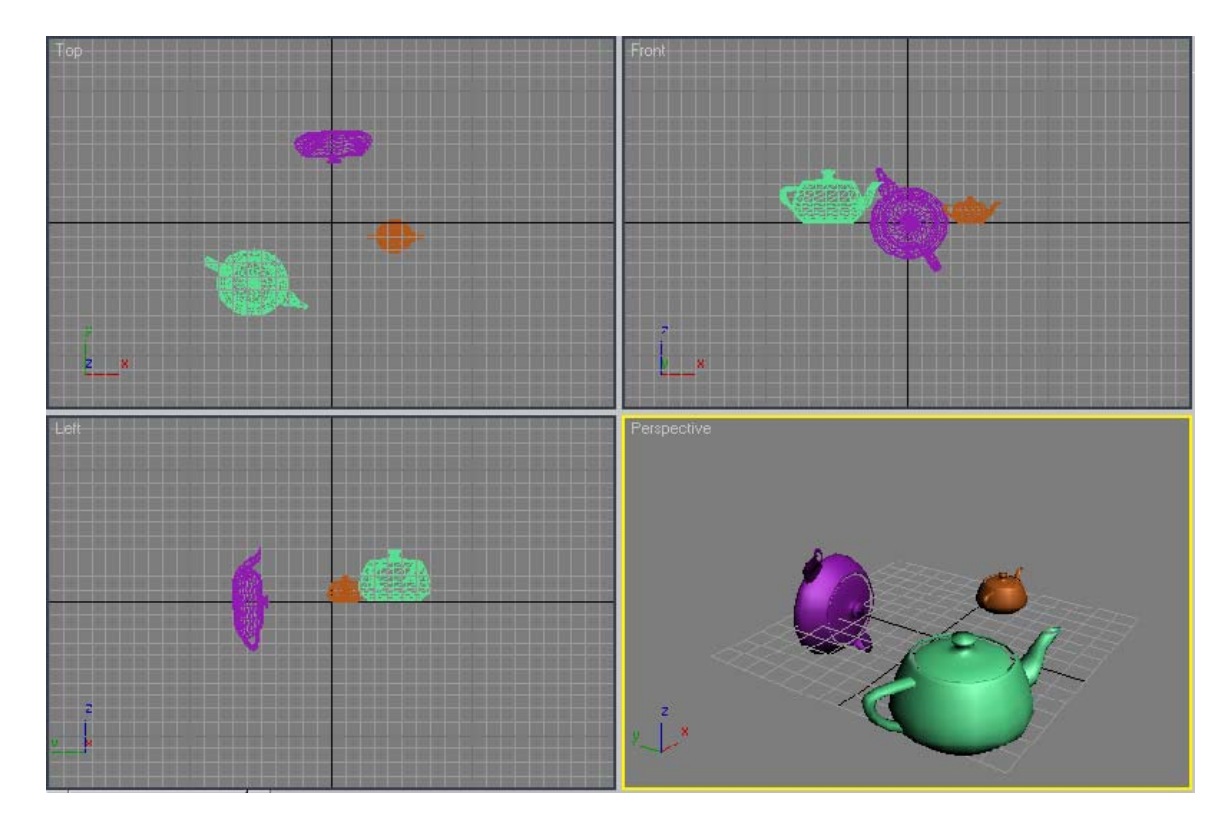

Όλες οι διαταγές που χρησιµοποιούνται για τη δηµιουργία αντικειµένων βρίσκονται στις καρτέλες και στα πτυσσόµενα µενού του πάνελ διαταγών Create. Για την διευκόλυνσή σας το 3ds max παρέχει συντοµεύσεις από αυτές τις διαταγές:

Μενού **Create:** Οργανωµένο κατά τύπο αντικειµένου, περιέχει συντοµεύσεις σχεδόν για όλες τις διαταγές δηµιουργίας αντικειµένων, σε µια σειρά πτυσσόµενων µενού.

Μενού **Primitives:** Περιέχει συντοµεύσεις των συνηθέστερων αρχετύπων που δηµιουργείτε. Μπορείτε να ανοίξετε αυτό το µενού κρατώντας πατηµένο το πλήκτρο Ctrl και πατώντας µε το δεξιό πλήκτρο του ποντικιού σε οποιοδήποτε παράθυρο προβολής.

Πάνελ **Reactor:** Περιλαµβάνει πολύπλοκα αντικείµενα για την προσοµοίωση σύνθετων φυσικών φιανοµένων. Μπορείτε να σύρετε αυτό το πάνελ, το οποίο βρίσκεται στη αριστερή πλευρά της διασύνδεσης του προγράµµατος, από το επάνω µέρος ή και να το κλείσετε όταν δεν το χρησιµοποιείτε.

## **∆ΗΜΙΟΥΡΓΙΑ ΑΝΤΙΚΕΙΜΕΝΩΝ ΠΛΕΓΜΑΤΟΣ**

Τα αρχέτυπα πλέγµατος χωρίζονται σε δύο κατηγορίες : τα βασικά αρχέτυπα τα οποία δηµιουργούν βασικά γεωµετρικά σχήµατα και τα επεκτεταµένα αρχέτυπα τα οποία δηµιουργούν πιο πολύπλοκα αντικείµενα.πατώντας σε διάφορους τύπους αντικειµένων, µπορείτε να δηµιουργήσετε αντικείµενα γρήγορα από προκαθορισµένες φόρµες.

### **Έννοιες πλέγµατος**

Οι **κορυφές (vertices)** είναι θέσεις σηµείων στο χώρο.

Οι **ακµές (edges)** είναι ευθείες που συνδέουν κορυφές.

Οι **έδρες (faces)** είναι τριγωνικές επιφάνειες που ορίζονται από τρεις ακµές και τρεις κορυφές .

Οι **κάθετοι επιφανείς** είναι διανύσµατα που υψώνονται από το κέντρο κάθε έδρας. Για λόγους συντοµίας ονοµάζονται κάθετοι και ορίζουν την πλευρά της έδρας που φωτοαποδίδεται.

Η **εξοµάλυνση** δηµιουργεί διαβαθµίσεις τιµών κατά πλάτος των επιφανειών του πλέγµατος υπολογίζοντας το µέσο όρο της έντασης του φωτός µεταξύ των κορυφών. Όσο πιο πολλές υπάρχουν τόσο πιο οµαλές είναι οι διαβαθµίσεις µε αποτέλεσµα η επιφάνεια του πλέγµατος να εµφανίζεται πιο λεία.

Υπάρχουν 10 βασικά αρχέτυπα στο 3ds max 6: το κουτί, ο κώνος, η σφαίρα, η υδρόγειος, ο κύλινδρος, ο σωλήνας, ο δακτύλιος, η πυραµίδα, η τσαγιέρα και το επίπεδο. Τα βασικά αρχέτυπα βρίσκονται στην κατηγορία Geometry του πάνελ Create η οποία είναι ορατή όταν ξεκινάτε το πρόγραµµα. Οι συντοµεύσεις αυτών το µενού είναι στο µενού Create. Οι συντοµεύσεις για τα συνηθέστερα αρχέτυπα βρίσκονται στο µενού Primitives.

#### **Βοηθήµατα ακριβείας**

Όταν θέλετε να δηµιουργήσετε αντικείµενα µε ακριβείς προδιαγραφές, µπορείτε να προσαρµόσετε τις µονάδες µέτρησης, το βήµα του καννάβου, και την έλξη του δείκτη του ποντικιού. Μπορείτε επίσης να δηµιουργήσετε προσαρµοσµένους καννάβους για να τους χρησιµοποιήσετε ως εναλλακτικά επίπεδα κατασκευής.

Αν θέλετε τα αντικείµενα που δηµιουργείτε να ευθυγραµµίζονται µε τις επιφάνειες άλλων αντικειµένων, µπορείτε να χρησιµοποιήσετε αυτόµατο κάνναβο. Αυτή την δυνατότητα σας επιτρέπει να τοποθετήσετε έναν προσωρινό κάνναβο κατασκευής στην επιφάνεια ενός αντικειµένου, σε ευθυγράµµιση µε την κάθετο επιφανείας κάτω από το δείκτη του ποντικιού σας.

## **ΠΑΡΑΘΥΡΑ ΠΡΟΒΟΛΗΣ – ΠΛΟΗΓΗΣΗ ΚΑΙ ΕΜΦΑΝΙΣΗ**

Η πλοήγηση στον τρισδιάστατο χώρο µοιάζει πολύ µε πτήση. Μπορείτε να πάτε σε όποιο σηµείο θέλετε, να πετάξετε γρήγορα και χαµηλα ή να πετάξετε σε µεγάλο ύψος και να δείτε τον κόσµο µε τα µάτια ενός πουλιού.

Στο χώρο των δύο διαστάσεων , δύο ευθείες που τέµνονται κάθετα ορίζουν ένα επίπεδο. Για να εντοπίσετε οποιαδήποτε θέση στο επίπεδο, αρκεί να γνωρίζετε την απόσταση που θα χρειαστεί να µετακινηθείτε επάνω σε κάθε ευθεία από το σηµείο τοµής τους.

Στην επιπεδοµετρία, οι ευθείες ποπυ ορίζουν το χώρο είναι οι άξονες Χ και Y. Το σηµείο στο οποίο τέµνονται οι άξονες ονοµάζονται τοµή ή αρχή των αξόνων. Οι συντεταγµένες της τοµής των αξόνων είναι (0,0). Στη στερεοµετρία χρησιµοποιείται µια τρίτη ευθεία που ονοµάζεται άξονας Ζ, η οποία τέµνει κάθετα τους άλλους δύο άξονες στην αρχή τους. Σε αυτό το σύστηµα, οι άξονες Χ,Υ και Ζ ονοµάζονται παγκόσµιοι άξονες. Η τοµή των παγκοσµίων αξόνων είναι το σηµείο (0,0,0).

Όταν οι άξονες τοποθετηθούν σε συγκεκριµένη θέση και προσανατολιστούν στο χώρο, ορίζουν ένα απόλυτο πλαίσιο αναφοράς το οποίο ονοµάζεται παγκόσµιο σύστηµα συντεταγµένων. Αυτό το σύστηµα µπορεί να χρησιµοποιηθεί για τον προσδιορισµό της θέσης όλων των συντεταγµένων στο χώρο σε σχέση µε τους παγκόσµιους άξονες.

Όταν οι άξονες συνδεθούν µε ένα αντικείµενο αντί να είναι σταθεροί στο χώρο, ορίζουν το τοπικό σύστηµα συντεταγµένων. Αυτό το σχετικό πλαίσιο αναφοράς παρακολουθεί τις αλλαγές στη θέση, τον προσανατολισµό και την κλίµακα µεµονοµένων αντικειµένων σε σχέση µε τους τοπικούς τους άξονες.

Οι άξονες του παγκόσµιου συστήµατος συντεταγµένων ορίζουν τρία επίπεδα: τα επίπεδα ΧΥ,ΥΖ και ΖΧ. Όταν αυτά τα τρία επίπεδα χωρίζονται µε ευθείες σε ίσα διαστήµατα σχηµατίζουν τρεις κάθετους µεταξύ τους καννάβους που τέµνονται στην αρχή των αξόνων. Ο συνδυασµός αυτών των τριών καννάβων συνθέτει το βασικό κάνναβο. Στο 3ds max, βλέπουµε ένα µόνο τµήµα του βασικού καννάβου σε κάθε παράθυρο προβολής: τον κάνναβο που ορίζει το επίπεδο κατασκευής το οποίο χρησιµοποιείται για τη δηµιουργία αντικειµένων στο εκάστοτε παράθυρο.

Το 3ds max διαθέτει έξι προβολές που βλέπουν την τοµή των τριών αξόνων από έξι κατευθύνσεις : Πρόσοψη (Front), Οπίσθια όψη (Back), Αριστερή όψη (Left ), ∆εξιά όψη (Right), Κάτοψη (Top), και Άνοψη (Bottom). Αυτές οι κατευθύνσεις ονοµάζονται ορθογώνιες προβολές επειδή «βλέπουν» τα επίπεδα του παγκόσµιου συστήµατος συντεταγµένων και το βασικό κάνναβο κάθετα. Αποτελούν επίσης έναν τύπο αξοµετρικής προβολής επειδή χρησιµοποιούν παράλληλη προβολή για να σχηµατίσουν µια σκηνή.

Αν περιστρέψετε µια ορθογώνια προβολή, αυτή θα µετατραπεί σε προβολή Χρήστη. Η προβολή Χρήστη είναι µια προσαρµοσµένη αξοµετρική προβολή, µέσω της οποίας µπορείτε να εξετάσετε µια σκηνή από οποιαδήποτε κατεύθυνση, χωρίς να περιορίζετε στις έξι προεπιλεγµένες κατευθύνσεις των ορθογωνίων προβολών.

Επειδή τα συστήµατα παράλληλης προβολής σχεδιάζουν τα αντικείµενα χωρίς να εφαρµόζουν προοπτική σµίκρυνση, τα αντικείµενα τόσο στις ορθογώνιες προβολές όσο και στις προβολές Χρήστη εµφανίζονται πάντα στις πραγµατικές τους διαστάσεις ανεξάρτητα από το πόσο µακριά βρίσκονται από το χρήστη που τα

παρατηρεί. Επιπλέον, οι παράλληλες ευθείες φαίνονται πάντα παράλληλες, ανεξάρτητα από το πόσο µακριά προεκτείνονται στο χώρο.

Αντίθετα οι προοπτικές προβολές όπως είναι η προβολή Προοπτικής , Κάµερας και Φωτισµού χρησιµοποιούν προοπτική για να σχηµατίσουν τη σκηνή. Τα αντικείµενα στις προοπτικές προβολές φαίνονται να µικραίνουν καθώς αποµακρύνονται και οι παράλληλες ευθείες να συγκλίνουν καθώς προεκτείνονται στο χώρο.

## **ΕΠΙΛΟΓΗ ΚΑΙ ΕΜΦΑΝΙΣΗ ΑΝΤΙΚΕΙΜΕΝΩΝ**

Για να εφαρµόσετε διαταγές σε ένα αντικείµενο πρέπει πρώτα να το επιλέξετε. Όταν επιλέξετε ένα αντικείμενο, το πρόγραμμα γνωρίζει ποιες διαταγές μπορούν να εφαρµοστούν ανάλογα µε τον τύπο του αντικειµένου. Είναι ενεργοποιηµένες µόνον οι διαταγές που µπορείτε να εφαρµόσετε σε ένα αντικείµενο στην τρέχουσα κατάστασή του. Οι διαταγές που δεν µπορείτε να εφαρµόσετε είναι απενεργοποιηµένες. Ο βασικότερος τρόπος µε τον οποίο µπορείτε να επιλέξετε ένα αντικείµενο είναι να πατήσετε σε αυτό µε το ποντίκι σας. Όταν επιλέγετε ένα αντικείµενο πατώντας σε αυτό, τα υπόλοιπα αντικείµενα της σκηνής αποεπιλέγονται εκτός αν κρατήσατε πατηµένο το πλήκτρο Ctrl κατά την επιλογή.

### **ΜΕΤΑΣΧΗΜΑΤΙΣΜΟΙ**

Οι µετασχηµατισµοί είναι οι βασικότερες διαταγές προσθήκης κίνησης σε αντικείµενα. Με τους µετασχηµατισµούς, µπορείτε να κάνετε τα αντικείµενα να αναπηδούν, να συνθλίβονται, να περιστρέφονται και να πετούν. Η χρήση τους κρίνεται επίσης απαραίτητη στη µοντελοποίηση επιφανειακών λεπτοµερειών, στην τοποθέτηση αντικειµένων σε µια σκηνή, στη δηµιουργία κλώνων και στη σύνθεση συστοιχιών.

Οι µετασχηµατισµοί βασίζονται σε µια τάξη µαθηµατικών συναρτήσεων που ονοµάζονται συγγενείς µετασχηµατισµοί. Αυτές οι συναρτήσεις αλλάζουν τις συντεταγµένες γεωµετρικών αντικειµένων µε ελάχιστη παραµόρφωση ώστε οι παράλληλες πλευρές των αντικειµένων να παραµείνουν παράλληλες.

Οι βασικοί µετασχηµατισµοί είναι οι εξής:

**Translation** (Παράλληλη µετατόπιση)-Μετακίνηση κατά µήκος µιας ευθείας γραµµής

**Rotation** (Περιστροφή)-Περιστροφή γύρω από έναν άξονα

Scaling (Αλλαγή Μεγέθους)-Μεγένθυση ή σμίκρυνση

**Reflection** (Αντανάκλαση)-∆ηµιουργία ειδώλου

Οι τρεις βασικοί µετασχηµατισµοί είναι η µετακίνηση, η περιστροφή και η κλίµακα. Αυτοί οι µετασχηµατισµοί αλλάζουν τη θέση, τον προσανατολισµό και το µέγεθος των αντικειµένων ως προς ένα σύστηµα αναφοράς:

↫ **Select and Move** (Επιλογή και μετακίνηση) - Αλλάζει θέση των αντικειμένων µετατοπίζοντας τα παράλληλα προς έναν άξονα ή επίπεδο.

7 ກ **Select and Rotate** (Επιλογή και περιστροφή) - Αλλάζει τον προσανατολισµό των αντικειµένων περιστρέφοντας τα γύρω από ένα σηµείο.

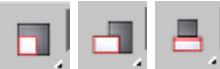

 **Select and Scale Tools** (Εργαλεία επιλογής και αλλαγής µεγέθους) – Μπορείτε να µεγαλώσετε ή να µικρύνετε αντικείµενα ως προς ένα σηµείο αναφοράς. Λόγω της µεγάλης τους σπουδαιότητας τα περισσότερα εργαλεία µετασχηµατισµών είναι στη γραµµή εργαλείων Transform. Πρόσθετα εργαλεία υπάρχουν στις γραµµές εργαλείων Axis Constraints και Extras. Μπορείτε επίσης να προσπελάσετε εργαλεία µετασχηµατισµού στο µενού Tools και στο µενού συντόµευσης Transform.

### **ΜΗΧΑΝΙΣΜΟΙ ΜΕΤΑΣΧΗΜΑΤΙΣΜΩΝ**

Οι µηχανισµοί µετασχηµατισµών σας επιτρέπουν να ορίζετε περιορισµούς όταν εφαρµόζετε µετασχηµατισµούς. Μπορείτε να ορίσετε έναν περιορισµό για ένα µηχανισµό µετασχηµατισµού πατώντας σε µια από τις λαβές του. Αυτές οι λαβές είναι κωδικοποιηµένες µε χρώµατα τα οποία δείχνουν την κατεύθυνση του περιορισµού: κόκκινο για τον άξονα Χ, µπλε για τον άξονα Υ και πράσινο για τον

άξονα Ζ. Για να ορίσετε έναν περιορισµό τη στιγµή που εφαρµόζεται το µετασχηµατισµό, αρκεί να πατήσετε και να σύρετε τη λαβή που αντιστοιχεί στον περιορισµό.

Ο µηχανισµός του µετασχηµατισµού Μετακίνησης (Move) διαθέτει επτά λαβές: τρεις για µετακίνηση στους άξονες Χ,Υ,Ζ και τρεις για τη µετακίνηση στα επίπεδα ΧΥ,ΥΖ,ΖΧ και ένα για µετακίνηση παράλληλα στην οθόνη. Αυτή η τελευταία ονοµάζεται λαβή οθόνης και είναι απενεργοποιηµένη εξ ορισµού.

 Ο µηχανισµός του µετασχηµατισµού Περιστροφής (Rotate) διαθέτει πέντε λαβές γύρω από το σηµείο περιστροφής και ένα τρίποδο αξόνων στο κέντρο. Οι λαβές µε κόκκινο, πράσινο και µπλε χρώµα περιορίζουν το µετασχηµατισµό σε περιστροφή γύρω από τους άξονες Χ,Υ,Ζ αντίστοιχα.

 Ο µηχανισµός του µετασχηµατισµού Κλίµακας (Scale) διαθέτει επτά λαβές. Τα κουτάκια στις άκρες των αξόνων εξυπηρετούν ως λαβές για περιορισµούς σε µεµονωµένους άξονες. Οι παράλληλες γραµµές που συνδέουν κάθε ζευγάρι αξόνων είναι λαβές για περιορισµούς σε δύο άξονες. Για να περιορίσετε ένα µετασχηµατισµό κλίµακας και στους τρεις άξονες ώστε το µέγεθος του αντικειµένου να αλλάζει οµοιόµορφα σε όλες τις διευθύνσεις µπορείτε να χρησιµοποιήσετε την τριγωνική λαβή στο µέσο του µηχανισµού κλίµακας.

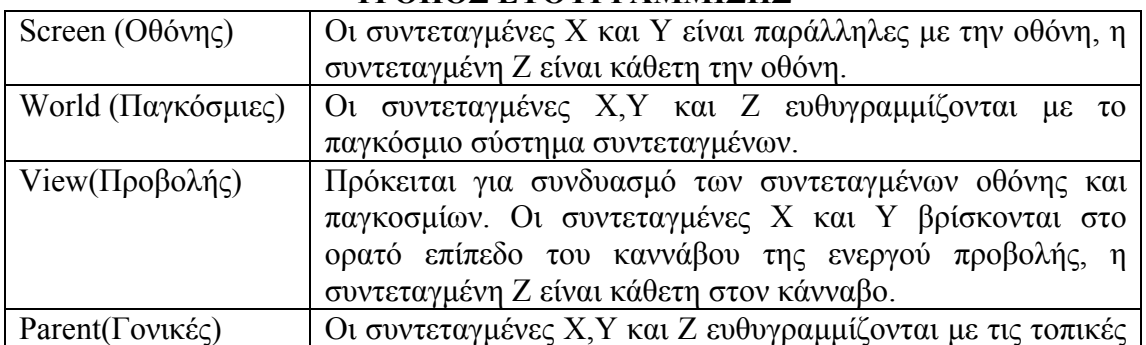

#### **ΤΡΟΠΟΣ ΕΥΘΥΓΡΑΜΜΙΣΗΣ**

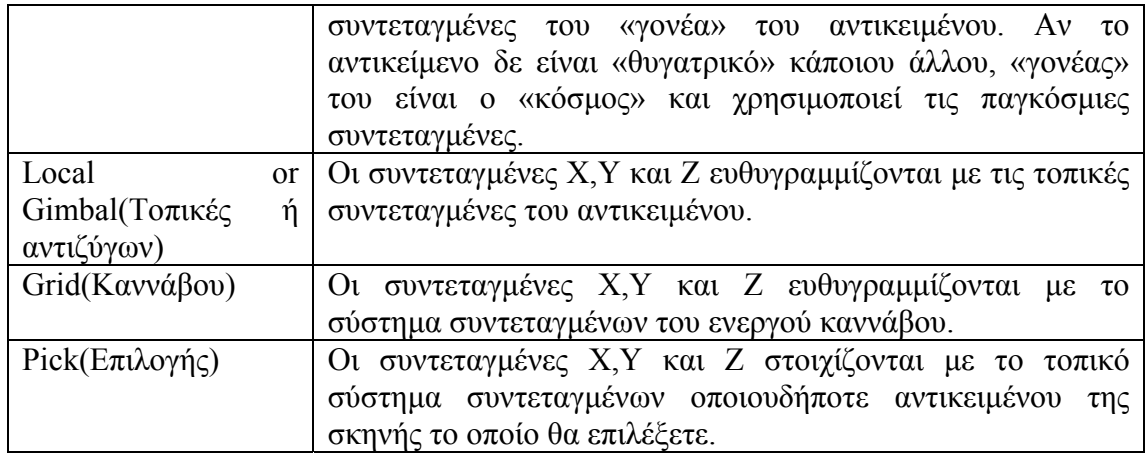

## **ΤΡΟΠΟΠΟΙΗΤΕΣ ΦΩΤΟΑΠΟ∆ΟΣΗΣ**

Φωτοαπόδοση είναι η διαδικασία µε την οποία ένα πρόγραµµα δηµιουργίας τρισδιάστατων γραφικών σχεδιάζει την εικόνα µιας τρισδιάστατης σκηνής. Υπάρχει ένα πλήθος µεταβλητών που πρέπει να ληφθούν υπόψη: η οπτική γωνία, το σύστηµα προβολής, η θέση των αντικειµένων, ο φωτισµός, οι ιδιότητες των αντικειµένων όπως το χρώµα και η ορατότητα τους, η κατάσταση εµφάνισης στην οθόνη κλπ.

Για να επιτύχει η φωτοαπόδοση, το 3ds max σκιάζει µόνο τις εξωτερικές επιφάνειες των αντικειµένων, εκτός αν ορίσετε διαφορετικά. Αυτό σηµαίνει ότι κάθε έδρα σκιάζεται µόνο από την µια πλευρά της - την πλευρά από την οποία προβάλλει η κάθετος επιφανείας. Συγκρίνοντας την γωνία µιας καθέτου µε τη φωτεινή πηγή, το πρόγραµµα υπολογίζει πόση ένταση φωτός ή φωτεινότητα πρέπει να χρησιµοποιήσει για τη φωτοαπόδοση κάθε έδρας.

### **ΕΠΕΞΕΡΓΑΣΙΑ ΑΝΤΙΚΕΙΜΕΝΩΝ ΠΟΛΥΓΩΝΙΚΟΥ ΠΛΕΓΜΑΤΟΣ**

Για την επεξεργασία αντικειµένων πολυγωνικού πλέγµατος, οι διαταγές του πτυσσόµενου παραθύρου Edit Geometry εφαρµόζονται σε κατάσταση επιλογής αντικειµένων αλλά και σε όλες τις καταστάσεις επιλογής υποαντικειµένων. Οι περισσότερες διαταγές αυτού του πτυσσόµενου παραθύρου είναι γνωστές : Create, Collapse, Attach, Detach, Slice Plane, Reset Plane, QuickSlice, Split, Cut, MeshSmooth, Tessellate, Make Planar, View Align, Grid Align, Hide Selected, Unhide All, Hide Unselected και Named Selections Copy and Paste. Επιπλέον έχετε στη διάθεση σας τρία πολύ χρήσιµα εργαλεία γενικής επεξεργασίας: το εργαλείο Repeat Last επαναλαµβάνει την τελευταία διαταγή που χρησιµοποιήσατε, η επιλογή Constraints περιορίζει τους μετασχηματισμούς υποαντικειμένων σε άλλα υποαντικείµενα και η επιλογή Full Interactivity σας επιτρέπει να προσαρµόζετε επίπεδο ανάδρασης των αλληλεπιδραστικών εργαλείων. Το πλαίσιο ελέγχου Show Cage είναι ένας διακόπτης εµφάνισης που χρησιµοποιείται αποκλειστικά µε τον τροποποιητή Symmetry.

Οι διαταγές που εµφανίζονται µόνο σε συγκεκριµένες καταστάσεις επιλογής υποαντικειµένων εµφανίζονται σε δικά τους πτυσσόµενα παράθυρα. Όπως και µε τις διαταγές του πτυσσόµενου παραθύρου Edit Geometry θα είστε ήδη εξοικειωµένοι µε πολλές από αυτές. Άλλες διαταγές που χρησιµοποιούνται αποκλειστικά στην επεξεργασία πολυγωνικού πλέγµατος ή που είναι νέες στην αντίστοιχη κατάσταση επιλογής υποαντικειµένων είναι οι εξής:

• **Vertex (Κορυφές**) Remove (Αφαίρεση), Extrude (Εξώθηση), Remove Unused Map Verts (Κατάργηση αχρησιµοποίητων κορυφών χάρτη), Weight (Βάρος)

 **Edge (** Ακµές **)** Remove, Insert Vertex (Προσθήκη κορυφής ), Connect (Σύνδεση), Weld ( Συγκόλληση), Target Weld( Προορισµός συγκόλλησης ),Create Shape From Selection (∆ηµιουργία σχήµατος από την επιλογή ), Weight, Crease (Πτυχές), Edit Triangulation ( Επεξεργασία τριγωνισµού)

 **Border (Περίγραµµα)** Insert Vertex, Extrude, Chamfer, Cap, Connect, Create Shape, From Selection, Weight, Crease

 **Polygon (Πολύγωνο)** Insert Vertex, Outline (Περιγράµµιση), Insert (Ένθεση), Retriangulate (Επανάληψη τριγωνισμού), Hinge From Edge (Άρθρωση από ακμή), Extrude Along Spline (Εξώθηση κατά µήκος καµπύλης spline), Edit Triangulation

 **Element (Στοιχείο )** Insert Vertex, Edit Triangulation, Retriangulate

### **ΦΩΤΙΣΜΟΣ**

Στη φύση, το φως ταξιδεύει σαν ένα λαµπερό κύµα, αποκαλύπτοντας και κρύβοντας τις διάφορες φόρµες. Το φως ακτινοβολεί, ανακλάται, διαθλάται, αντιδρά και διαχέεται απαλά στον αέρα. Είναι θερµό ή ψυχρό, δυνατό ή χαµηλό, κοντινό ή µακρινό, έντονο ή θαµπό, τραχύ ή απαλό. Όλα αυτά τα χραρκτηριστικά του φωτός µπορούν να κάνουν µια σκηνή χαρούµενη, µελανχολική, άγρια, απαλή, ροµαντική, µουντή, συνηθισµένη ή µυστηριώδη.

Στον ψηφιακό κόσµο, ο φωτισµός είναι θέµα υπολογισµών. Οι αλγόριθµοι της φωτοαπόδοσης, η ευθυγράµµιση των καθέτων επιφανείας και οι περιοχές προσωρινής αποθήκευσης G και Z καθορίζουν το φωτισµό και τη σκιά µιας σκηνής. Όπου δε τα καταφέρνουν καλά οι υπολογισµοί, η µατιά του καλλιτέχνη πρέπει να διορθώνει τα λάθη.

Τα καλύτερα εφέ φωτισµού δηµιουργούνται από καλλιτέχνες που µελετούν τη φύση. Οι καλλιτέχνες που εξασκούνται στη ζωγραφική τοπίων, τη σχεδίαση, τη φωτογραφία και την κινηµατογραφική τέχνη αναπτύσσουν ευαισθησία, γνώση και έµπειρη µατιά.

 Η χρήση του φωτισµού εκτός από το ότι κάνει τις σκηνές σας πιο όµορφες έχει και πρακτικές εφαρµογές. Το χρώµα και η γωνία του φωτισµού τοποθετούν τη σκηνή στο χώρο και το χρόνο. Σε πρωινές ή απογευµατινές σκηνές µπορείτε να δώσετε στον ήλιο θερµό χρώµα, όπως κίτρινο, πορτοκαλί ή κόκκινο και να τοποθετήσετε τη φωτεινή πηγή µε χαµηλή γωνία. Οι ψυχρότεροι, λευκοί τύποι φωτισµού που τοποθετούνται µε µεγάλη γωνία δείχνουν ότι είναι µεσηµέρι. Για να κάνετε µια µεσηµεριανή σκηνή πιο ενδιαφέρουσα, προσθέστε σύννεφα στον ουρανό και βάλτε να δηµιουργούν σκιές. Ο συµπληρωµατικός φωτισµός επάνω από το έδαφος πρέπει να είναι µπλε ή γκρίζος ώστε να ταιριάζει µε τον ουρανό. Αντίθετα, ο συµπληρωµατικός φωτισµός κάτω από το έδαφος πρέπει να είναι πράσινος ή καφέ ώστε να ταιριάζει µε τη γη.

Στις νυχτερινές σκηνές, χρησιµοποιήστε µια ψυχρή απόχρωση µπλε-λευκού για να προσομοιώσετε το φως του φεγγαριού και των αστεριών. Αν υπάρχει ομίχλη,

τα φώτα του δρόµου δηµιουργούν θερµούς και µυστηριώδης κώνους φωτισµού. Αν η σκηνή έχει ένα µεγάλο αντικείµενο ή ένα αντικείµενο µε έντονα χρώµατα, τοποθετήστε κοντά ένα φωτιστικό µε παρόµοιο χρώµα για να δηµιουργήσετε την ψευδαίσθηση του φωτός που ανακλάται στην επιφάνεια του.

Τα φωτιστικά εσωτερικών χώρων έχουν και αυτά χρώµα. Χρησιµοποιείστε θερµά κίτρινα χρώµατα για τους συνηθισµένους λαµπτήρες πυράκτωσης και τις λάµπες αλογόνου. Χρησιµοποιείστε κιτρινοπράσινες αποχρώσεις για τις λάµπες φθορισµού. Φροντίστε να ρυθµίσετε κατάλληλα τα συµπληρωµατικά φώτα ώστε να ταιριάζουν µε το σύνολο των χρωµάτων στους τοίχους και τα χαλιά.

Το 3ds max 6 παρέχει τέσσερις βασικούς τύπους φωτισµών:

**Omni light** (Σηµειακός παντοκατευθυντικός φωτισµός) - Εκπέµπει φως προς όλες τις κατευθύνσεις από ένα σηµείο του χώρου.

**Sky light** (Ουράνιο φως )- Προσοµοιώνει το εξωτερικό φως που διαχέεται από το θόλο του ουρανού

**Spot light** (target and free) - Κωνικός προβολέας (στόχου και ελεύθερος) - Φωτίζει µια περιοχή που περικλείεται σε έναν κώνο, όπως οι προβολείς που χρησιµοποιούνται στις θεατρικές σκηνές. Οι ελεύθεροι προβολείς δεν έχουν στόχο και έτσι µπορείτε να τους χειρίζεστε πολύ εύκολα.

**Directional light** (target and free) - Παράλληλος προβολέας (στόχου και ελεύθερος) - Φωτίζει µια περιοχή που περικλείεται σε έναν κύλινδρο. Αυτό οφείλεται στο γεγονός ότι οι παράλληλοι προβολείς ρίχνουν ακτίνες που ταξιδεύουν παράλληλα µεταξύ τους, ενώ το φως των κωνικών προβολέων ξεκινάει από ένα συγκεκιµένο σηµείο και στη διαδροµή απλώνεται.

Εκτός από τους βασικούς τύπους φωτεινών πηγών υάρχουν και δύο τύποι συστηµάτων φωτισµού τους οποίους µπορείτε να δηµιουργήσετε µέσω του κλάδου Systems του πάνελ Create:

**Sunlight system** (Σύστηµα ηλιακού φωτός) - Πρόκειται για µια υβριδική πηγή φωτός η οποία συνδιάζει έναν ελεύθερο παράλληλο προβολέα µε ένα αντικείµενο πυξίδας για να προσοµοιώσει τη θέση του ήλιου καθώς αυτός κινείται στον ουρανό µε την πάροδο του χρόνου.

**Daylight system** (Σύστημα φωτισμού ημέρας) - Είναι μια υβριδική πηγή φωτός η οποία συνδυάζει το άµεσο φως του ήλιου µε το διάχυτο φως του ουρανού για τη δηµιουργία ενός ρεαλιστικού εξωτερικού φωτισµού ο οποίος αλλάζει µε την πάροδο του χρόνου. Τα συστήµατα φωτισµού ηµέρας χρησιµοποιούν, εξ ορισµού έναν προηγµένο τύπο φωτεινών πηγών που ονοµάζονται φωτοµετρικές πηγές.

Εξ ορισµού, όλες οι σκιές είναι απενεργοποιηµένες για τους βασικούς τύπους φωτεινών πηγών και απενεργοποιηµένες για τα συστήµατα φωτισµού. Ο περιβάλλων φωτισµός, το διάχυτο φως του φόντου µιας σκηνής το οποίο γεµίζει τις περιοχές στη σκιά, είναι απενεργοποιηµένος εξ ορισµού.

Όταν αρχίζετε να δηµιουργείτε µια σκηνή στο 3ds max, ο προεπιλεγµένος φωτισµός δεν έχει καµία κατεύθυνση. Σε όποιο παράθυρο προβολής και αν κοιτάξετε το φως εµφανίζεται εντονότερο στις πλευρές των αντικειµένων που είναι απέναντί σας. Η διευθέτηση του φωτισµού έχει σχεδιαστεί ώστε να διευκολύνει τη διαδικασία της µοντελοποίησης, µε το αντικείµενο που βρίσκεται απέναντί σας στη µέση του παραθύρου προβολής να είναι πάντοτε πλήρως φωτισµένο.

Υπάρχει και µια δεύτερη προεπιλογή διευθέτησης φωτισµού η οποία τοποθετεί δύο σηµειακές φωτεινές πηγές κατά µήκος µιας διαγωνίου η οποία περνάει από την τοµή αξόνων του παγκόσµιου χώρου, από επάνω αριστερά εµπρός εώς κάτω δεξιά πίσω. Αυτός ο φωτισµός είναι ρεαλιστικός και παρουσιάζει περισσότερο ενδιαφέρον.

### **ΚΑΜΕΡΕΣ**

Οι κάµερες σας µετατρέπουν σε σκηνοθέτες της δικής σας ταινίας. Για να πείτε την ιστορία σας πρέπει να συνθέσετε λήψεις για να δείξετε το τµήµα της σκηνής στο οποίο εκτυλίσσεται η δράση. Η τοποθέτηση των καµερών καθορίζει τη σύνθεση της τελικής σας εικόνας. Επισηµαίνει στο θεατή τι είναι σηµαντικό και τον τοποθετεί µέσα στη σκηνή. Τοποθετώντας τις κάµερες µπορείτε να κάνετε µια αδιάφορη σκηνή αξέχαστη στους θεατές της.

Μπορείτε να τοποθετήσετε µια κάµερα έτσι ώστε να δίνει στους θεατές την εντύπωση οτι βρίσκονται σε ένα ελικόπτερο που πετάει πολύ κοντά και επάνω από ένα από τα δύο οχήµατα. Η τοποθέτηση της κάµερας ψηλά επάνω από τη σκηνή δίνει µια αίσθηση παντοδυναµίας σαν αυτή που έχει ο αφηγητής που διηγείται µια

ιστορία.οι κοντινές λήψεις δίνουν την εντύπωση της οικειώτητας όπως η παρακολούθηση ενός ηθοποιού σε µια σαπουνόπερα. Οι µακρινές λήψεις δηµιουργούν ένα απρόσωπο συναίσθηµα όπως αυτές που δείχνουν απέραντες άγονες εκτάσεις ή βοσκοτόπια.

### **∆ΗΜΙΟΥΡΓΙΑ ΚΑΜΕΡΩΝ**

Οι κάµερες είναι αντικείµενα τα οποία δε φωτοαποδίδονται αλλά παρουσιάζουν µια άποψη της σκηνής. Η θέση και η κατεύθυση της άποψης εξαρτάται από τη θέση και τον προσανατολισµό της κάµερας. Όπως ο φωτισµός µορεί να θεωρηθεί αποτέλεσµα µιας φωτεινής πηγής, η προβολή µιας άποψης µπορεί να θεωρηθεί το αποτέλεσµα µιας κάµερας. Για την οριοθέτηση της άποψης οι κάµερες χρησιµοποιούν έναν κώνο οπτικού πεδιού ο οποίος είναι παρόµοιος µε τον κώνο φωτισµού µιας φωτεινής πηγής. Η βασική διαφορά είναι ότι ο κώνος τηα κάµερας έχει σχήµα πυραµίδας. Η γωνία αυτού του κώνου ρυθµίζεται από 0 εώς 175 µοίρες. Η προεπιλεγµένη ρύθµιση του οπτικού πεδιού είναι οι 45 µοίρες. Όπως οι φωτεινές πηγές έτσι και οι κάµερες µπορεί να είναι στόχου ή ελεύθερες :

**Κάµερες στόχου** (target cameras )- Αποτελούνται από δύο στοιχεία: την κάµερα και το στόχο. Αυτά τα δύο στοιχεία µπορούν να κινούνται ανεξάρτητα µεταξύ τους, αλλά η κάµερα είναι πάντοτε στραµµένη προς το στόχο. Με αυτό τον τρόπο οι κάµερες στόχου κατευθύνονται εύκολα.

**Ελεύθερες κάµερες** (free cameras)-Είναι κάµερες οι οποίες αποτελούνται από ένα αντικείµενο και χρησιµοποιούν έναν εικονικό στόχο. Οι ελεύθερες κάµερες κινούνται και περιστρέφονται εύκολα πράγµα που τις κάνει ιδανικές για τη δηµιουργία πολύπλοκων κινούµενων εικόνων.

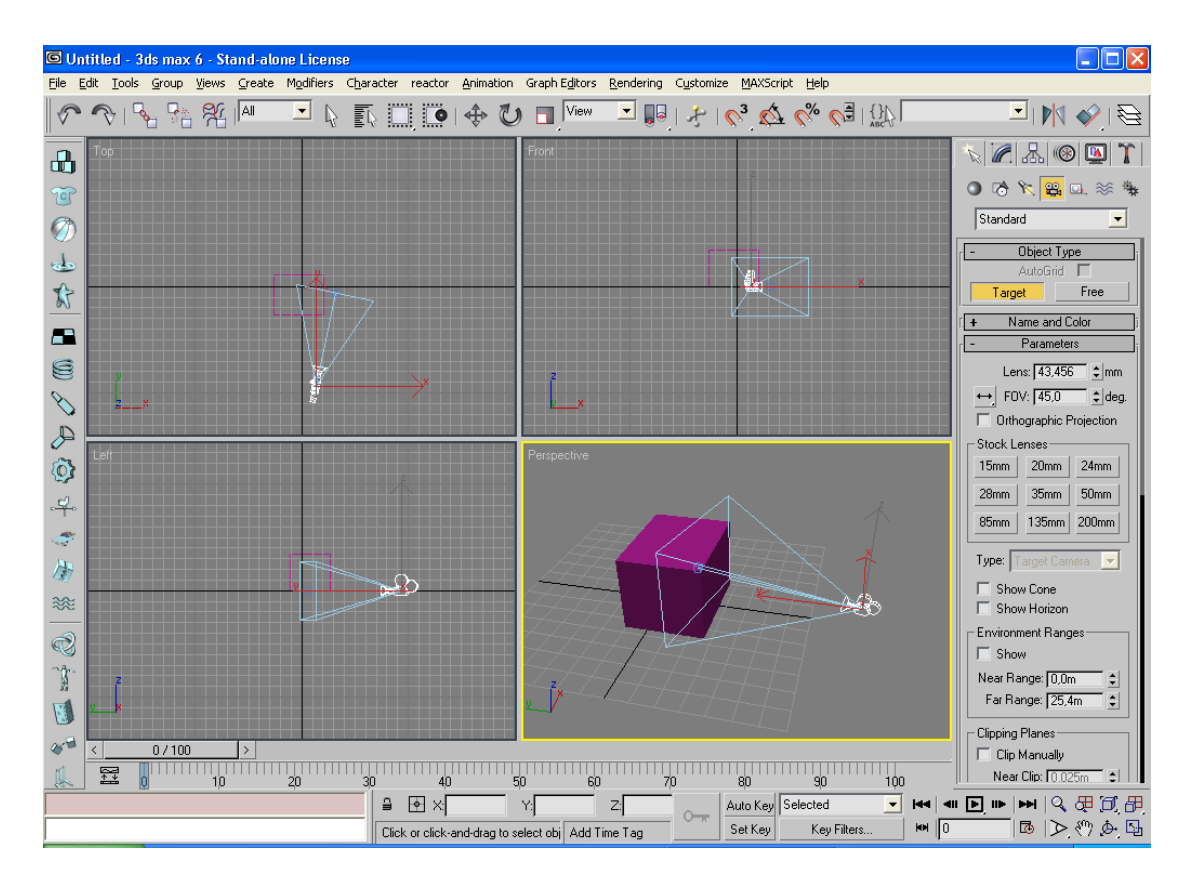

### **ΠΡΟΣΑΡΜΟΓΗ ΚΑΜΕΡΩΝ**

Οι κάµερες στόχου και οι ελεύθερες κάµερες έχουν τις ίδιες ρυθµίσεις. Οι βασικές ρυθµίσεις είναι το µέγεθος του φακού τα επίπεδα περικοπής, τα εύρη περιβάλλοντος, το βάθος πεδίου και το θόλωµα κίνησης. Στο 3ds max µπορείτε να προσαρµόσετε την εστιακή απόσταση µια κάµερας αλλάζοντας το µέγεθος του φακού της όπως ακριβώς και στις πραγµατικές κάµερες, όταν αλλάζετε φακούς, η εστιακή απόσταση αυξάνεται ή µειώνεται και το οπτικό πεδίο γίνεται πλατύτερο ή στενότερο. Το βάθος στο οποίο µπορείτε να δείτε στο χώρο περιορίζεται από δύο επίπεδα περικοπής : το ένα βρίσκεται κοντά στην κάµερα και το άλλο πιο µακριά επάνω στον οπτικό άξονα της κάµερας. Τα αντικειµένα που δεν είναι ανάµεσα σε αυτά τα επίπεδα είναι ορατά για την κάµερα. Όταν προσθέτετε στη σκηνή σας το εφέ Standard Fog ( Τυπική Οµίχλη), η οµίχλη περιορίζεται σε µια κοντινή και µια µακρινή περιοχή από την κάµερα. Αυτό το εύρος ονοµάζεται εύρος περιβάλλοντος και σας επιτρέπει να καθορίζετε την περιοχή µιας σκηνής την οποία µπορείτε να κρύψετε µε το εφέ της οµίχλης. Το βάθος πεδίου και το θόλωµα κίνησης µιµούνται τα εφέ των πραγµατικών καμερών, θολώνοντας τα αντικείμενα που βρίσκονται πέρα από μια συγκεκριμένη ακτίνα. Η ακτίνα αυτή µπορεί να καθοριστεί από την απόσταση του στόχου ή από το εστιακό βάθος το οποίο ορίζετε αποκλειστικά γι'αυτό το εφέ.

### **∆ηµιουργία κίνησης fly-by:**

∆ηµιουργήστε ένα σχήµα καµπύλης spline για τη διαδροµή της κάµερας.

⊕ Τοποθετήστε το σχήµα επάνω από τα αντικείµενα ∆ηµιουργήστε µια κάµερα στόχου.

Στο πάνελ Motion (Κίνηση) ανοίξτε το πτυσσόµενο παράθυρο LookAt Target ( Παράµετροι στόχευσης ) και πατήστε στο κουµπί Pick Target ( Επιλογή στόχου ). Κατόπιν επιλέξτε το αντικείµενο το οποίο θέλετε να χρησιµοποιήσετε ως στόχο της κάµερας. Η κάµερα περιστρέφεται να «βλέπει» το στόχο.

Από τη γραµµή µενού, επιλέξτε Animation >Constraints > Path Constraint. Ο δείκτης του ποντικιού µετατρέπεται σε δείκτη επιλογής στόχου και συνδέεται µε την κάµερα µε µια εστιγµένη γραµµή.

Πατήστε σε µια διαδροµή. Η κάµερα µετακινείται στην πρώτη κορυφή της διαδροµής.

Πατήστε στο πλήκτρο C για να ενεργοποιήσετε το παράθυρο προβολής Κάµερας.

Μετακινείστε το ροοστάτη χρόνου εµπρός και πίσω. Η κάµερα πετάει γύρω από το αντικείµενο προορισµού µε το φακό της στραµµένο πάντα σε αυτό.

 $\mathscr{C}$ Στο πάνελ Modify ρυθµίστε το οπτικό πεδίο ή οποιεσδήποτε άλλες παραµέτρους της κάµερας µέχρι να µείνετε ικανοποιηµένοι από το αποτέλεσµα.

Αναπαραγάγετε τις κινούµενες εικόνες για να ελέγξετε το χρονισµό και τη σύνθεση. Για να αλλάξετε τα σηµεία αρχής και του τέλους της κίνησης πατήστε στο κουµπί Auto Key και προσαρµόστε την παράµετρο % Along Path του περιορισµού διαδροµής.

### **ΥΛΙΚΑ**

Τα υλικά ελέγχουν τον τρόπο µε τον οποίο τα αντικείµενα αντανακλούν και εκπέµπουν φως. «Ντύνουν» τη σκηνή σας µε χρώµα, υφή, λαµπρότητα, διαφάνεια και ηµιδιαφάνεια και δίνουν στα αντικείµενα το τελικό τους φινίρισµα: λαµπερό ή µουντό, γυαλιστερό ή µατ, συµπαγές ή δικτύωµα, µε πολυεδρική ή λεία εµφάνιση. Με το βοήθηµα του Material Editor µπορείτε να δηµιουργήσετε και να συνδυάσετε υλικά και να προσθέσετε χάρτες. Όσο εµπλουτίζεται το υλικό σας, το βοήθηµα

Material Editor δημιουργεί μια ιεραργική δομή δευτερευόντων υλικών και γαρτών που ονοµάζεται δένδρο υλικών.

Όταν αποθηκεύετε τη σκηνή σας τα δένδρα υλικών αποθηκεύονται στο αρχείο .max. Μπορείτε επίσης να τα εξαγάγετε σε προσαρµοσµένες βιβλιοθήκες από όπου έχετε τη δυνατότητα να τα ανοίξετε και να τα εισαγάγετε σε άλλες σκηνές.

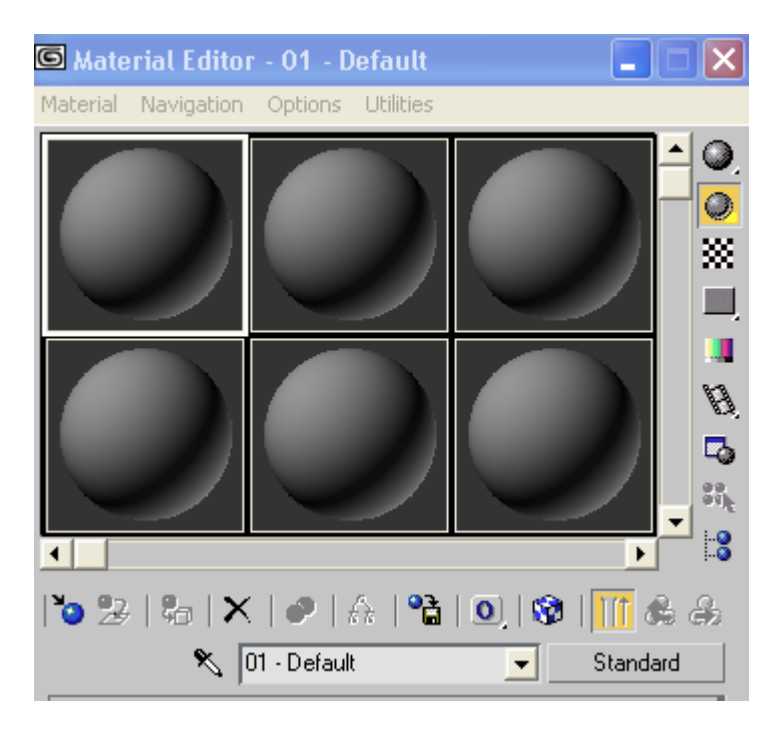

# **Χρήση του βοηθήµατος MATERIAL**

Το βοήθηµα Material Editor χωρίζεται σε δύο κύρια τµήµατα: την παλέτα των υποδοχών δειγµάτων µαζί µε τα µενού κουµπιών στην κορυφή της και τα πτυσσόµενα παράθυρα παραµέτρων στο κάτω µέρος. Η παλέτα των υποδοχών δειγµάτων είναι ένας κάµβας υψηλής ανάλυσης που χρησιµοποιείται για τη σχεδίαση των υλικών. Τα χειριστήρια υλικών στις πλευρές της παλέτας σας επιτρέπουν να αναζητήσετε, να φορτώσετε, να κινηθείτε, να ονοµάσετε, να αντιγράψετε, να αποθηκεύσετε και να αναθέσετε υλικά. Τα πτυσσόµενα παράθυρα παραµέτρων περιέχουν ρυθµίσεις για την κατασκευή και την προσαρµογή δένδρων υλικών.

Στην παλέτα εµφανίζονται εξ ορισµού έξι υποδοχές δειγµάτων αλλά συνολικά υπάρχουν 24 υποδοχές. Μπορείτε να εµφανίσετε τις υπόλοιπες σύροντας τις ράβδους κύλισης προς τα δεξιά και προς τα κάτω ή αλλάζοντας την προβολή.

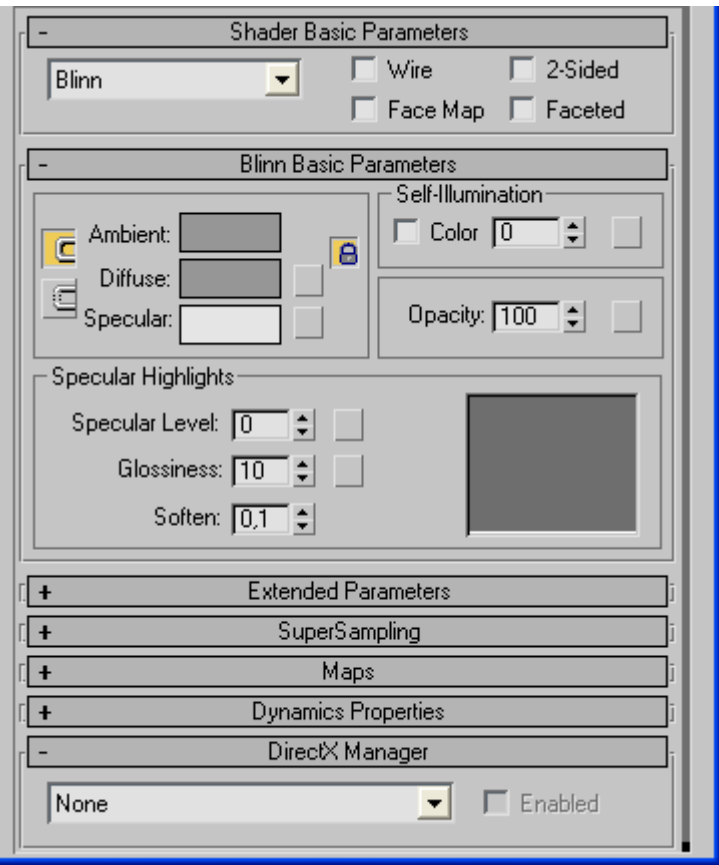

#### **Χρήση Βιβλιοθηκών Υλικών**

Το 3ds max 6 περιλαµβάνει 16 βιβλιοθήκες έτοιµων υλικών και χαρτών. Οι βιβλιοθήκες αυτές κατατάσσονται κατά περιεχόµενο ως εξής: Wood (Ξύλο), Brick (Τούβλο), Stones (Πετρώµατα), Sky (Ουρανός), Ground (Έδαφος), Metal (Μέταλλα), Space (∆ιάστηµα), και Backgrounds (Φόντα). Η προεπιλεγµένη βιβλιοθήκη υλικών που εµφανίζεται όταν ανοίξετε για πρώτη φορά το εργαλείο αναζήτησης ονοµάζεται 3ds max.mat. Όλες οι βιβλιοθήκες υλικών έχουν την προέκταση αρχείου .mat.

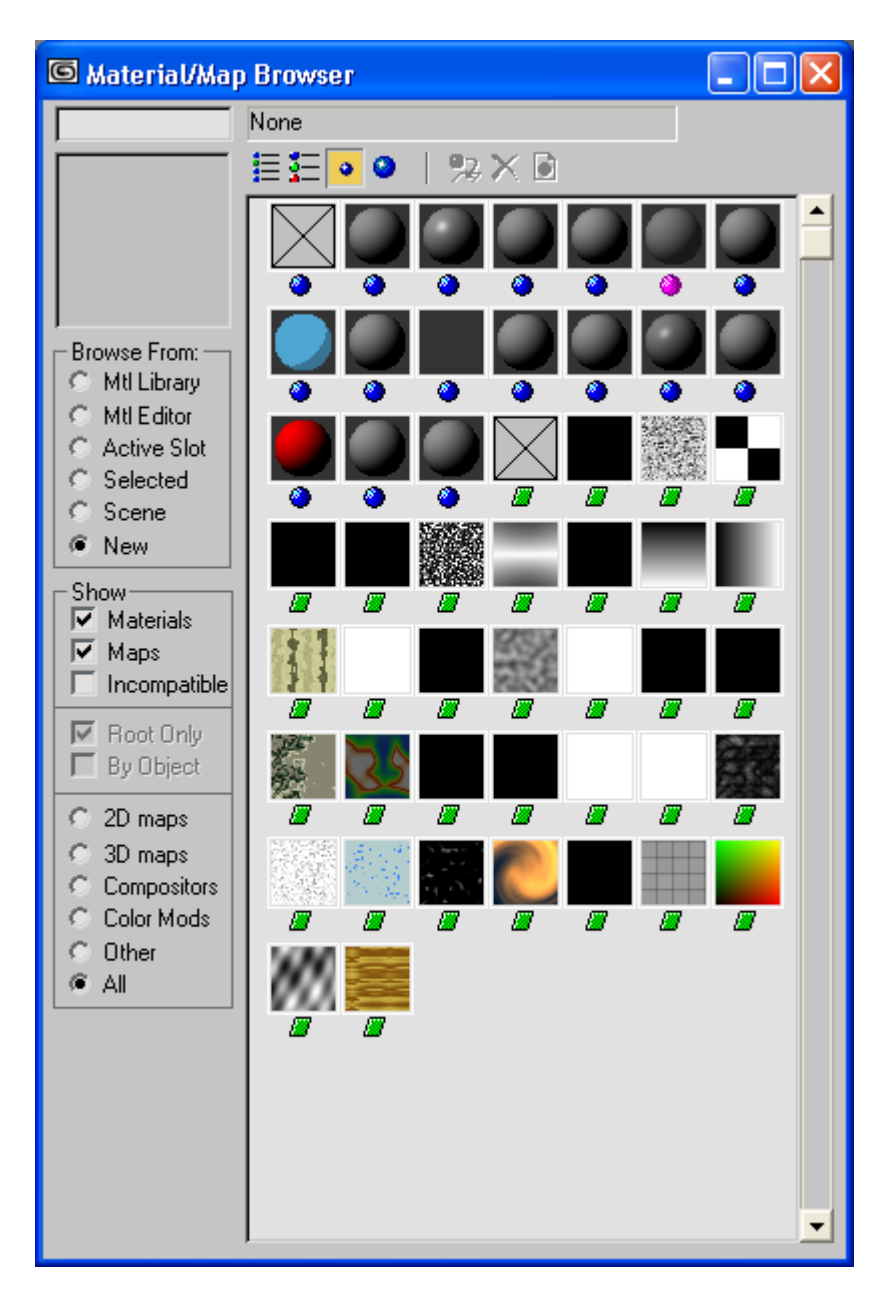

# **Main Toolbar (Βασική γραµµή εργαλείων)**

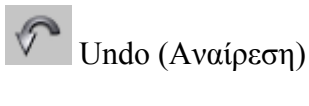

Redo (Ακύρωση ανίρεσης)

Select and Link (Επιλογή και σύνδεση)

Unlink Selection (Αποσύνδεση επιλογής)

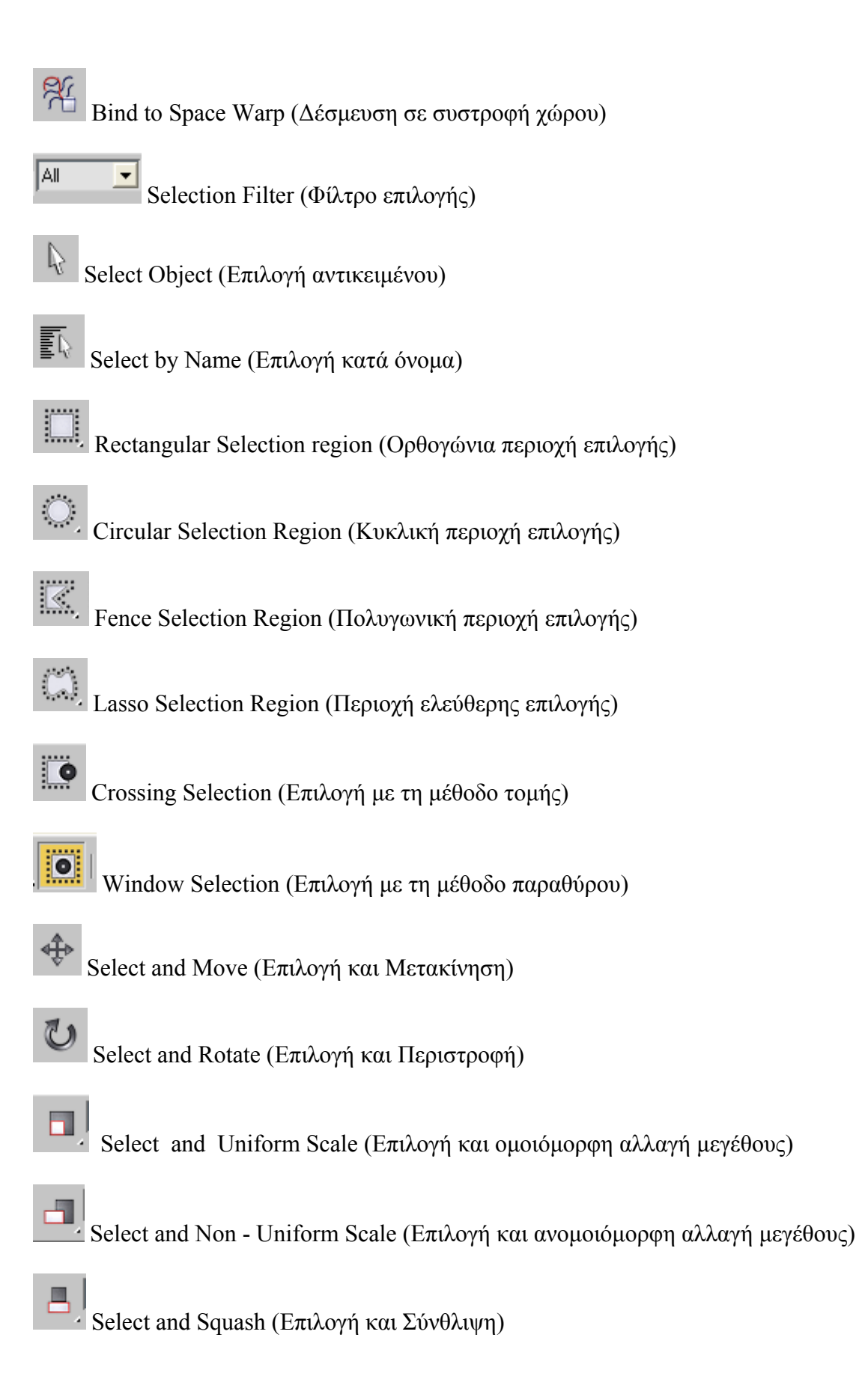

Reference Coordinate System (Σύστημα συντεταγμένων περιστροφής)

L5

View

Use Pivot Point Center (Χρήση κέντρου περιστροφής)

Use Selection Center (Χρήση κέντρου επιλογής)

 Use Transform Coordinate Center (Χρήση κέντρου συντεταγµένων µετασχηµατισµού)

Select and Manipulate (Επιλογή και χειρισμός)

2D Snap Toggle (2D έλξη-διακόπτης)

2.5D Snap Toggle (2.5D έλξη-διακόπτης)

 $\overline{\mathbb{S}^3}$ . 3D Snap Toggle (3D έλξη- διακόπτης)

 $\mathbb{Z}$ 

Angle Snap Toggle (Γωνιακή έλξη-διακόπτης)

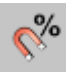

Percent Snap (Έλξη σε ποσοστό)

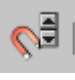

Spinner Snap Toggle (Αυξοµειωτής έλξης-διακόπτης)

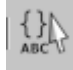

Named Selection Sets (Επώνυµα σύνολα επιλογής)

Named Selection Sets dropdown (Επώνυµα σύνολα επιλογής –

πτυσσόµενο µενού)

Mirror Selected Objects (Κατοπτρισμός επιλεγμένων αντικειμένων)

Align (Στοίχιση)

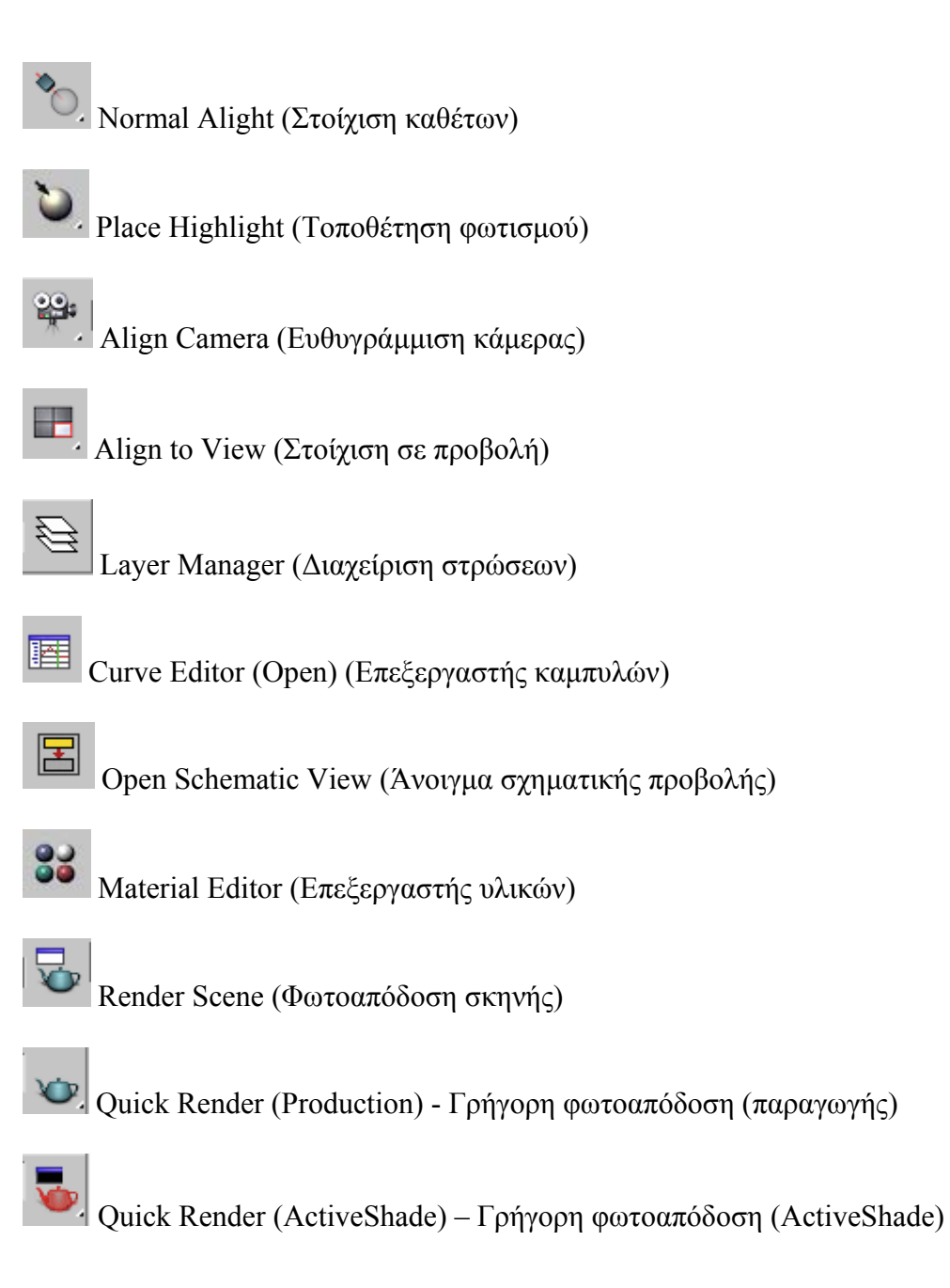

# **ADOBE PREMIERE**

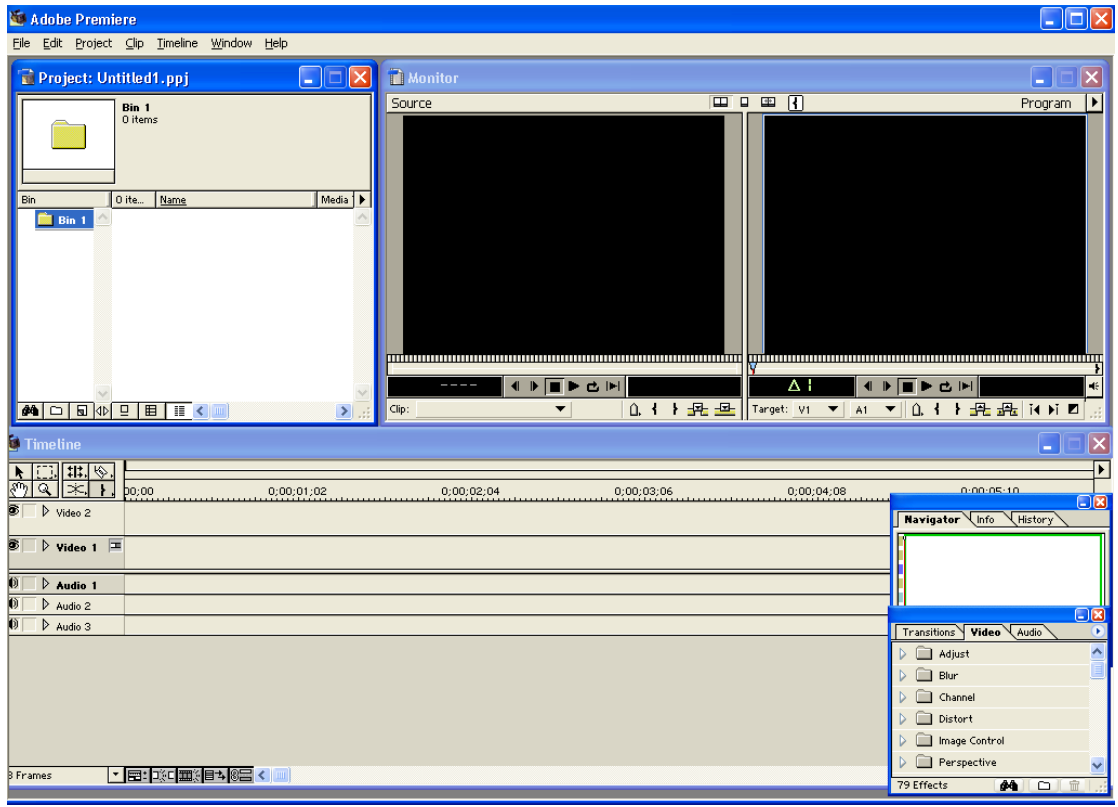

Το Adobe Premiere είναι το πιο δηµοφιλές πρόγραµµα επεξεργασίας video στην Ελλάδα και το Εξωτερικό.

# **Το Πρόγραµµα Adobe Premiere**

Το πρόγραµµα *Premiere* της εταιρείας *Adobe* είναι ένα πρόγραµµα επεξεργασίας ψηφιακού βίντεο. Με τη βοήθειά του µπορούµε να συρράψουµε σκηνές, να τις εµπλουτίσουµε µε διάφορα εφέ, υπότιτλους, ήχους και να γράψουµε το τελικό αποτέλεσµα σε βιντεοταινία. Τα αρχεία του Premiere έχουν την επέκταση *.ppj*.

Μόλις εκκινήσουµε το Premiere, εµφανίζεται το πλαίσιο διαλόγου *New Project Settings*, όπου µπορούµε να επιλέξουµε τις διάφορες ρυθµίσεις, όπως µέγεθος εικόνας σε pixels, ταχύτητα εµφάνισης των frames (fps), συχνότητα δειγµατοληψίας ήχου, µέγεθος δείγµατος ήχου, αλγόριθµος συµπίεσης κ.ά.

Το πρόγραµµα διαθέτει τα εξής παράθυρα :

*Project*, όπου εισάγουμε τα αρχεία που θα επεξεργαστούμε.

*Timeline*, όπου διαµορφώνουµε το σενάριο της ταινίας.

*Transitions*, όπου βρίσκονται τα εφέ µετάβασης.

*Monitor*, όπου µπορούµε να επεξεργαστούµε τα κλιπάκια µεµονωµένα.

#### **Τα Εργαλεία Συγγραφής Εφαρµογών Πολυµέσων**

Τα εργαλεία συγγραφής εφαρµογών πολυµέσων (authoring tools) είναι ειδικά προγράµµατα µε τη βοήθεια των οποίων µπορούµε να αναπτύξουµε γρήγορα και αξιόπιστα µια πολυµεσική εφαρµογή.

Η ανάγκη για τη δημιουργία τους ξεκίνησε από το γεγονός ότι ο προγραμματιστής πολυµέσων πρέπει να οργανώσει τη διαχείριση µιας µεγάλης ποικιλίας µέσων πληροφορίας, όπως κείµενο, υπερκείµενο, ήχος, εικόνα, βίντεο, κινούµενα σχέδια (animation) κ.ά., ώστε να µπορεί να µεταδώσει αποτελεσµατικά το επιθυµητό µήνυµα.

Επειδή η οργάνωση αυτή µε τα παραδοσιακά εργαλεία προγραµµατισµού ήταν πολύ χρονοβόρα αλλά και επισφαλής, µε τα εργαλεία συγγραφής µπορούµε να οργανώσουµε το πολυµεσικό υλικό µε τρόπο εύκολο, κατανοητό, αποδοτικό και αξιόπιστο.

Το βασικό χαρακτηριστικό κάθε συγγραφικού εργαλείου είναι η *µεταφορά (metaphor)*, µε τη χρήση της οποίας δηµιουργείται το περιβάλλον προγραµµατισµού. Η "µεταφορά" είναι µια οργανωτική δοµή που χρησιµοποιείται από το συγγραφικό εργαλείο ώστε να µπορέσουµε να οργανώσουµε σωστά το πολυµεσικό υλικό.

Για παράδειγµα, στο εργαλείο *ToolBook* χρησιµοποιούµε τη µεταφορά της "σελίδας" και οργανώνουµε τη δουλειά µας τοποθετώντας την πολυµεσική πληροφορία πάνω στις σελίδες ενός ιδεατού ηλεκτρονικού βιβλίου.

Ένα άλλο εργαλείο, το *Authoware*, χρησιµοποιεί τη µεταφορά του "εικονιδίου", µέσα στο οποίο βρίσκεται τοποθετηµένη η πληροφορία και η παρουσίασή της γίνεται σύµφωνα µε τη σειρά τοποθέτησης των εικονιδίων πάνω σε µια ιδεατή γραµµή ροής.

#### **Οι Κατηγορίες των Συγγραφικών Εργαλείων**

Υπάρχουν τρεις βασικές κατηγορίες στις οποίες µπορεί να ανήκει ένα εργαλείο συγγραφής ανάλογα µε τη µεταφορά που χρησιµοποιεί :

*Εργαλεία σελίδας ή κάρτας*. Χρησιµοποιούν τη µεταφορά της *σελίδας* σαν οργανωτική δοµή για την τοποθέτηση της πληροφορίας. Η πολυµεσική εφαρµογή έχει τη µορφή ενός βιβλίου στις σελίδες του οποίου τοποθετούνται τα πολυµεσικά στοιχεία. Τέτοια εργαλεία είναι το *HyperCard* για περιβάλλον Macintosh και το *ToolBook* για περιβάλλον Windows.

*Εργαλεία εικονιδίων*. Χρησιµοποιούν τη µεταφορά του *εικονιδίου* σαν στοιχειώδη µονάδα αποθήκευσης πληροφορίας και η παρουσίαση ακολουθεί τη σειρά µε την οποία τα εικονίδια είναι τοποθετηµένα πάνω στην ιδεατή γραµµή ροής. Τέτοια εργαλεία είναι το *Authorware* για περιβάλλοντα Windows και Macintosh και το *IconAuthor* για περιβάλλον Windows

*Εργαλεία χρονοδιαδρόµου*. Χρησιµοποιούν τη µεταφορά του *χρονοδιαδρόµου (timeline)*, που είναι µια σειρά κελιών τοποθετηµένων κατά µήκος του άξονα του χρόνου. Χαρακτηριστικό τέτοιο εργαλείο είναι το *Director* για περιβάλλοντα Windows και Macintosh.

#### **Controller:**

Είναι παράθυρο που ο χρήστης ελέγχει και δοκιµάζει την ροή του βίντεο. Το βίντεο που δοκιµάζει ο χρήστης παίζεται στο παράθυρο Preview.

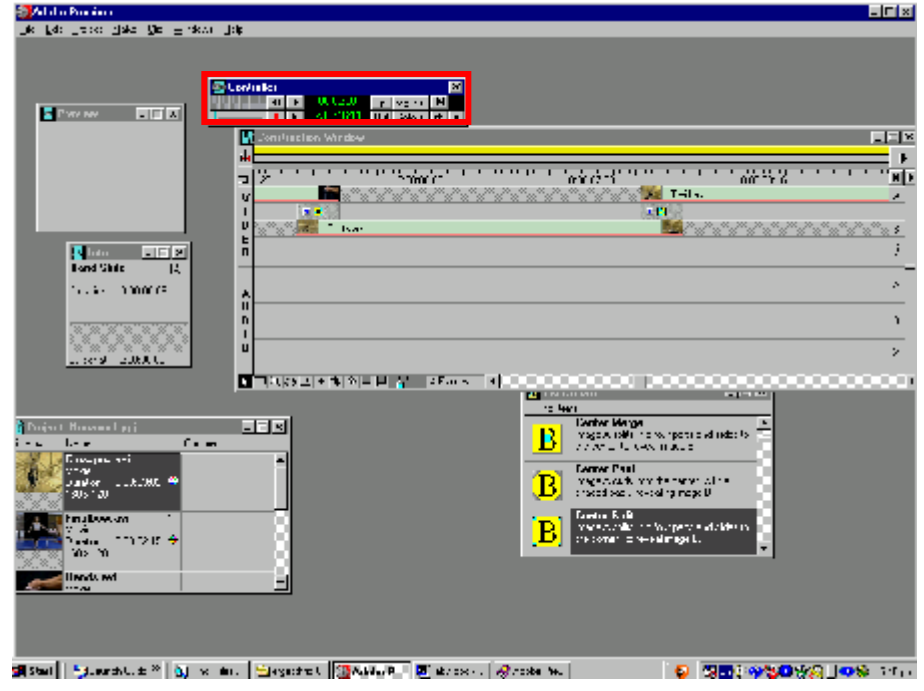

Project:

Στο παράθυρο αυτό ο χρήστης εισάγει όλα τα τµήµατα βίντεο, ήχου και εικόνες που θα χρησιµοποιήσει για τι δηµιουργία του βίντεο. Από το παράθυρο αυτό τα διάφορα τµήµατα ήχου και εικόνας εισάγονται µε drag-n-drop στο παράθυρο Construction για περαιτέρω επεξεργασία.

#### Construction:

Το παράθυρο αυτό είναι το βασικό παράθυρο διαµόρφωσης του βίντεο. Σε αυτό το παράθυρο ο χρήστης έχει τη δυνατότητα να µοντάρει βίντεο και ήχο, να δηµιουργήσει Transition effects που επιλέγει από το Transitions παράθυρο και επίσης να µεταβάλει το ρυθµό και τις διαστάσεις του βίντεο.

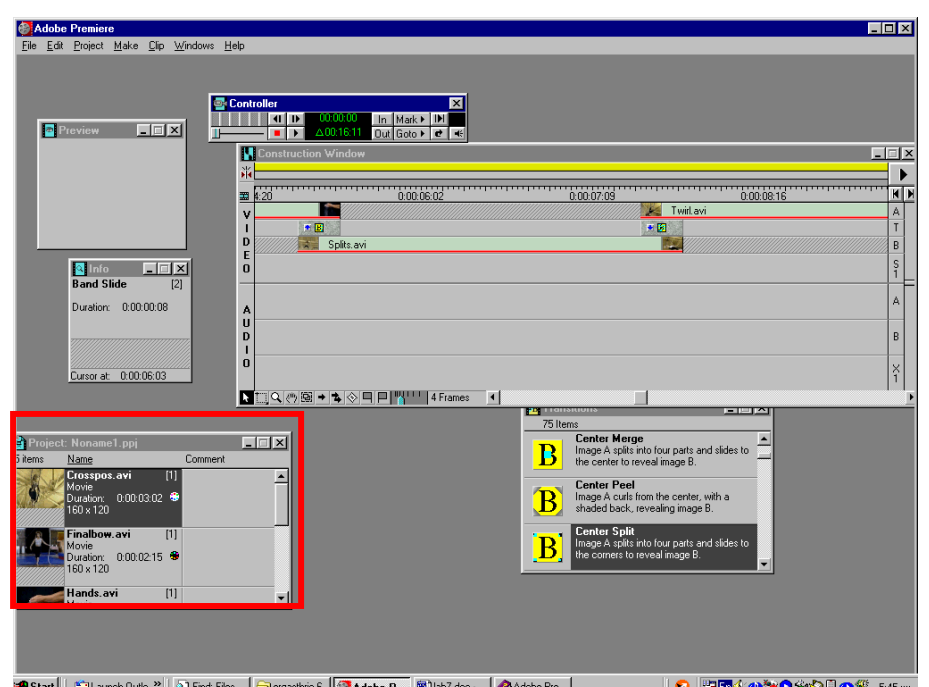

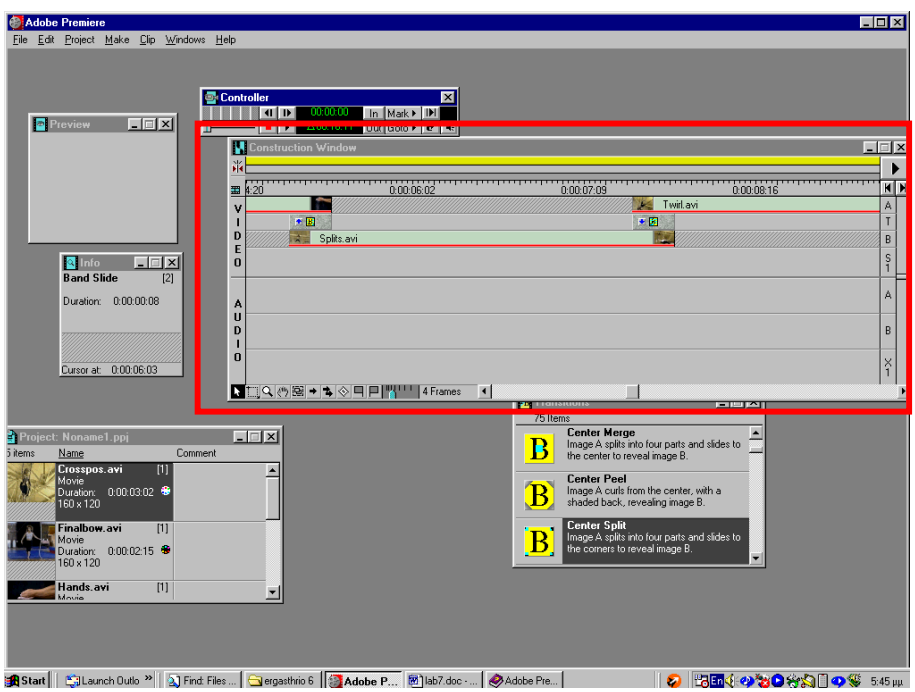

∆ηµιουργία project

Για να µπορέσουµε να επεξεργαστούµε ένα βίντεο δηµιουργούµε αρχικά ένα νέο Project και έπειτα εισάγουµε το βίντεο µε import στο Project αυτό.

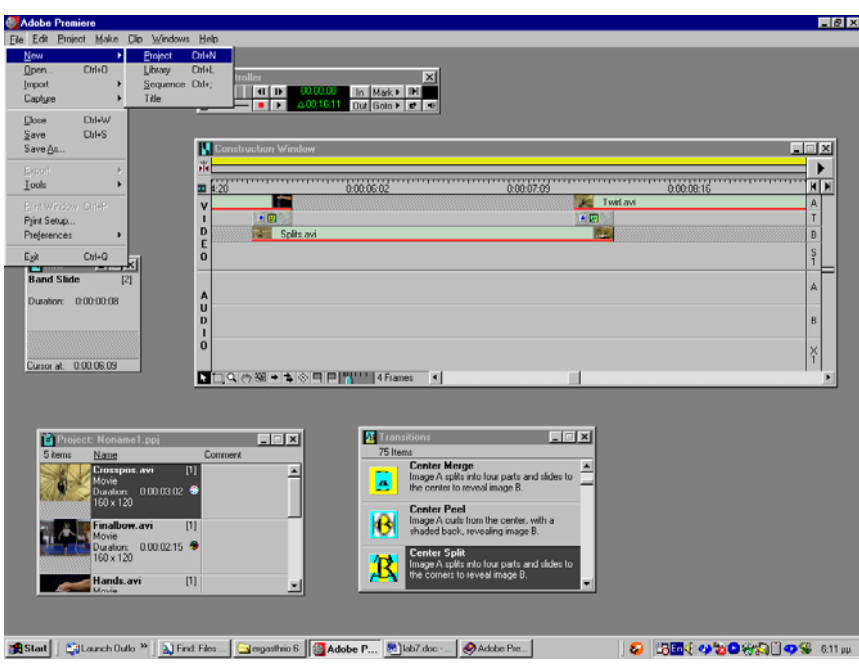

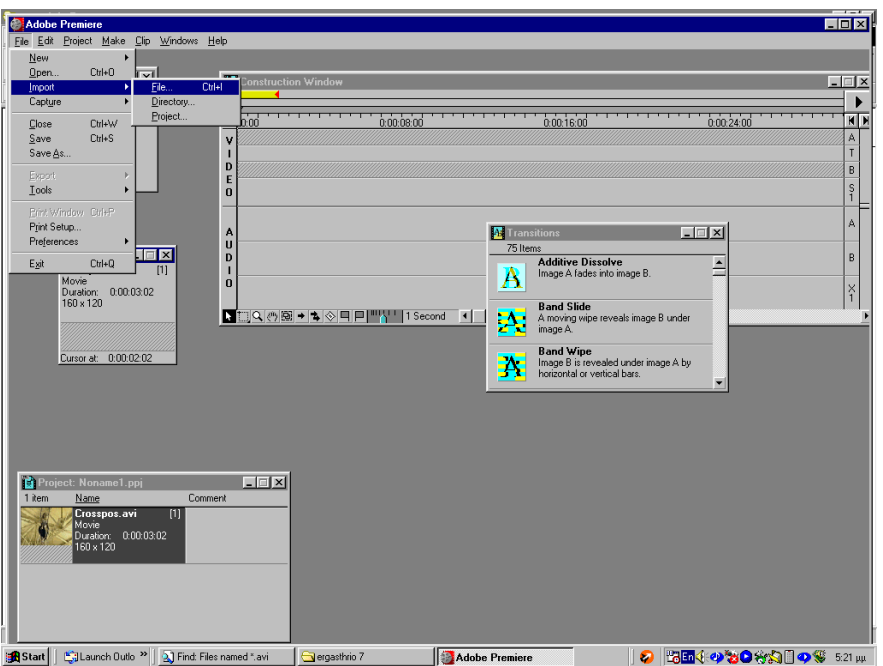

Η επεξεργασία γίνεται στο παράθυρο construction και εκεί υπάρχουν μια σειρά από εργαλεία που βοηθούν στην επεξεργασία.

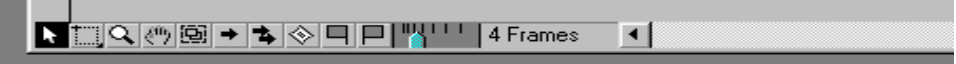

# **ΠΕΡΙΓΡΑΦΗ ΠΤΥΧΙΑΚΗΣ ΕΡΓΑΣΙΑΣ**

Η ιδέα ήταν να δηµιουργηθεί ένας εικονικός χώρος αποτελούµενος από τα επί µέρους κτίρια που αποτελούν το συγκρότηµα του τεχνολογικού ιδρύµατος. Η εφαρµογή αυτή δίνει τη δυνατότητα στον χρήστη να ξεναγηθεί στο τόπο του ιδρύµατος. Η εφαρµογή µπορεί να αλλάξει προσθέτοντας ή ακόµα και αφαιρώντας κτίρια.

Η αρχική εφαρµογή ήταν η µετατροπή του αρχείου Autocad σε .3ds. Αρχικά, ανοίξαµε το αρχείο σε µορφή Autocad Drawing, το χωρίσαµε σε περιοχές για να είναι πιο εύχρηστο και κάναµε εξαγωγή (export) κάθε µία περιοχή ξεχωριστά και τα αποθηκεύσαµε µε τη µορφή .3ds.

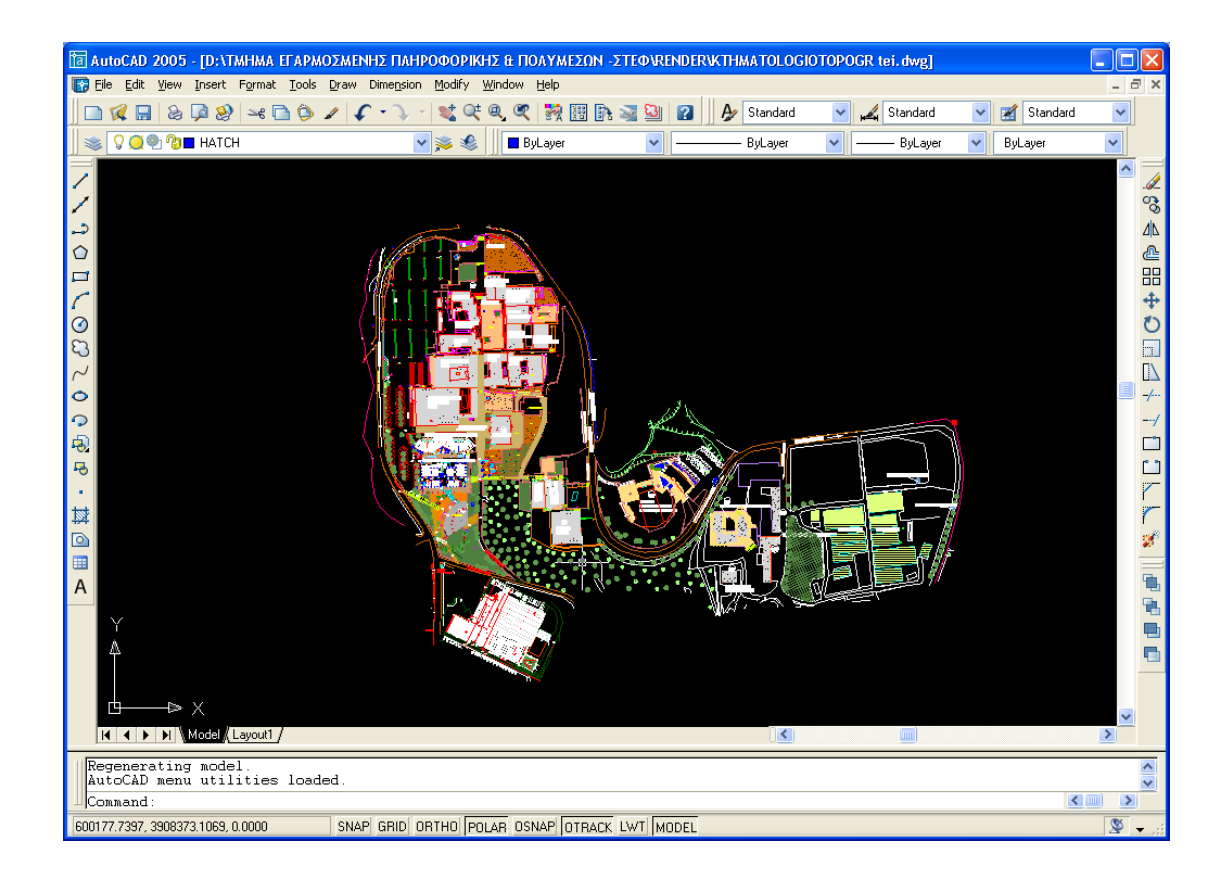

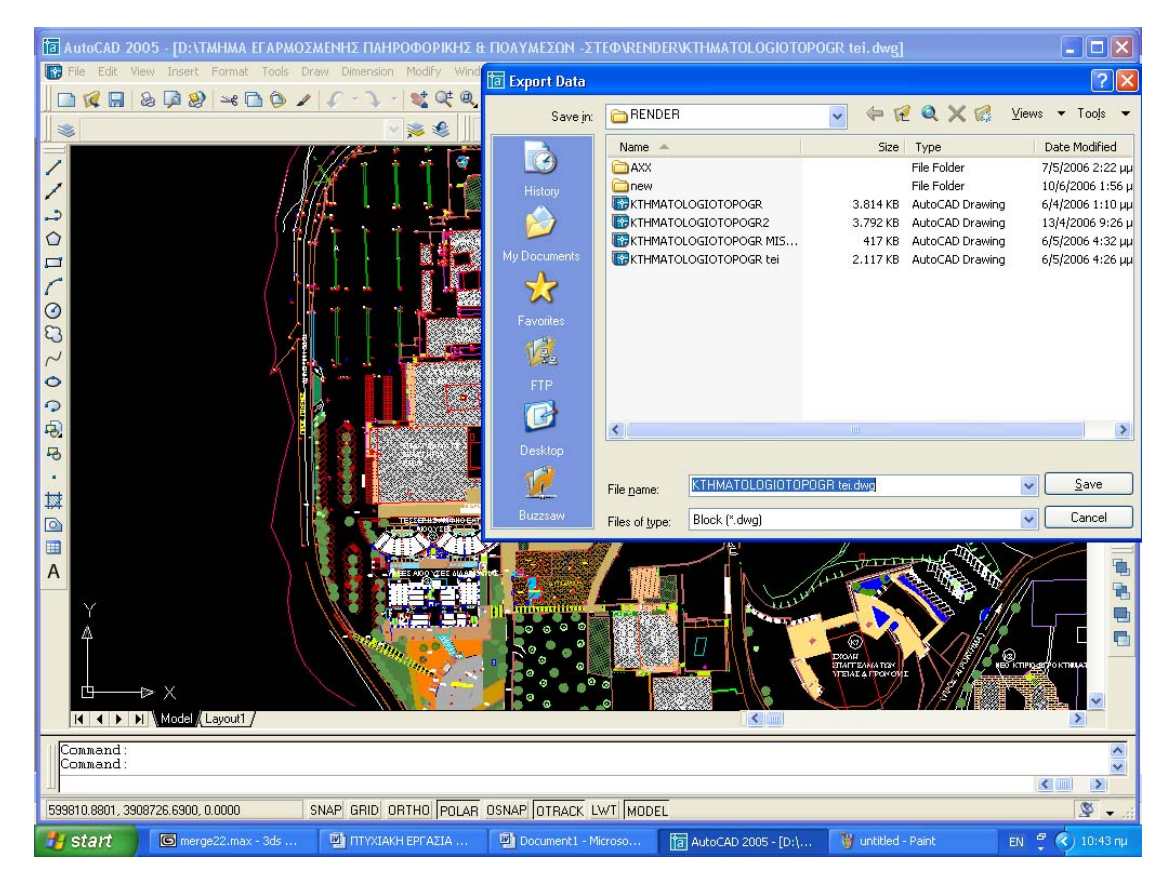

Έπειτα έγινε η ανύψωση των κτιρίων στο 3d studio max σε κάθε ένα από τα παραπάνω αρχεία χωριστά. Η δηµιουργία των κτιρίων έγινε ως εξής. Επιλέξαµε από το πάνελ Create το αντικείµενο Box. ∆ηµιουργήσαµε το κουτί στο παράθυρο προβολής Perspective.

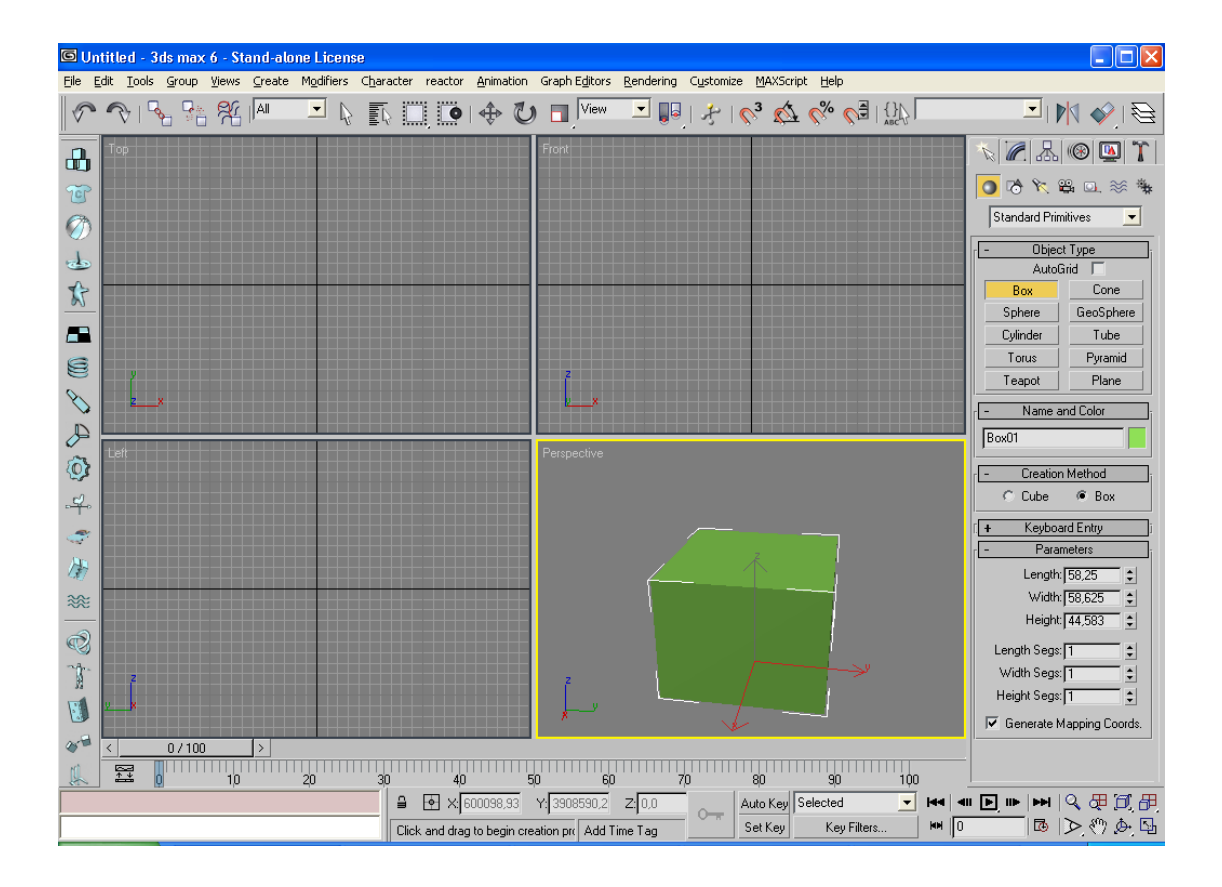

Για να αλλάξουµε το πλάτος ,το ύψος και το µήκος του κουτιού επιλέξαµε το πάνελ Modify όπου από εκεί μεγαλώναμε ή μειώναμε το μέγεθός του.

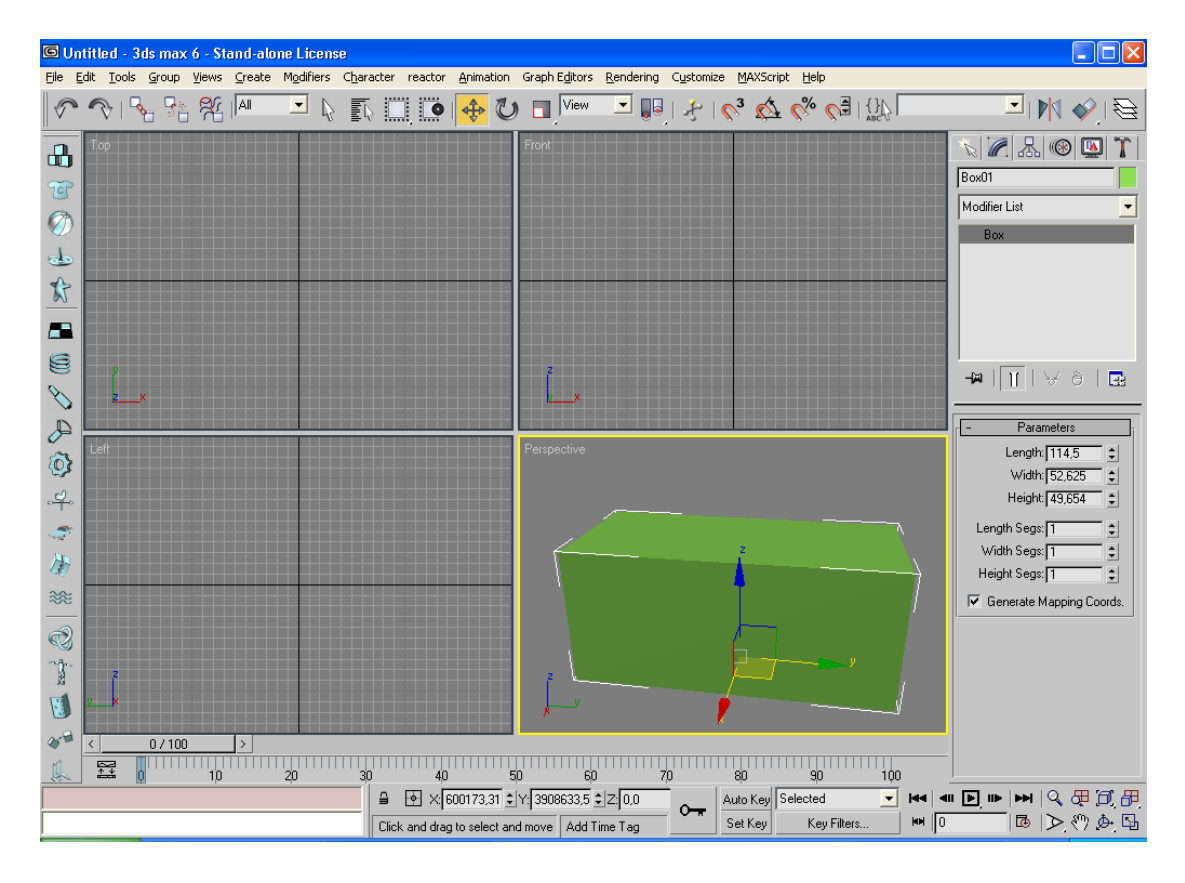

Αν θέλαµε να του αλλάξουµε θέση είτε αριστερά είτε δεξιά είτε επάνω ή κάτω επιλέγαµε από τη γραµµή εργαλείων το κουµπί Move and Select και µεταφερόταν όπoυ θέλαµε.

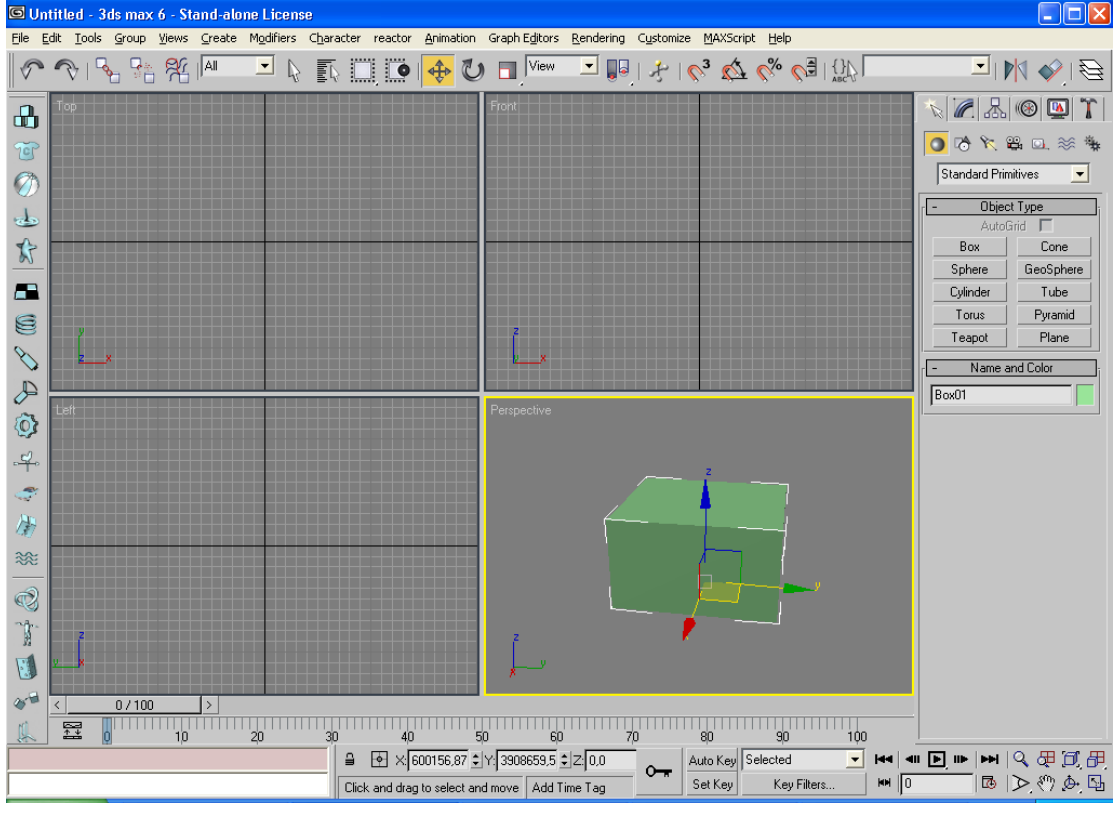

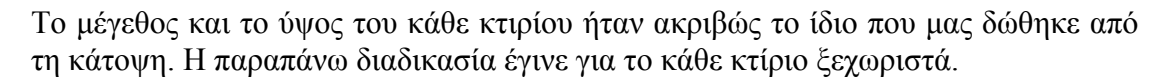

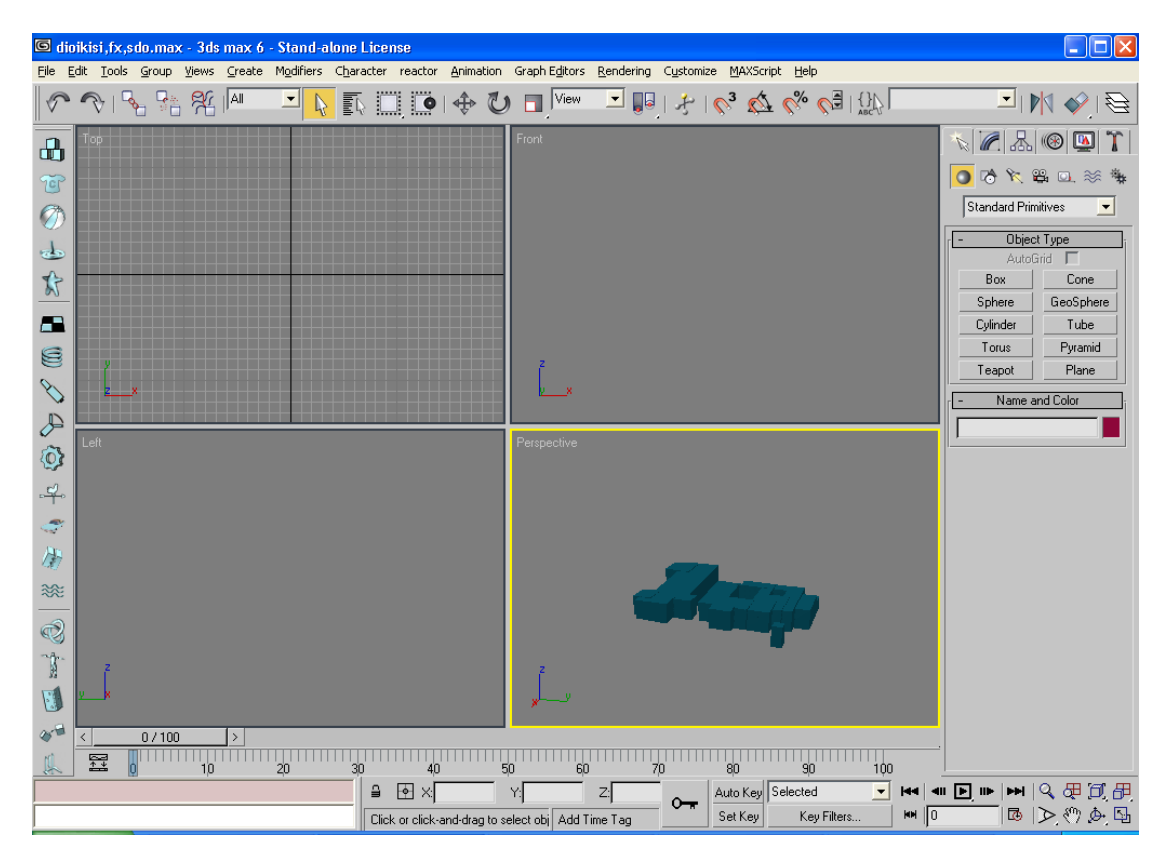

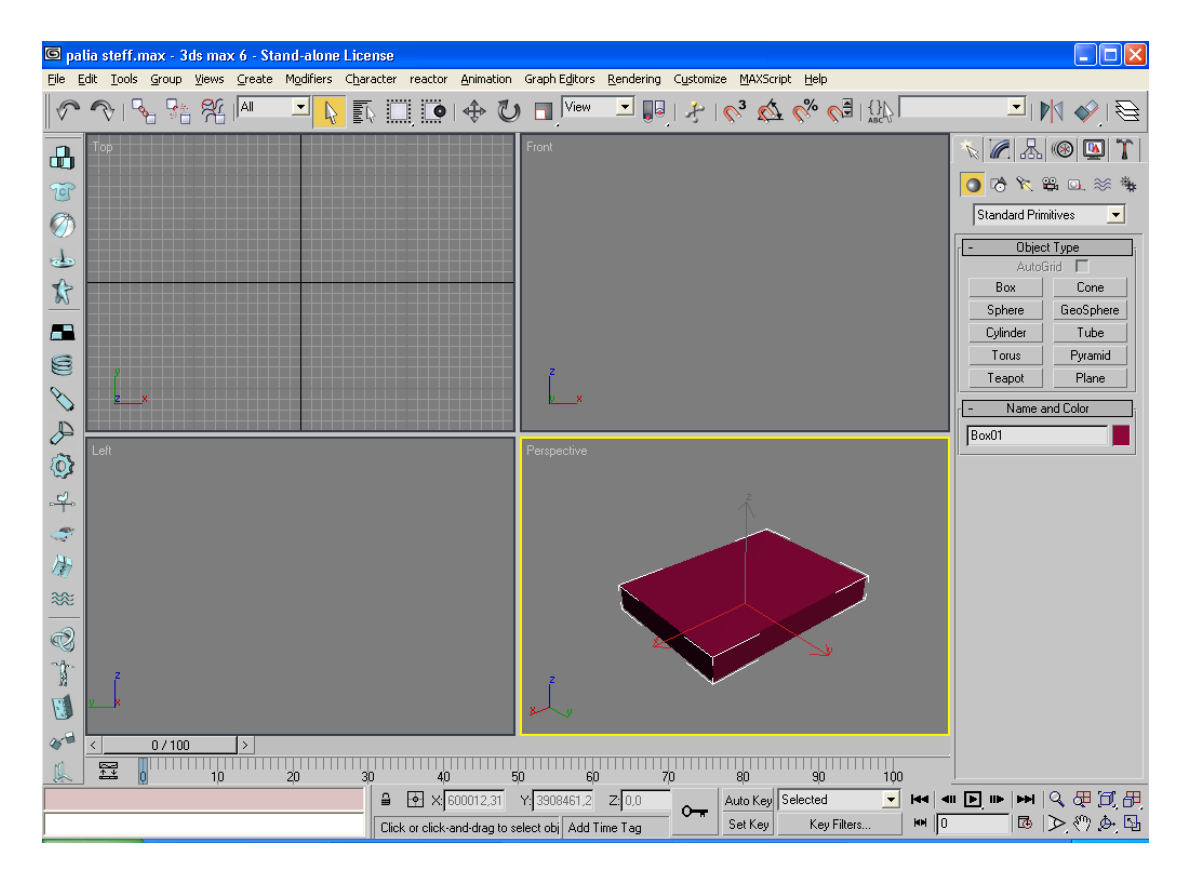

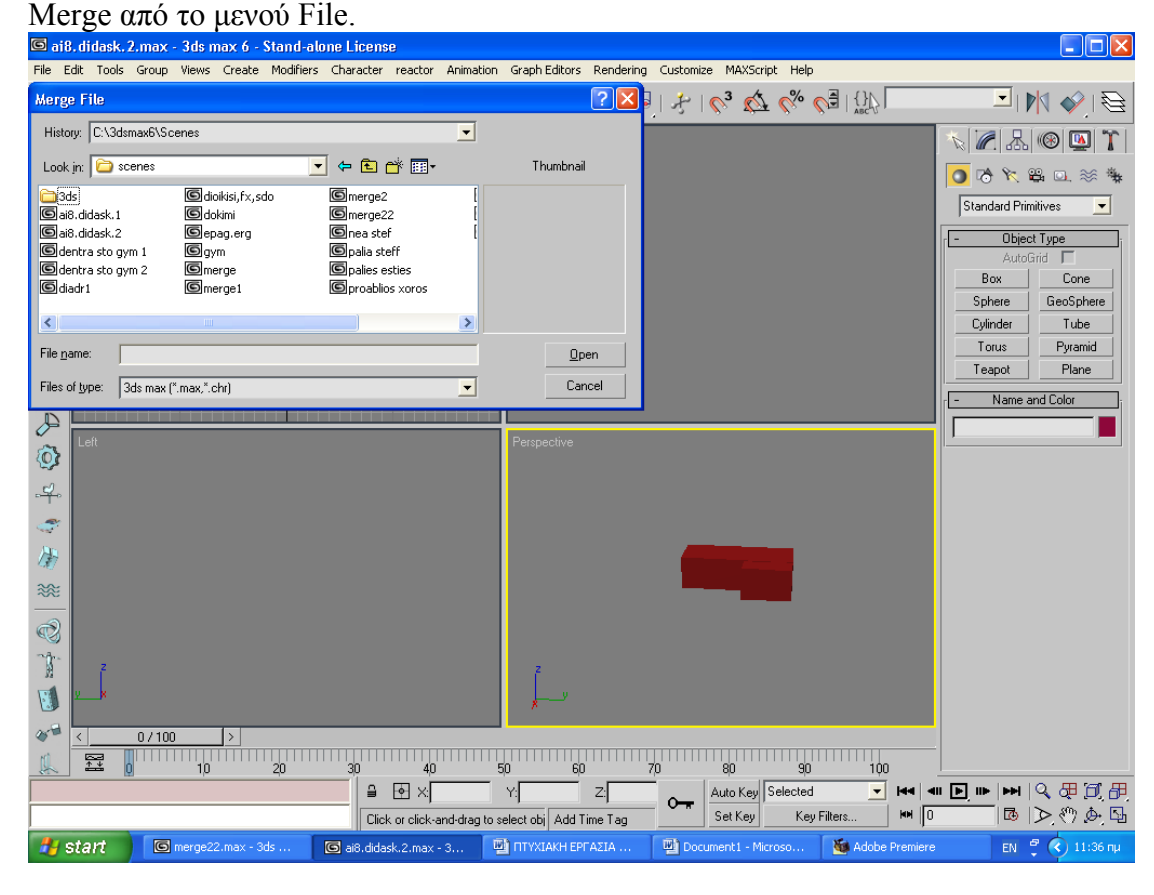

Η επόµενη κίνηση ήταν να ενώσουµε όλα τα κτίρια και αυτό έγινε µε τη επιλογή

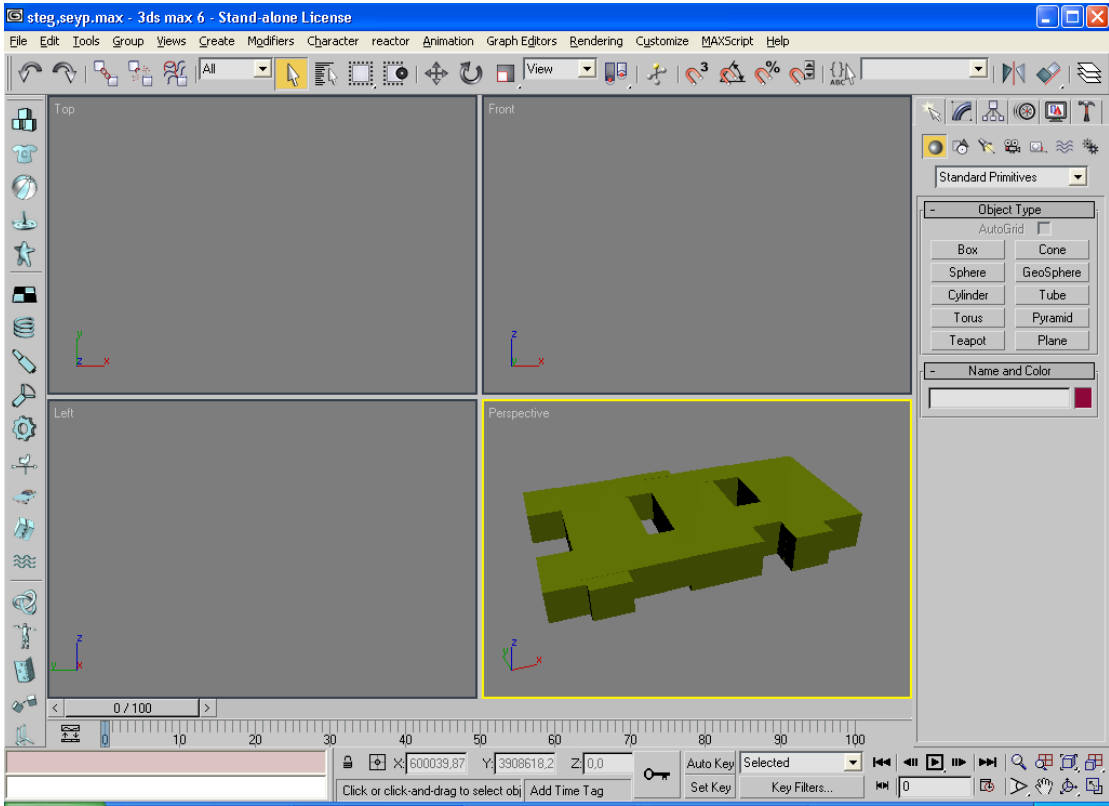

Το ολικό συγκρότηµα αποθηκεύτηκε σε µορφή 3ds αφού πρώτα αφαιρέθηκαν όλα τα

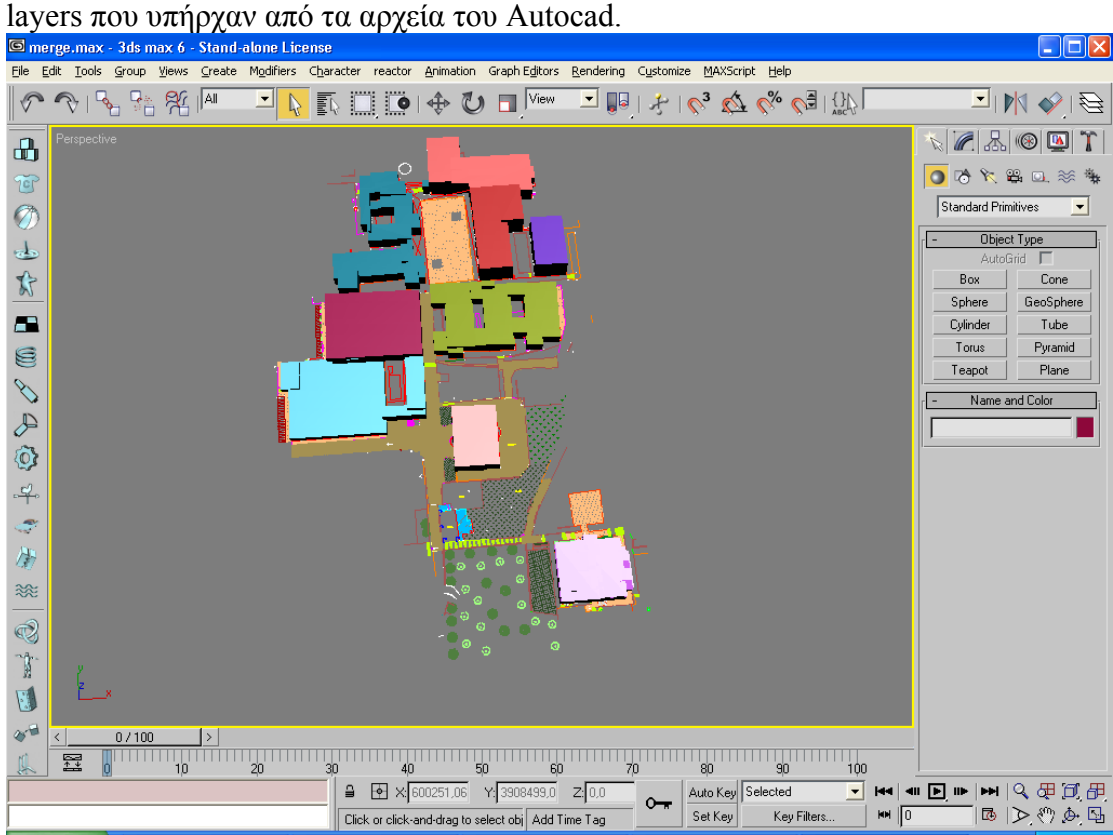

Το επόµενο βήµα ήταν η αποτύπωση των όψεων των κτιρίων µε τη βοήθεια ψηφιακής κάµερας. Η επεξεργασία των φωτογραφιών αυτών έγινε µε την βοήθεια του προγράµµατος Photoshop µε ποικίλους τρόπους, όπως, το «κόψιµο» (crop) της

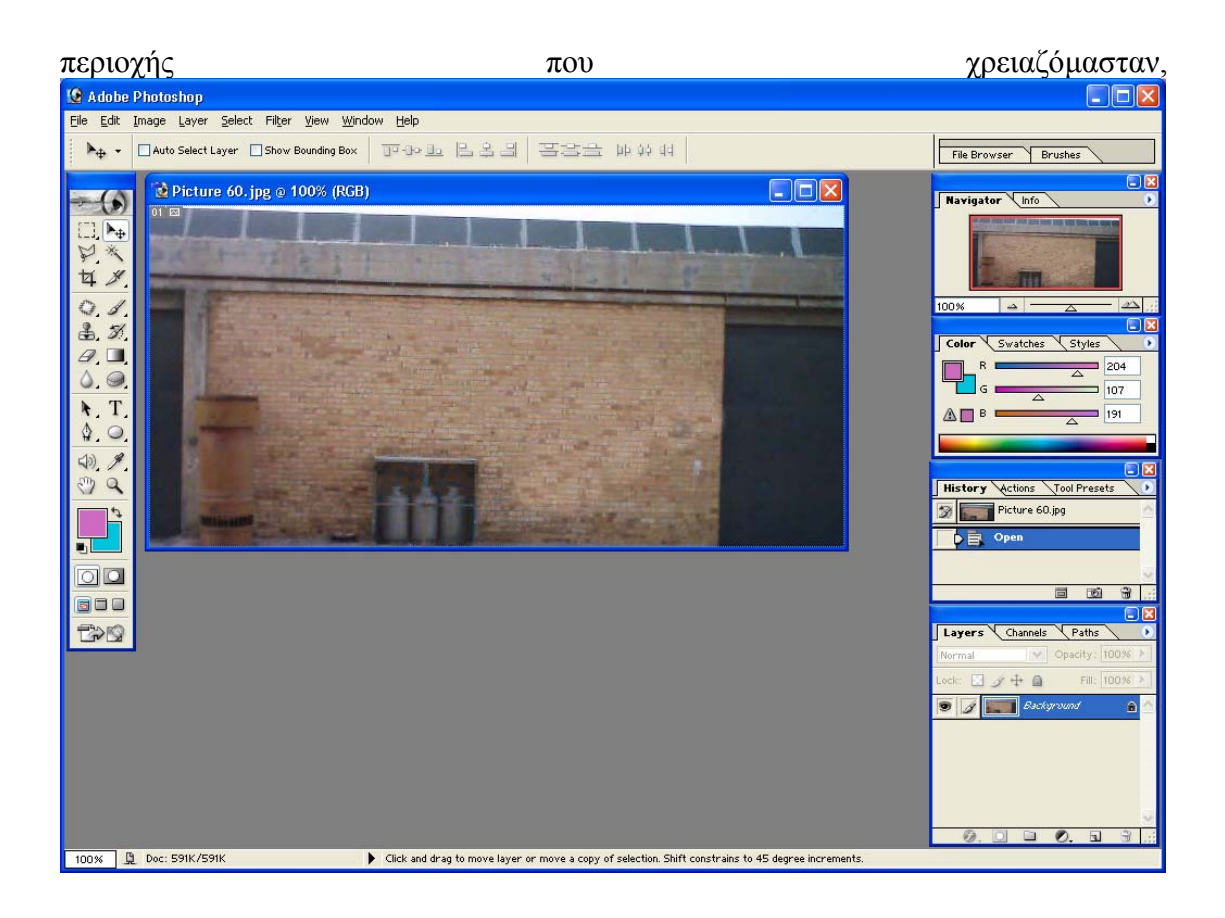

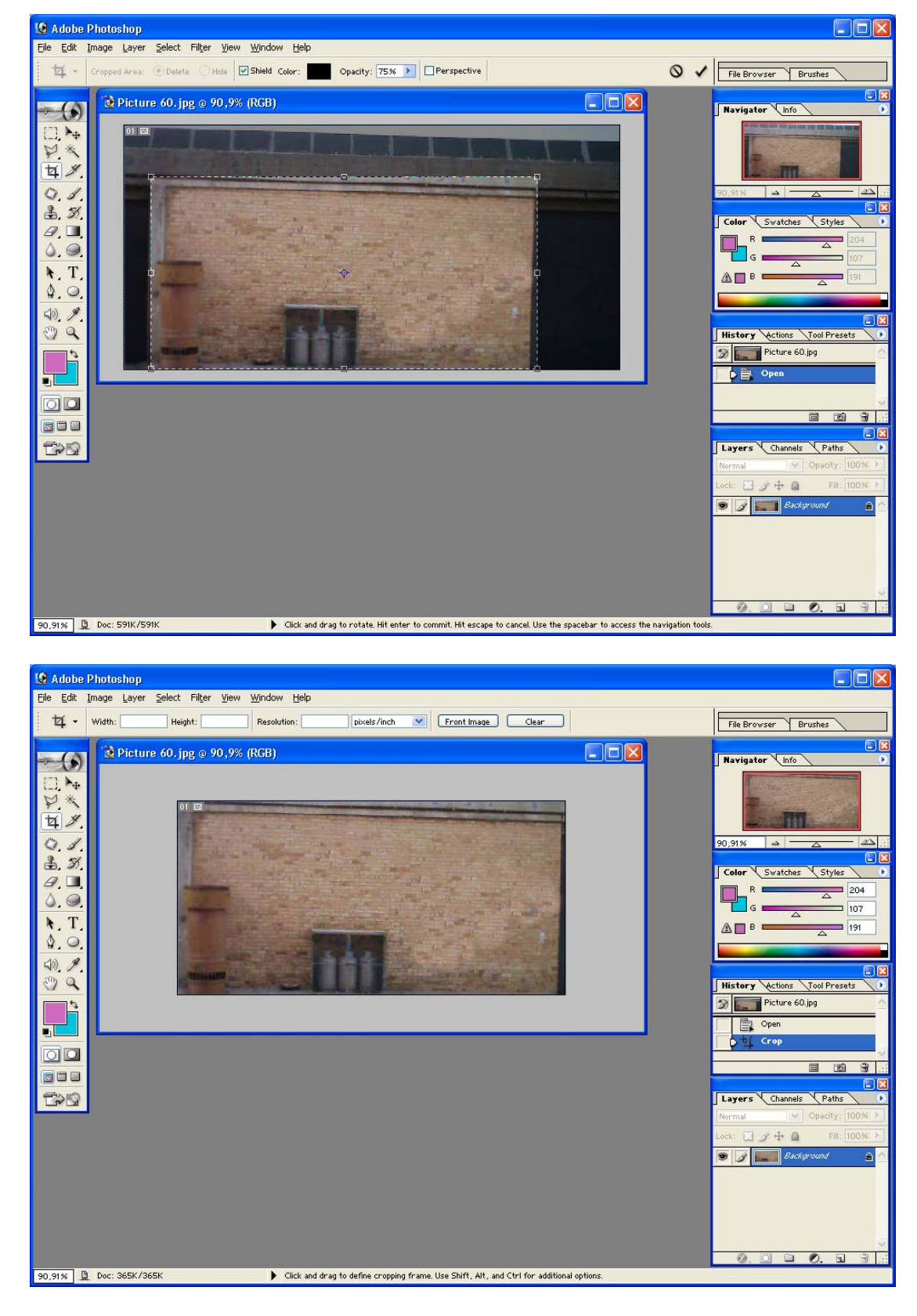

τη διαµόρφωση (transform) για να πετύχουµε την σωστή όψη των κτιρίων,

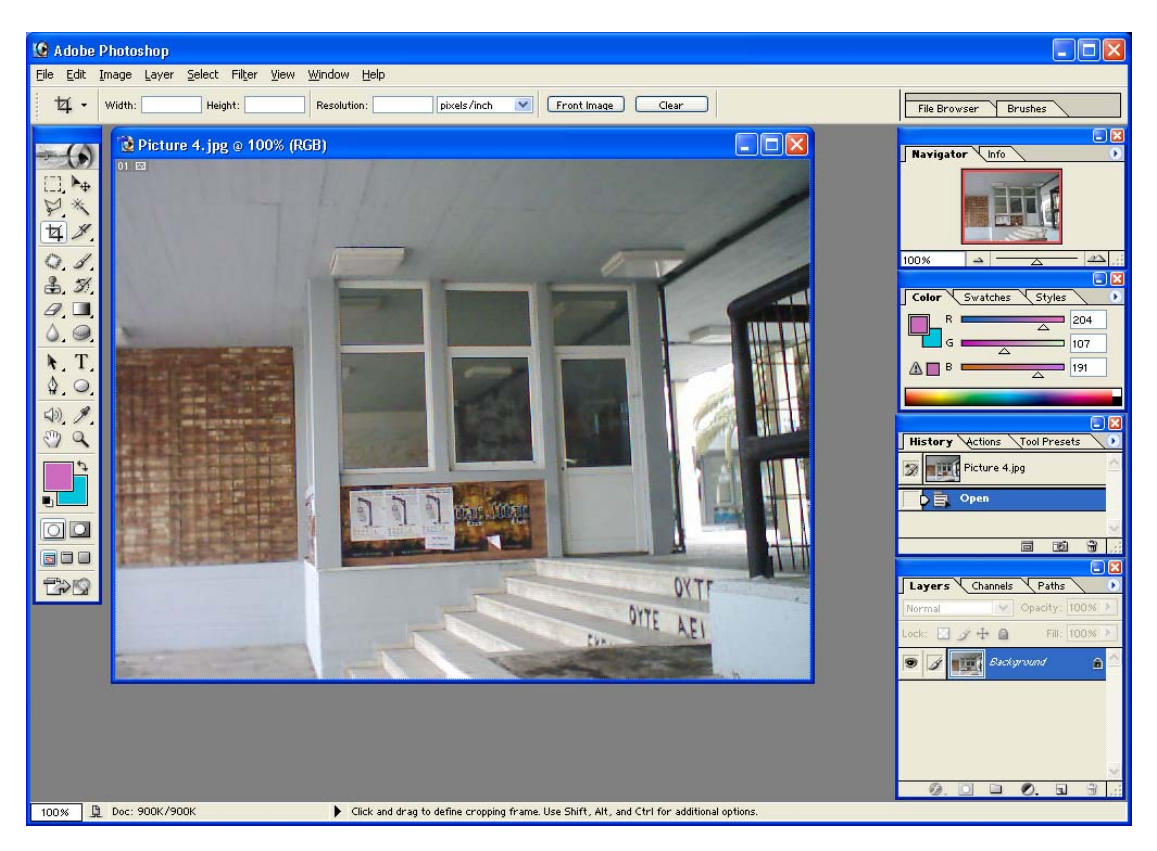

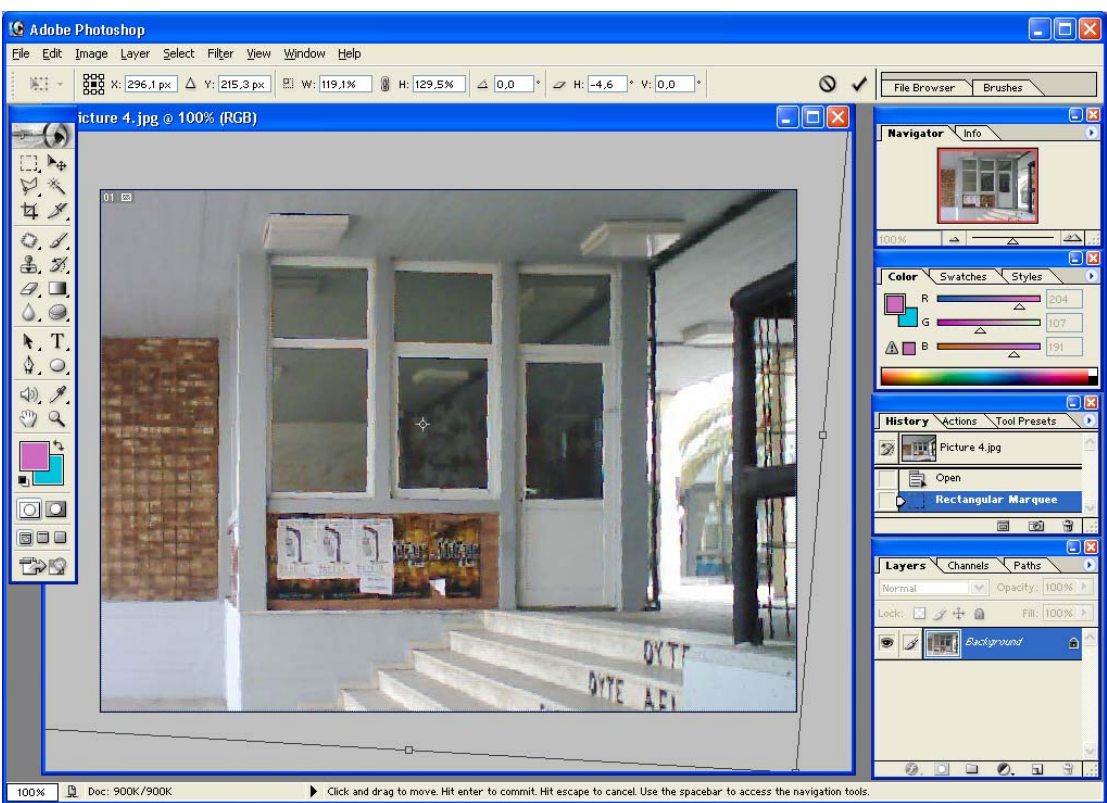

το clone stamp tool για τον καθαρισµό των σηµείων που απαιτούνταν διόρθωση πχ. από graffiti , δέντρα κτλ.

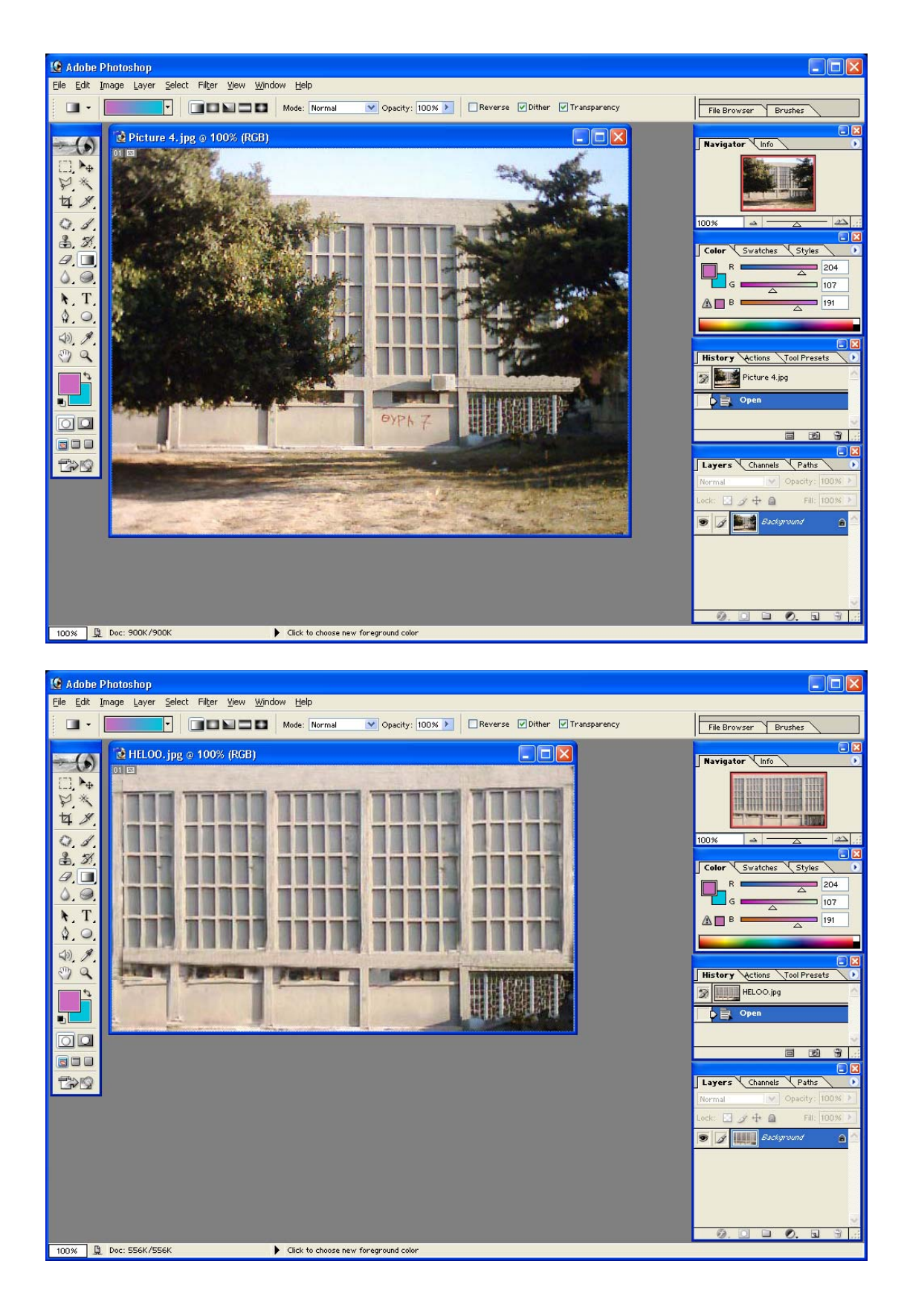

Όλα αυτά έγιναν για την ρεαλιστικότερη απόδοση των φωτογραφιών.

Επιπρόσθετα έχοντας τις επεξεργασµένες φωτογραφίες και τα ανυψωµένα κτίρια ακολούθησε η τοποθέτηση των όψεων σε αυτά. Αυτό έγινε µε τη επιλογή του Material Editor που βρίσκεται στη βασική γραμμή εργαλείων. Η διαδικασία έχει ως εξής. Πρώτα επιλέξαµε το κτίριο που θέλουµε να τοποθετήσουµε την εικόνα, µε δεξί κλικ το µετατρέψαµε σε poly (Convert to poly)

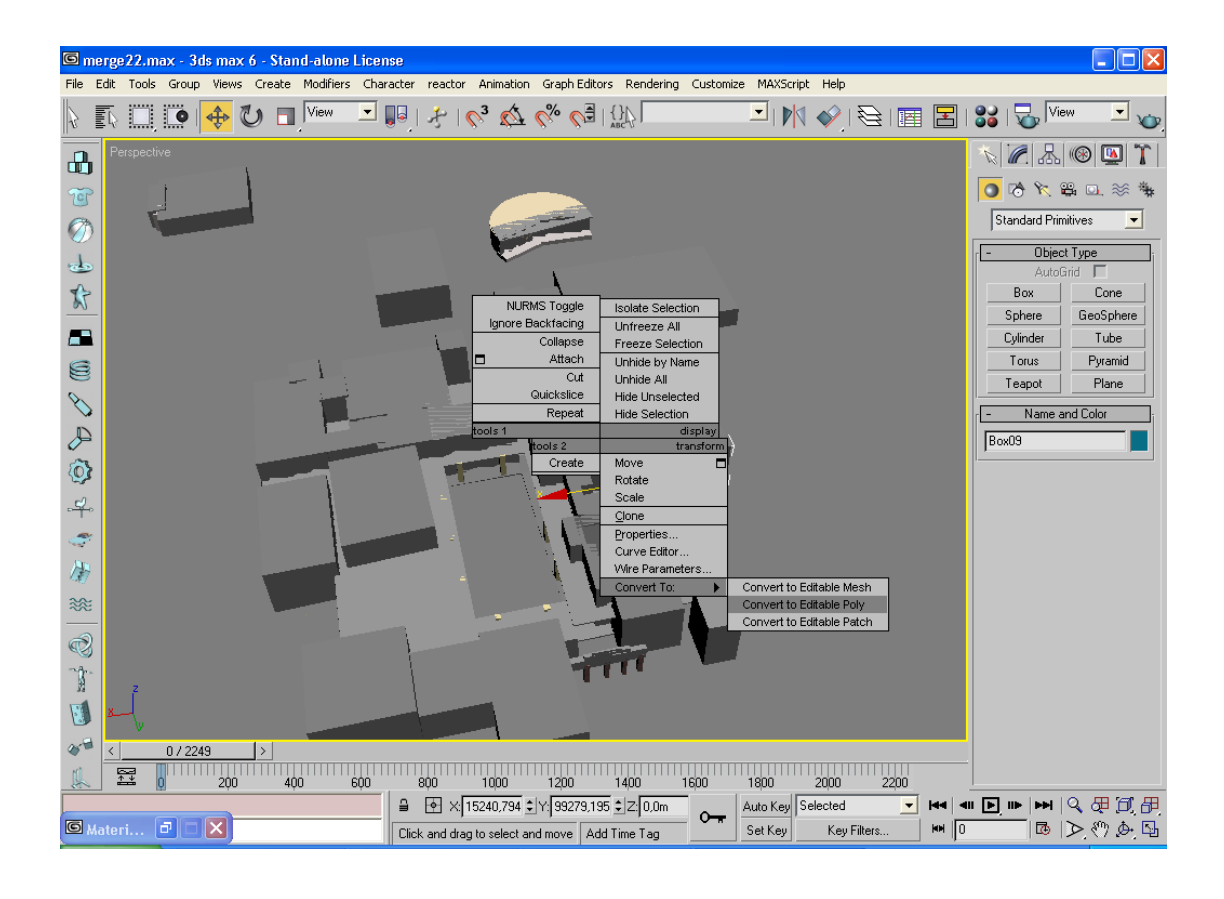

και στο πάνελ Modify το µετατρέψαµε σε polygon.

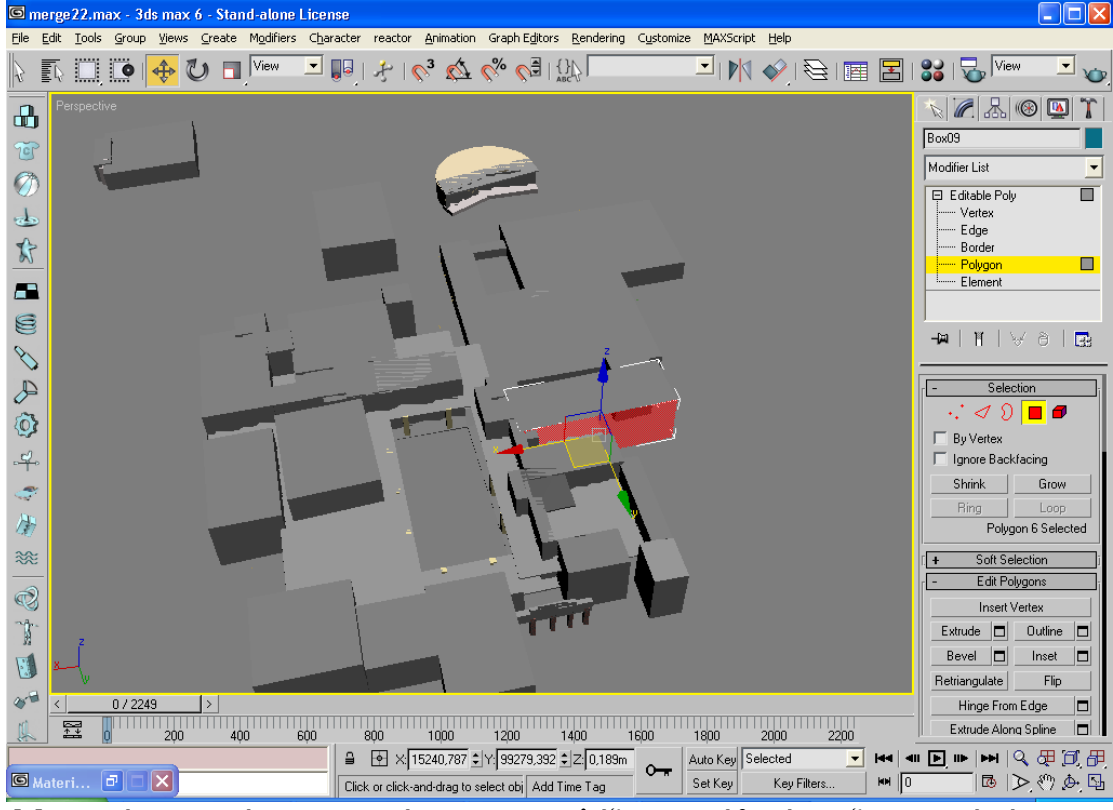

Με αυτήν την κίνηση µπορέσαµε να επιλέξουµε κάθε όψη ξεχωριστά ώστε να µπούνε οι σωστές φωτογραφίες στη σωστή πλευρά.. Αφού διαλέξαµε την πλευρά που θέλουµε πατώντας στο Material Editor τοποθετήσαµε και τη κατάλληλη φωτογραφία

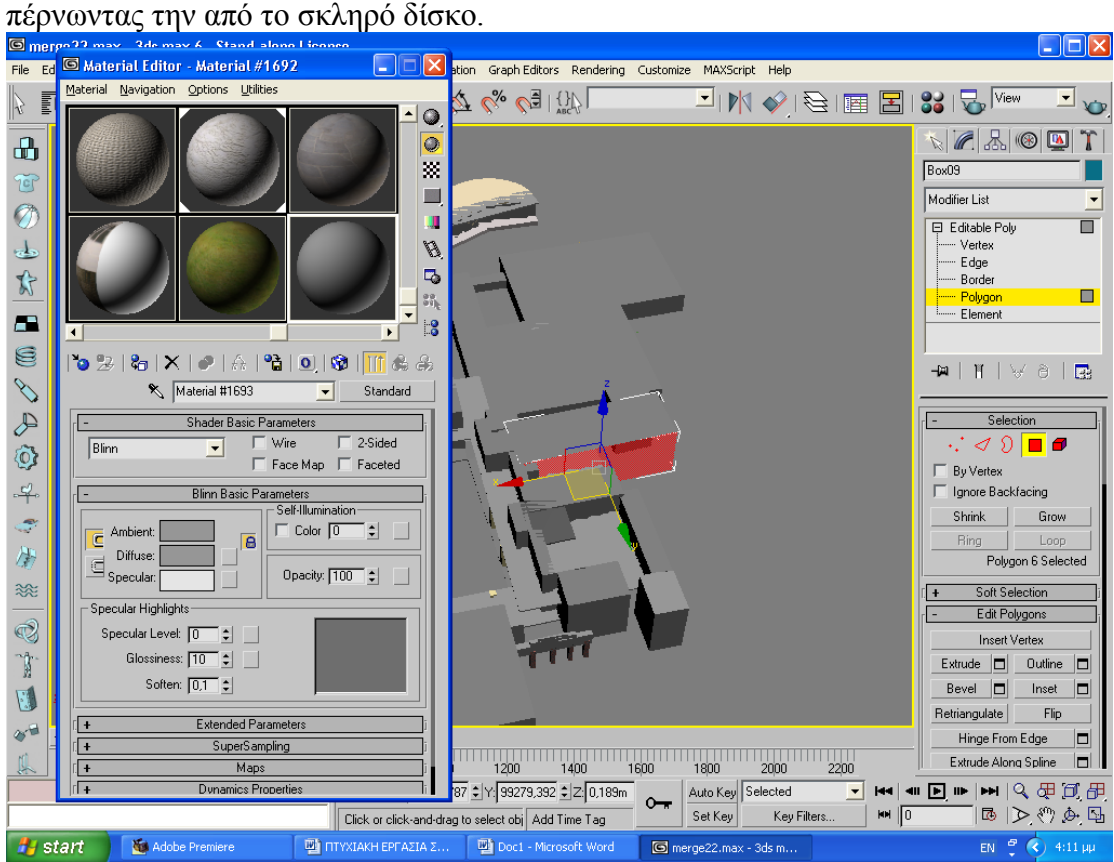

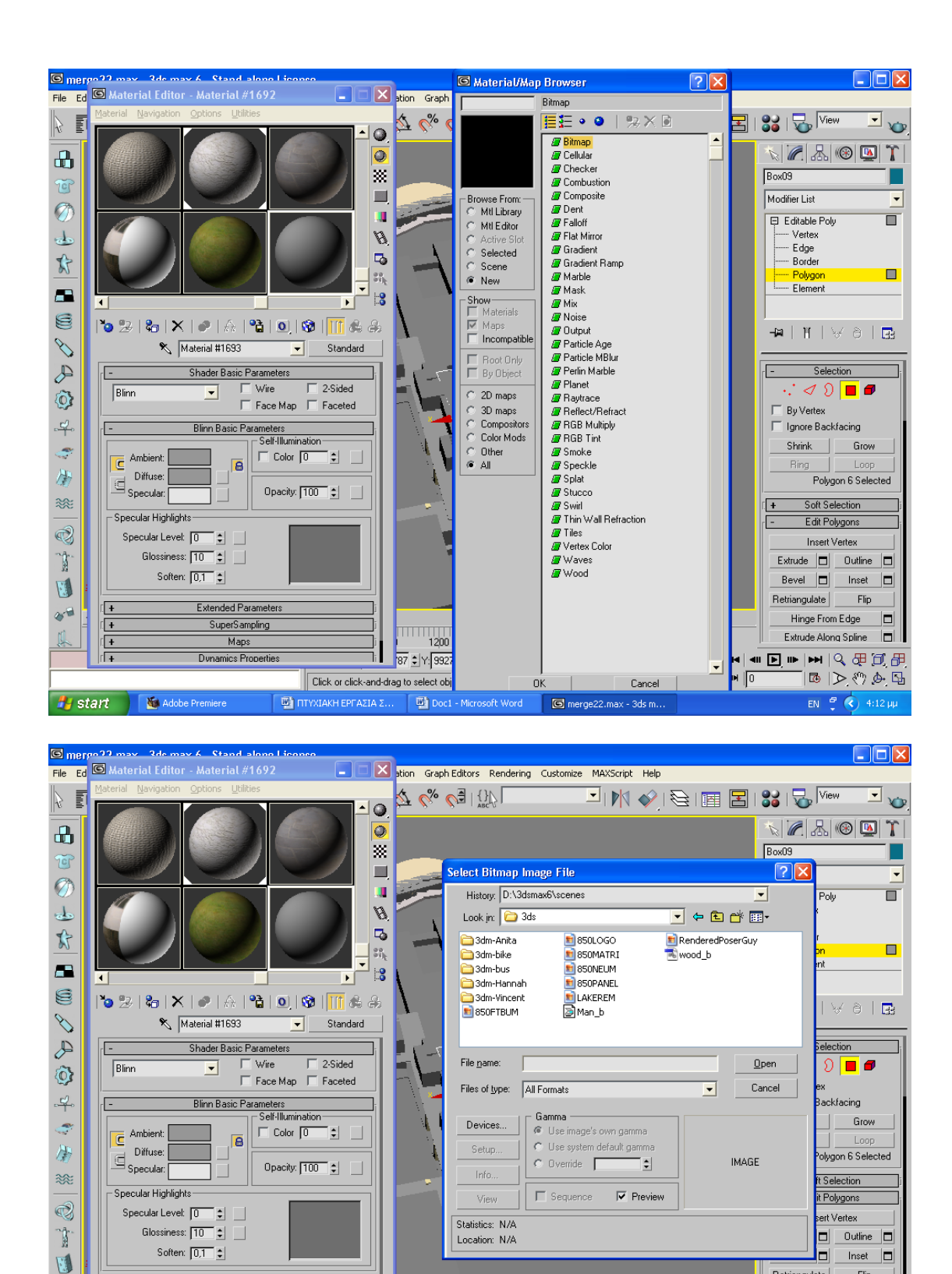

 $\frac{1}{1200}$  1400 1600 1800 2000 2200

 $\circ$ <sub> $\overline{ }$ </sub>

87 ± Y: 99279,392 ± Z: 0,189m

Doc1 - Microsoft Word

Ti L

ΤΗ ΠΤΥΧΙΑΚΗ ΕΡΓΑΣΙΑ Σ..

Click or click-and-drag to select obj Add Time Tag

Auto Key Selected

Key Filters.

Set Key

merge22.max - 3ds m.

Œ

Œ

 $\sqrt{1}$ 

lrl a

**#** start **&** Adobe Premiere

 $25 -$ 

Extended Parameters

SuperSampling

 $Map:$ 

Dunamics Propertie

Retriangulate Flip

 $M \sqrt{0}$ 

Hinge From Edge

Extrude Along Spline | |

 $|\mathbb{B}| \triangleright \langle \mathbb{Y} \mathbb{A} | \mathbb{B}|$ 

EN  $\frac{10}{5}$  (c) 4:13 µµ

 $\Box$
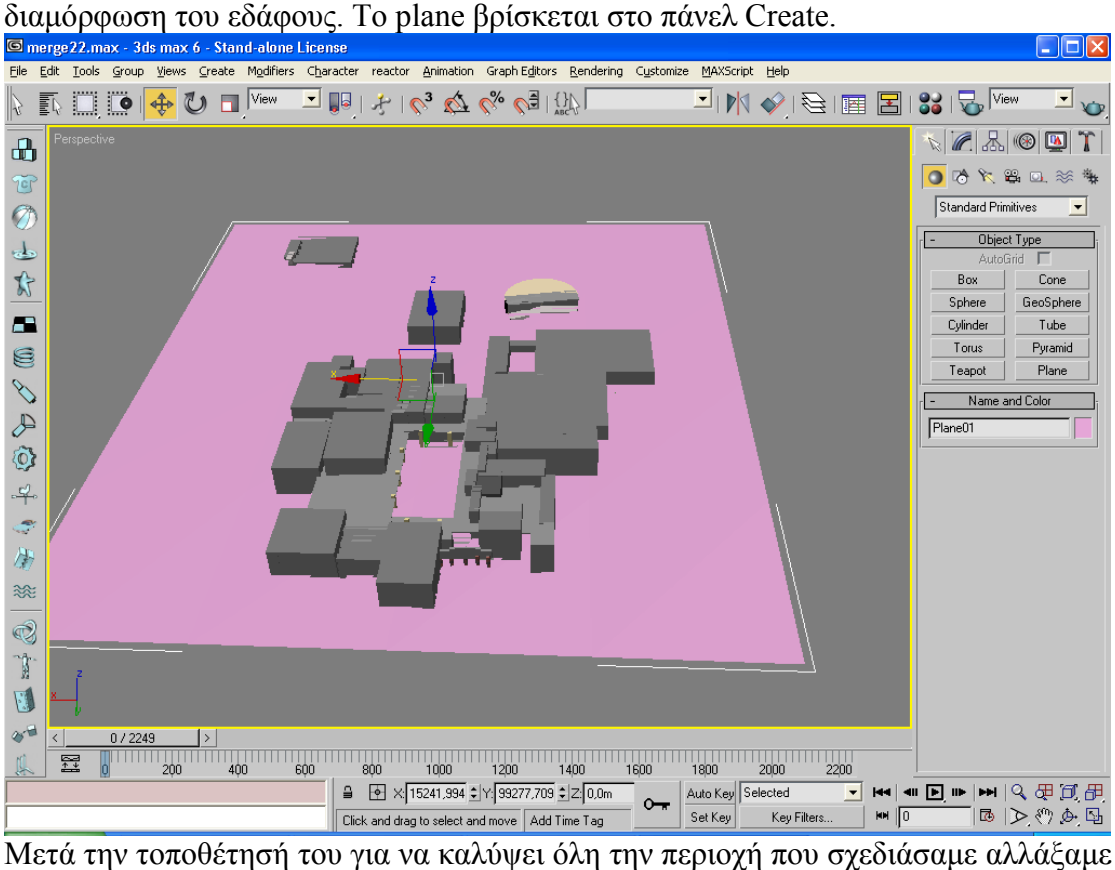

το πλάτος και το µήκος του από το πανελ Modify καθώς επίσης και την θέση του µε

Έπειτα στο ήδη φτιαγµένο κτιριακό συγκρότηµα προσθέσαµε ένα plane για τη

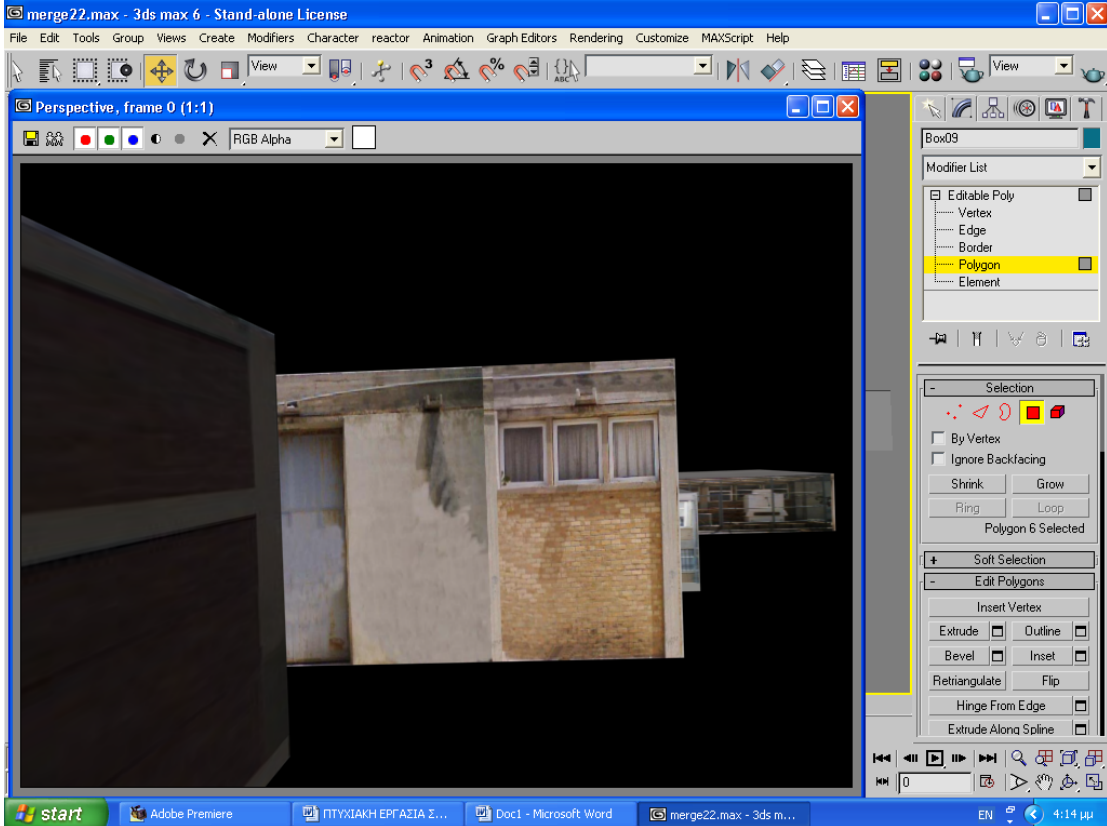

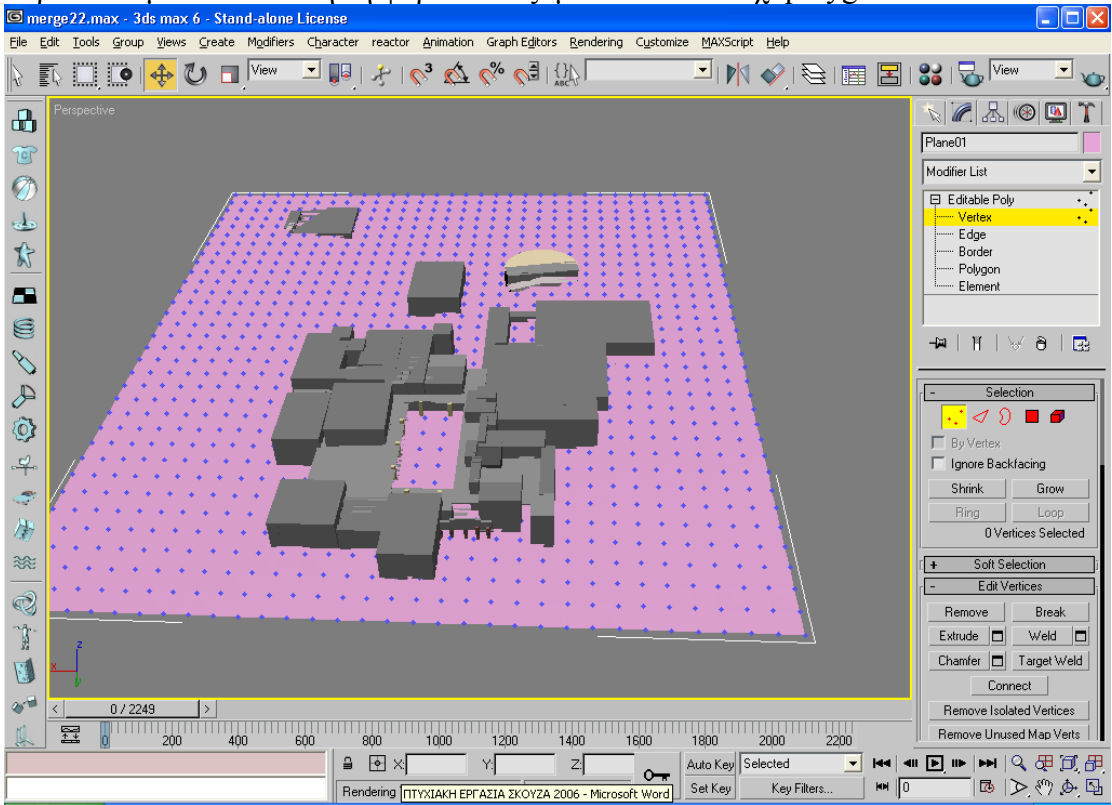

την επιλογή του Move. Μετατρέψαµε το έδαφος σε poly όπως αναφέρθηκε και παραπάνω µόνο που αυτή τη φορά επιλέξαµε Vertex και όχι polygon. Με το Vertex

δηµιουργήσαµε τις εδαφικές ανωµαλίες που υπάρχουν στην πραγµατικότητα και µε το Material Editor εισάγαµε τις κατάλληλες φωτογραφίες όπως χώµα, άσφαλτος, γρασίδι κτλ.

Αφού έγινε η τοποθέτηση του εδάφους προσθέσαµε και τις τελευταίες λεπτοµέρειες που χρειαζόταν για την όσο το δυνατόν πιο ρεαλιστική αναπαράσταση του ATEI. Αυτό επιτεύχθει µε την προσθήκη δένδρων αλλά και µε τη δηµιουργία πρασιών, κιόσκι και τα παγκάκια. Τα δένδρα βρίσκονται στο πάνελ Create, επιλέγοντας AEC Primitives /Foliage ανοίγει ένα παράθυρο με όλα τα είδη δέντρων που μπορούμε να χρησιµοποιήσουµε.

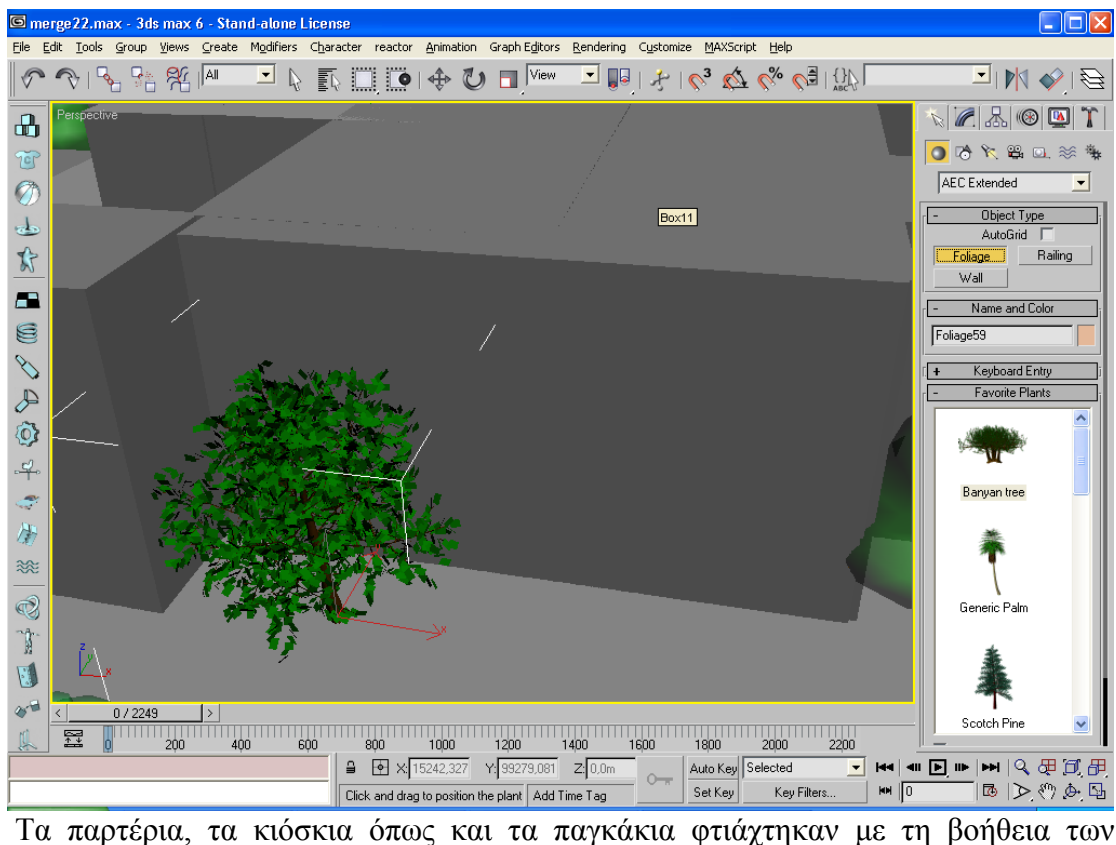

κουτιών (Boxes) αλλά και των κυλίνδρων (Cylinder) και τα βρίσκουµε στο πάνελ Create στη επιλογή Standard Primitives.

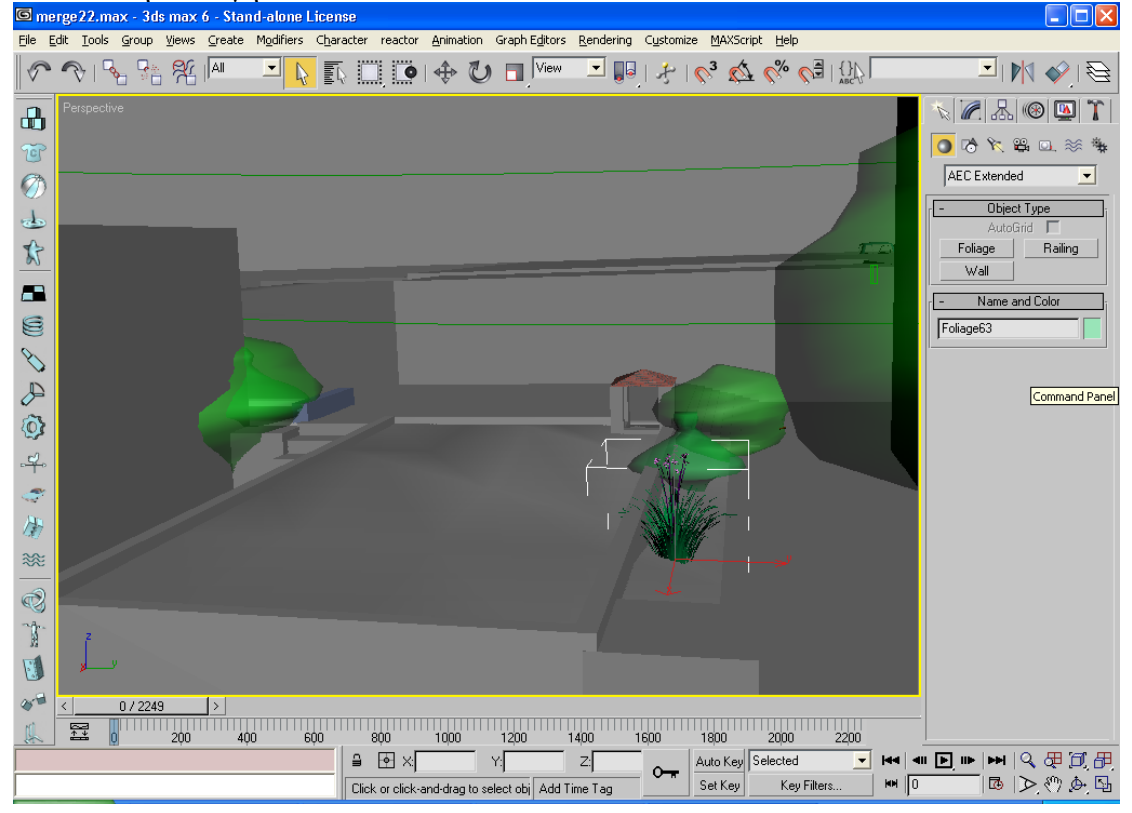

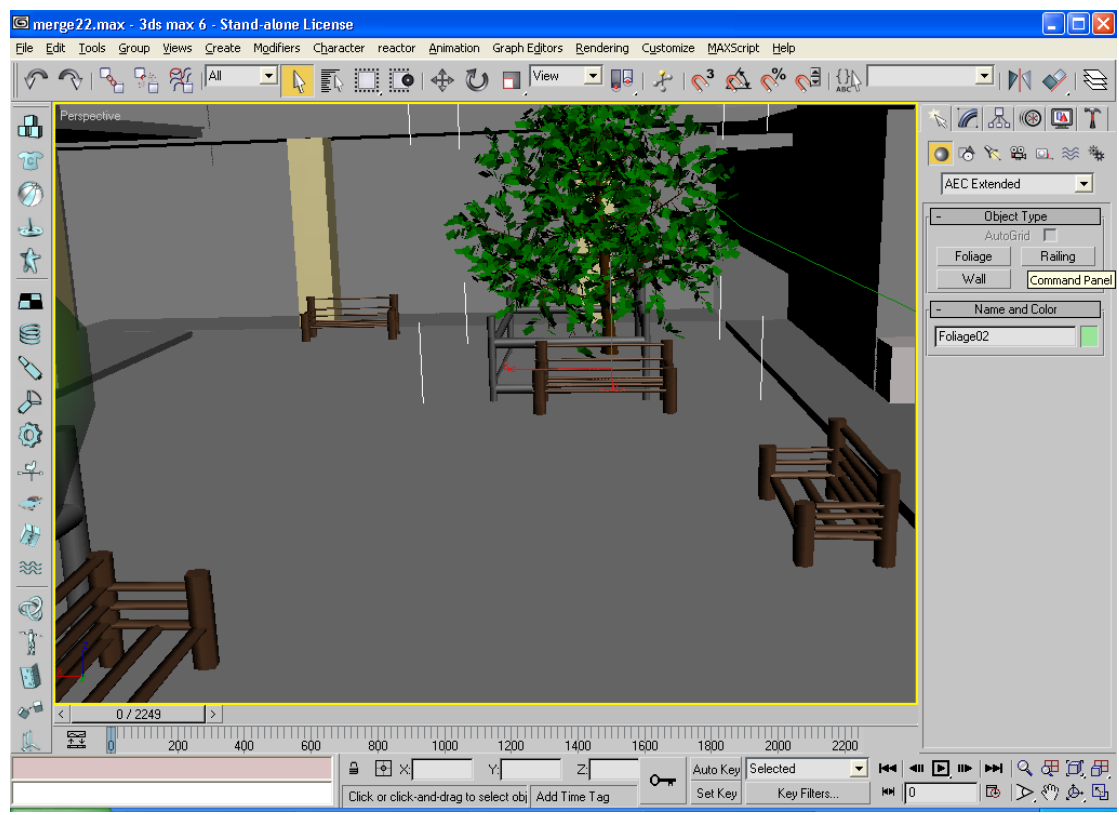

Η τελευταία κινησή µας στο 3ds max ήταν η πρόσθεση της κάµερας όπου βρίσκεται στο πάνελ Create και η δηµιουργία της πορείας της.,

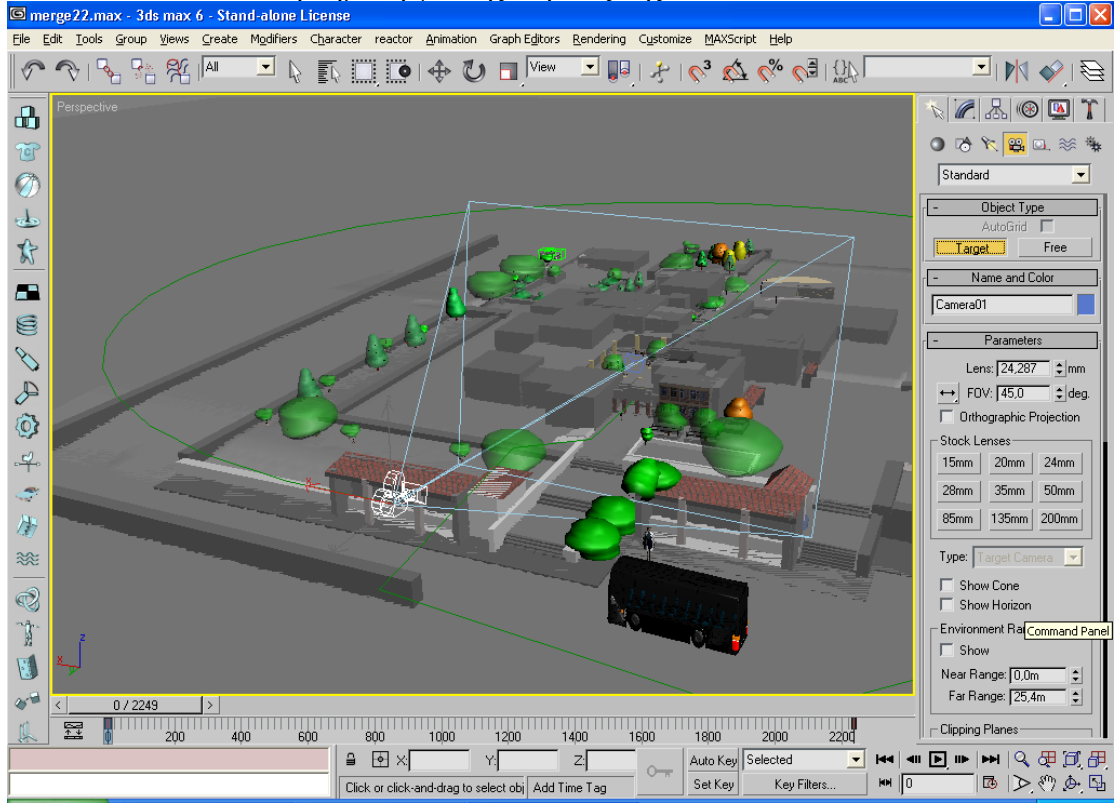

Η πορεία της έγινε µε τον εξής τρόπο. Βάλαµε ένα Helix γύρω από το ΑΤΕΙ σε ύψος µεγαλύτερο από αυτό των κτιρίων και µε τη βοήθεια του Convert to spline / Vertex δηµιουργήσαµε την επιθυµητή πορεία.

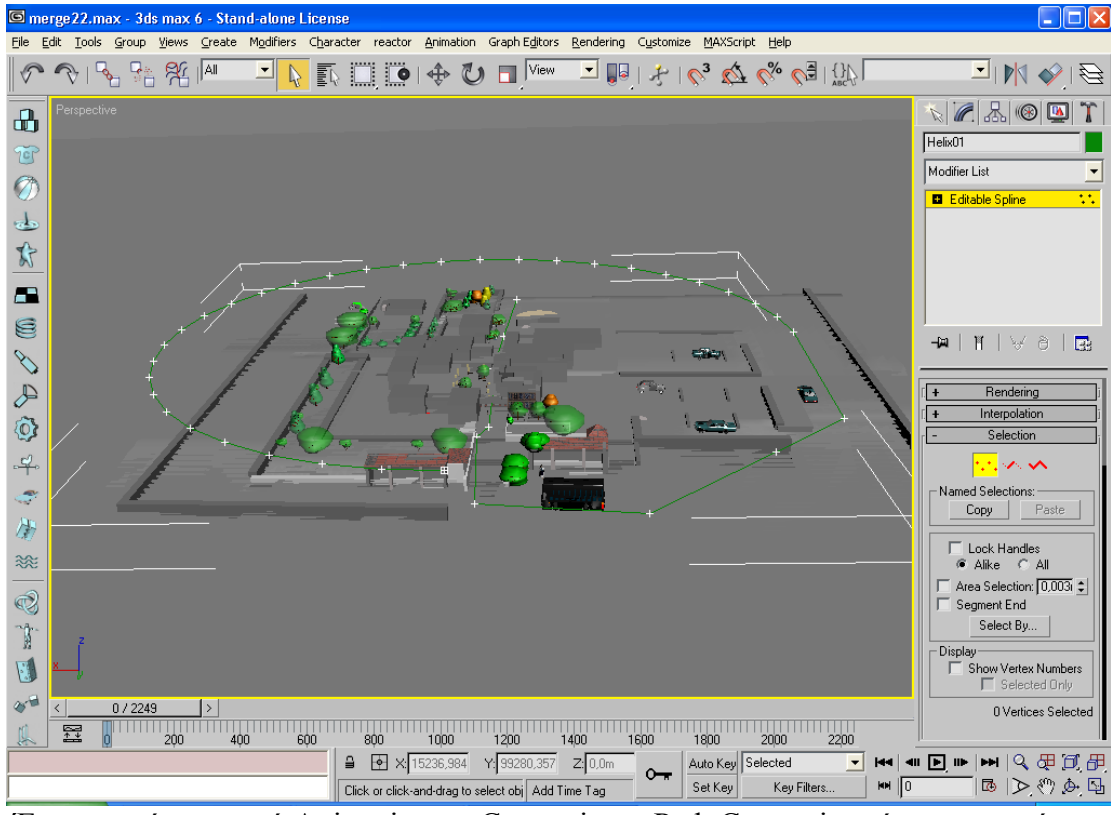

Έπειτα από το µενού Animation → Constraint→ Path Constraint κάναµε την κάµερα να ακολουθεί την καθορισµένη πορεία του Helix.

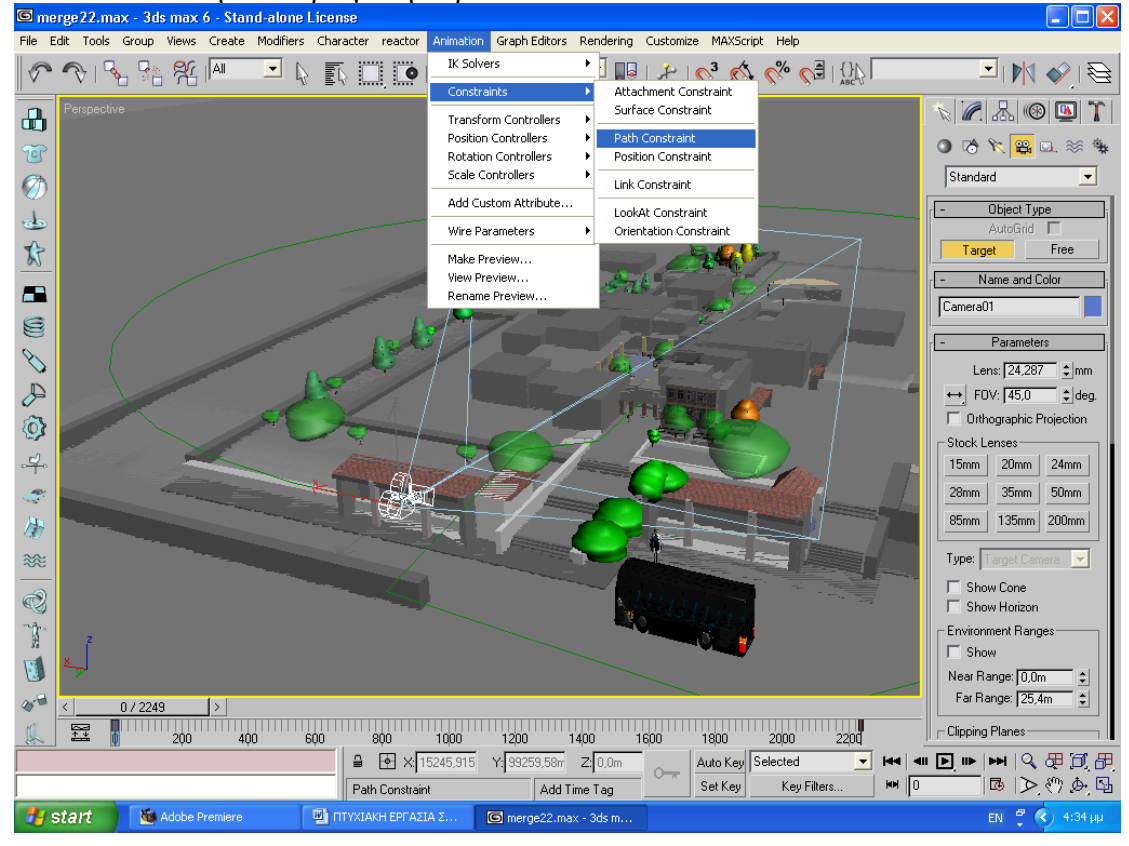

Στο τέλος, κάναµε Render για να αποτυπωθούν οι φωτογραφίες από την κίνηση της κάµερας στο φάκελο που δηµιουργήσαµε στο σκληρό δίσκο. Στο παράθυρο του Render κάναμε κάποιες αλλαγές. Επιλέξαμε να είναι PAL video

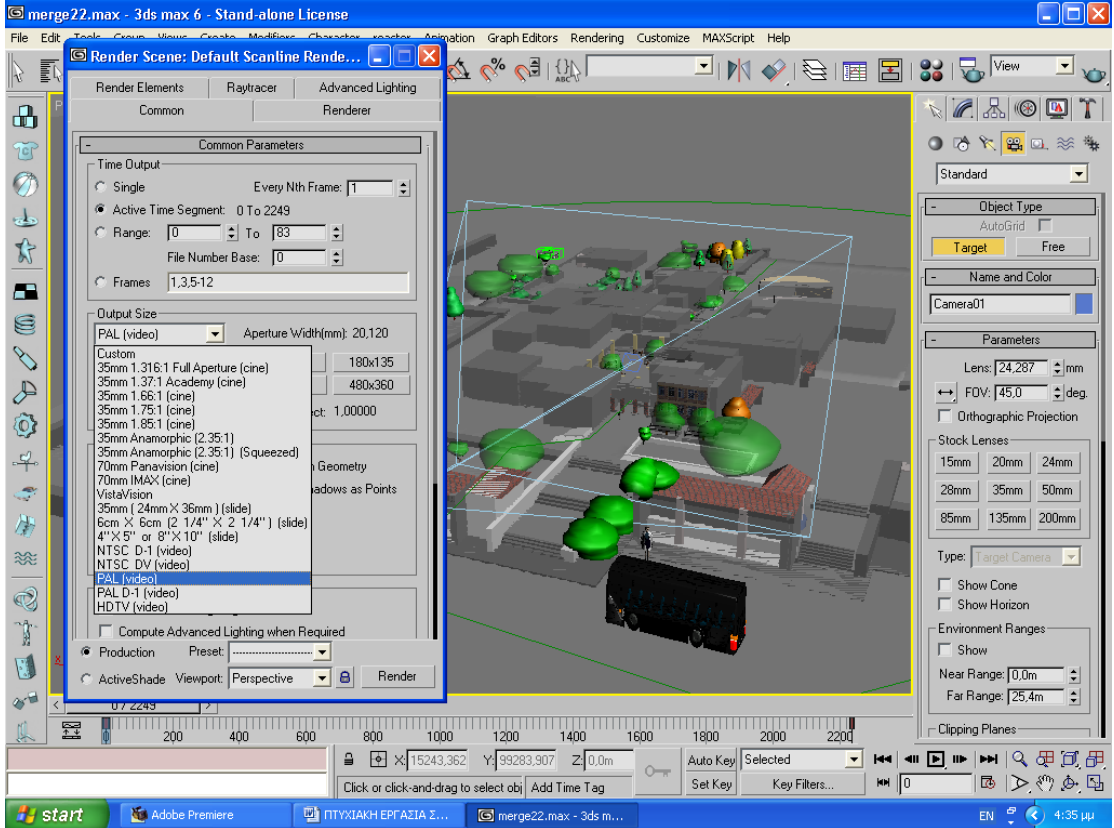

και αυξήσαµε τα frames 25 ανά sec

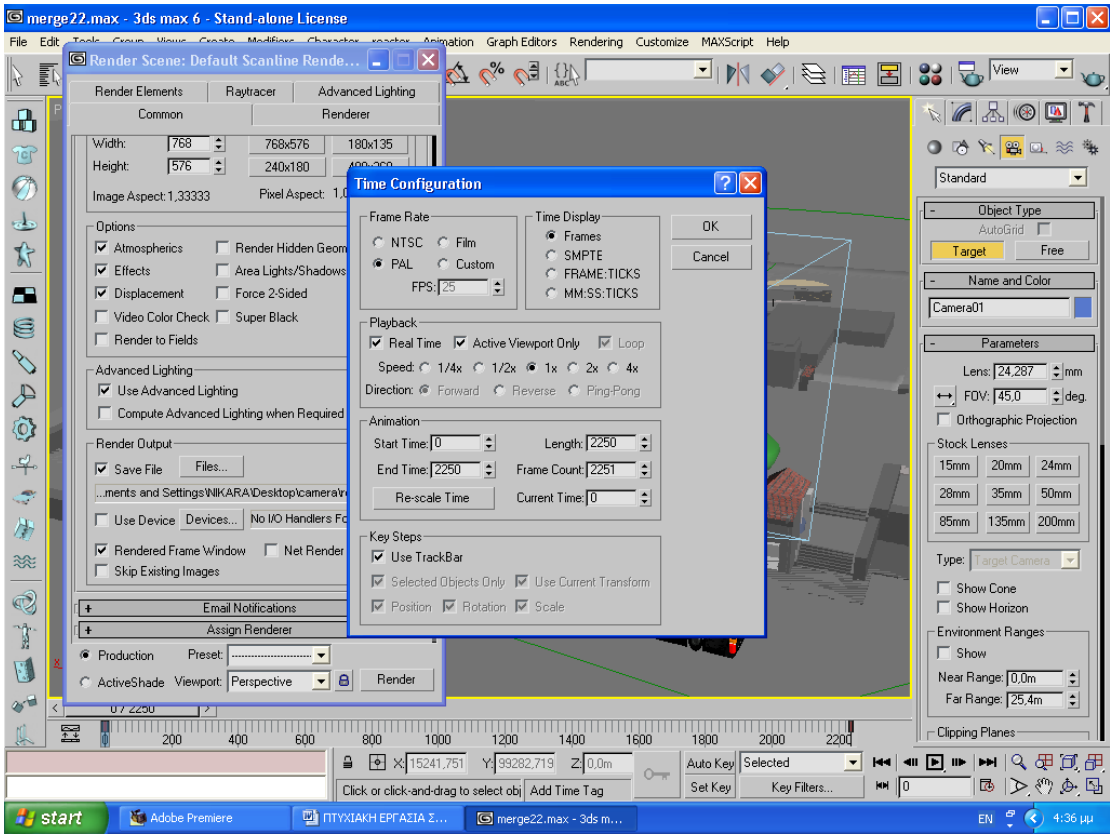

.επειδή όµως κάποιες από τις φωτογραφίες ήταν σκοτεινές µε αποτέλεσµα να µη γίνεται ευδιάκριτο το κτίριο τοποθετήσαµε ένα skylight φως όπου µας έδωσε το σωστό φωτισµό των κτιρίων.

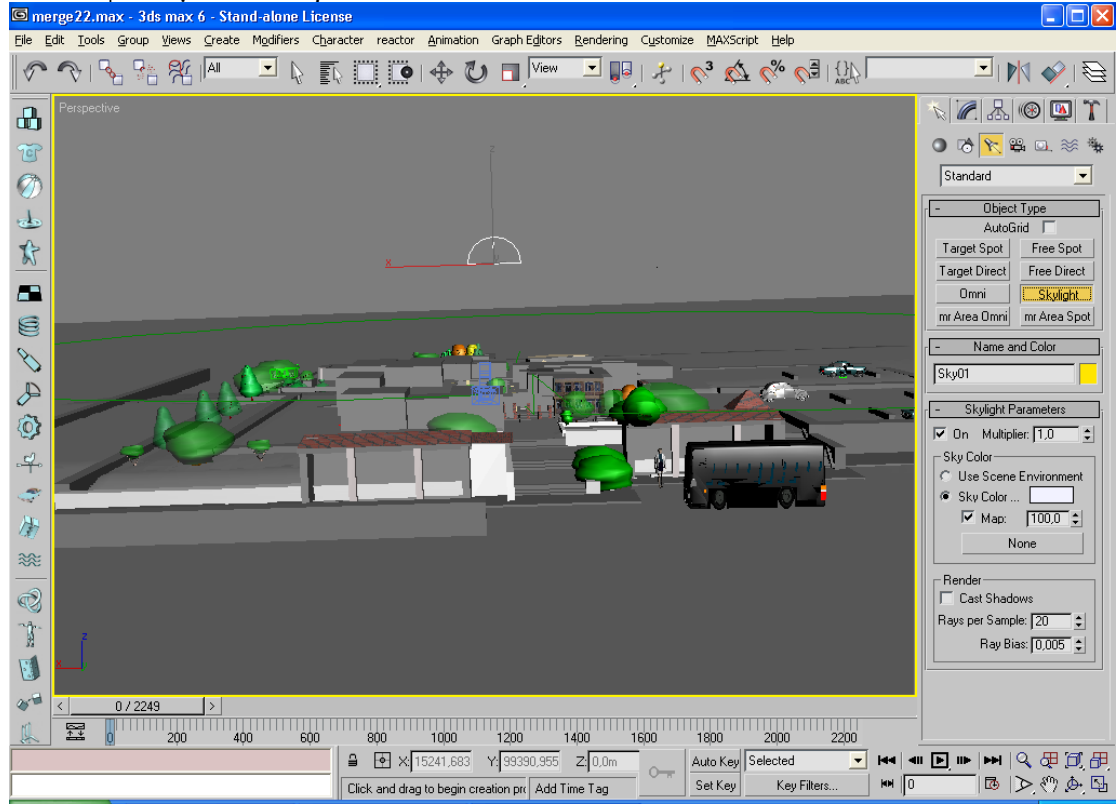

Κατόπιν κάναµε Render αφήνοντας τις ίδιες παραµέτρους. Το τελικό αποτέλεσµα φάνηκε στο Premiere όπου εισάγαµε το φάκελο πού είχαν αποθηκευτεί οι φωτογραφίες από το Render και δηµιουργήθηκε το video.

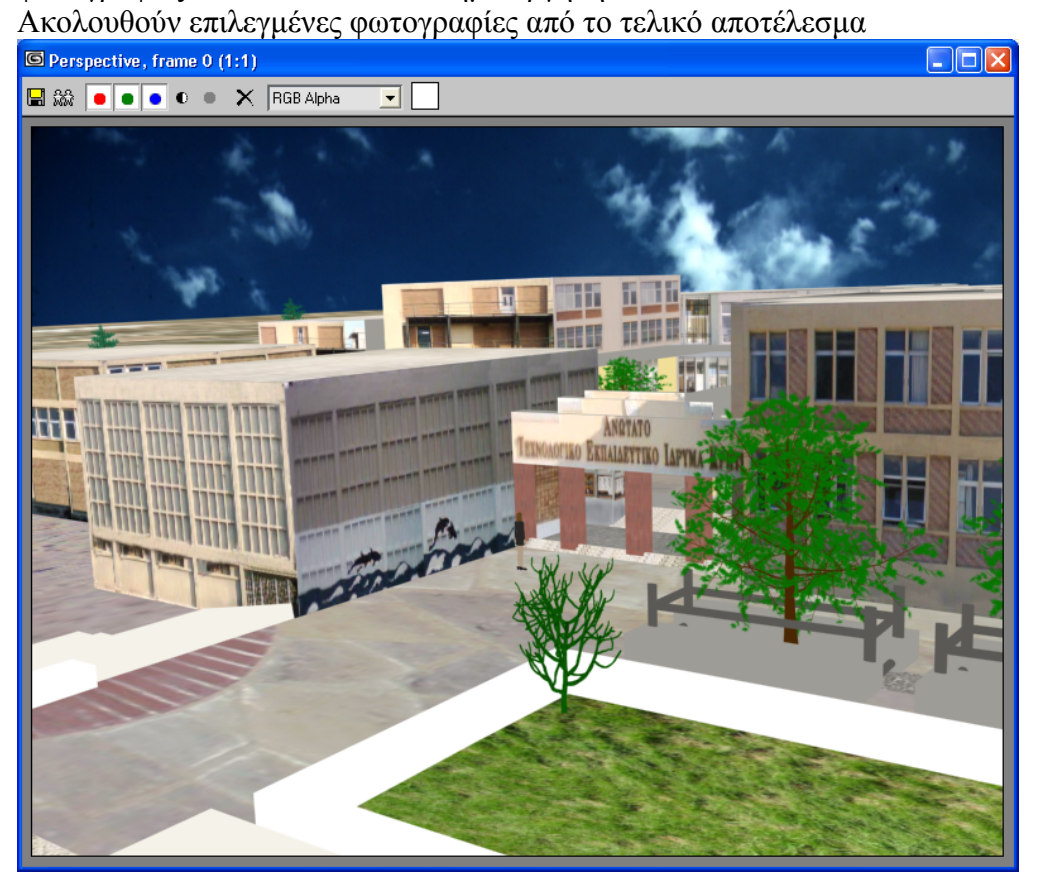

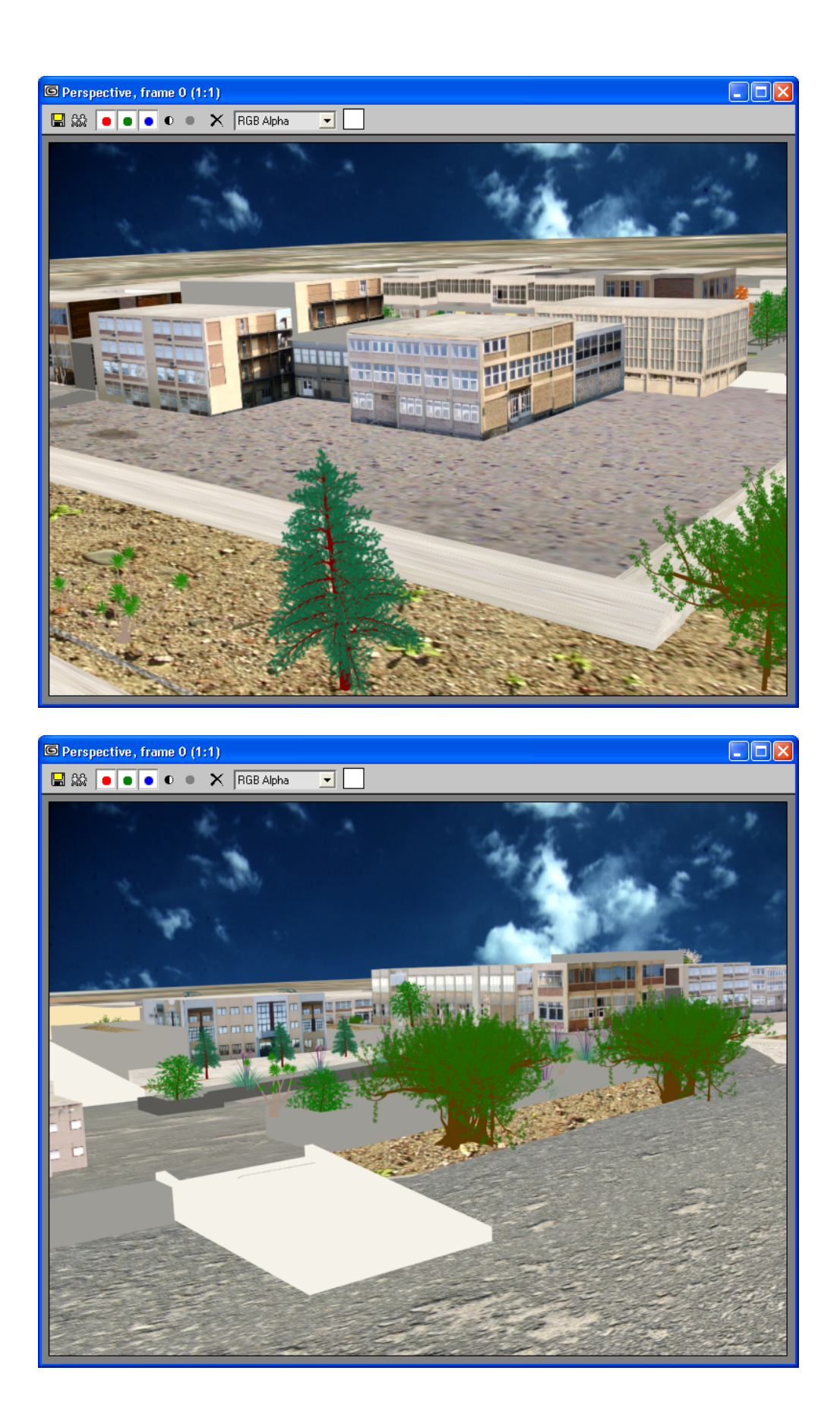

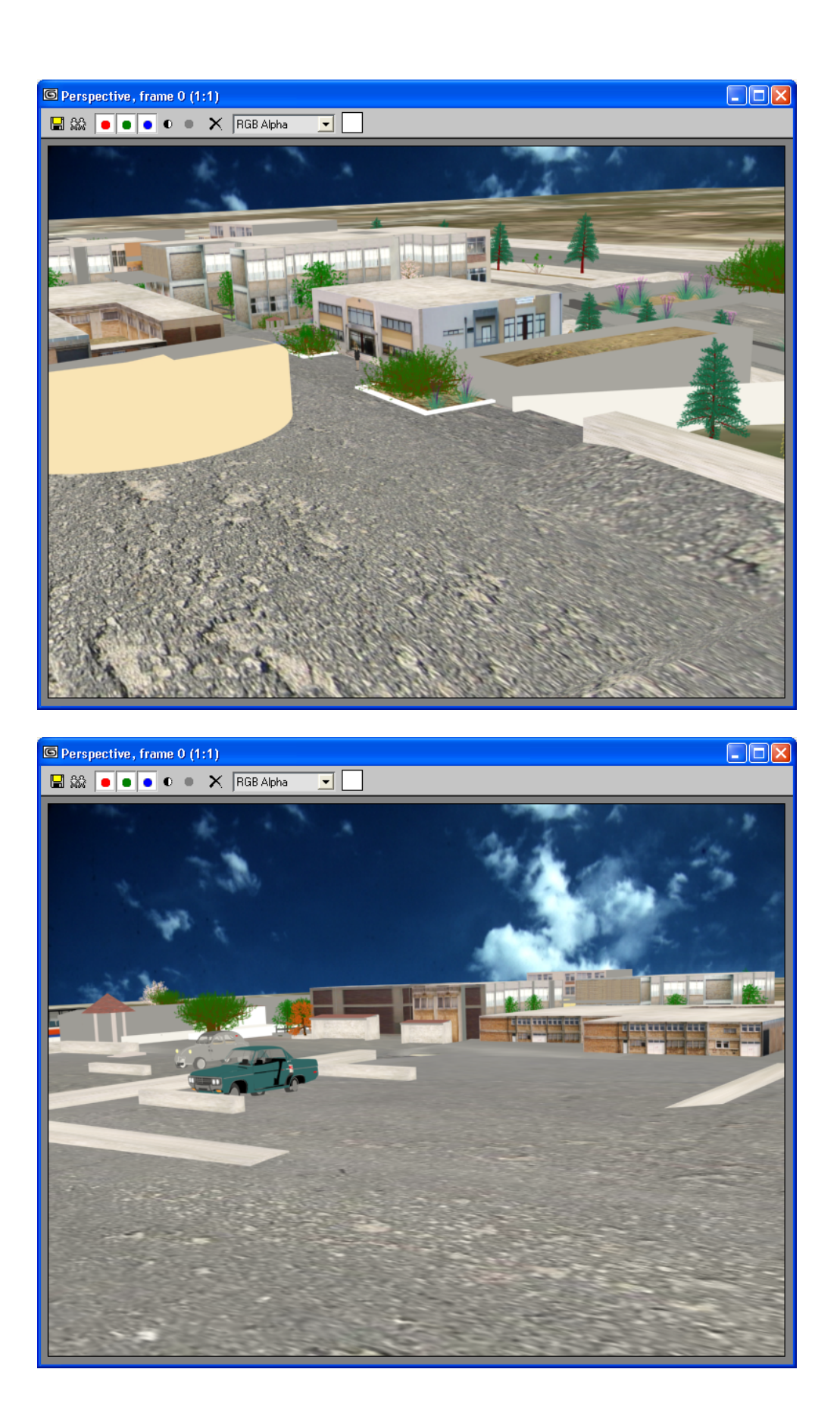

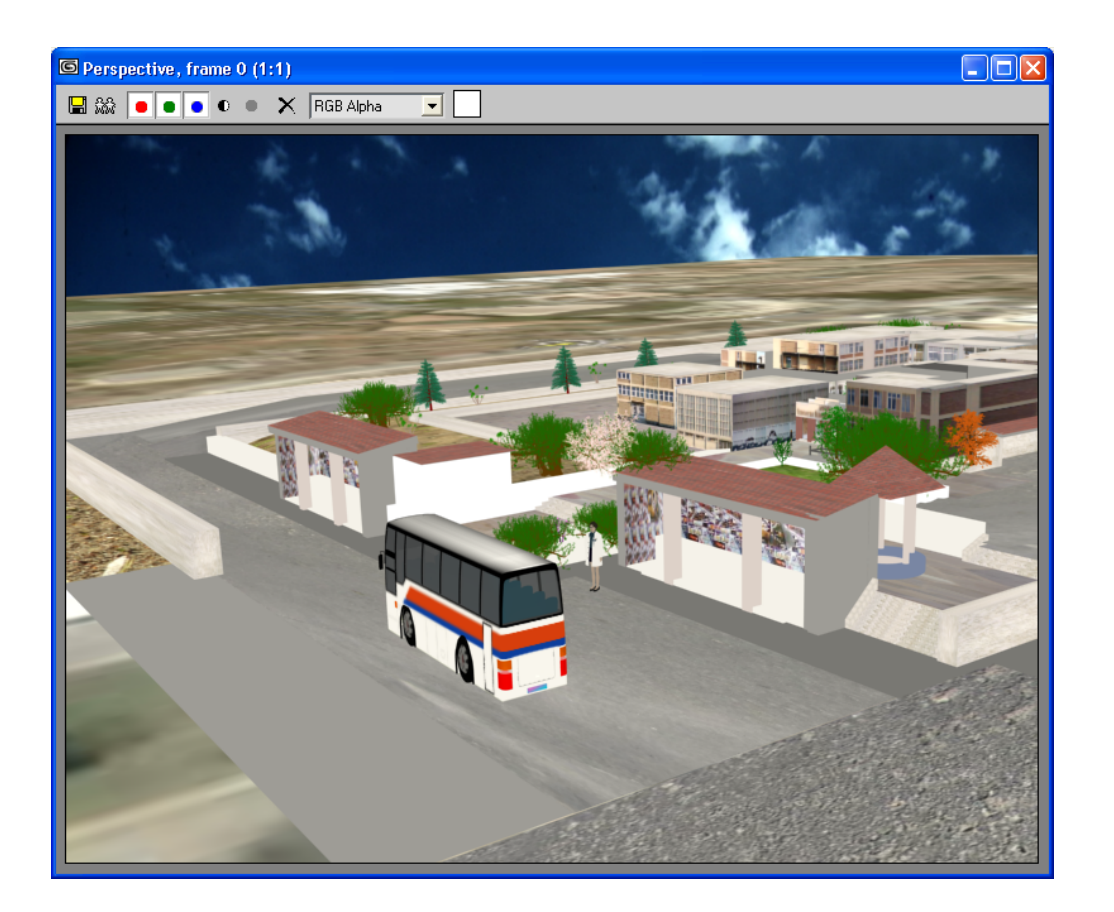

## **ΕΥΧΑΡΙΣΤΙΕΣ**

*Θα θέλαµε να εκφράσουµε τις ιδιαίτερες ευχαριστίες στον καθηγητή µας κ.Μαλάµο για την εµπιστοσύνη που µας περιέβαλε, τις κατευθύνσεις που µας έδωσε, την προσοχή και το ενδιαφέρον µε το οποίο άκουσε κάθε πρόβληµα που προέκυπτε καθόλη τη διάρκεια της εργασίας µας. Θα θέλαµε εξίσου να ευχαριστήσουµε την Εύη Σύµπα για το χρόνο που διέθεσε σε εµάς και την υποµονή που την διέκρινε. Επίσης, θα θέλαµε να ευχαριστήσουµε τον κ. Μαµάκη για τις πολύτιµες συµβουλές του.* 

*Ευχαριστούµε ιδιαίτερα τους γονείς µας και τις αδερφές µας ∆έσποινα και Νεφέλη για την ηθική και ψυχολογική συµπαράσταση σε όλες τις δύσκολες στιγµές που συναντήσαµε κατά την διάρκεια αυτής της εργασίας.*